# TL2BEANS

# (Web 画面ビルダ)

# 取扱説明書

# 目次

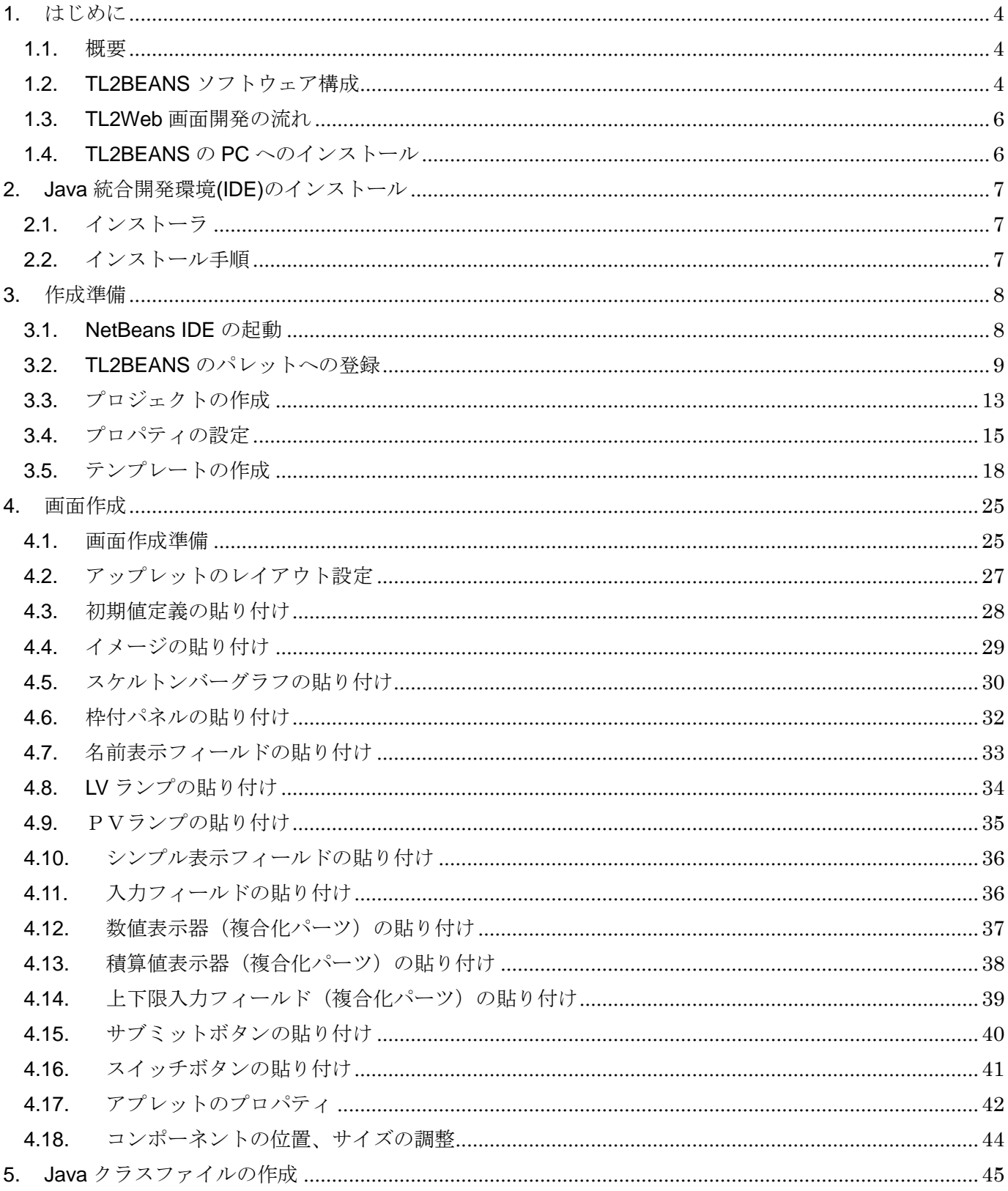

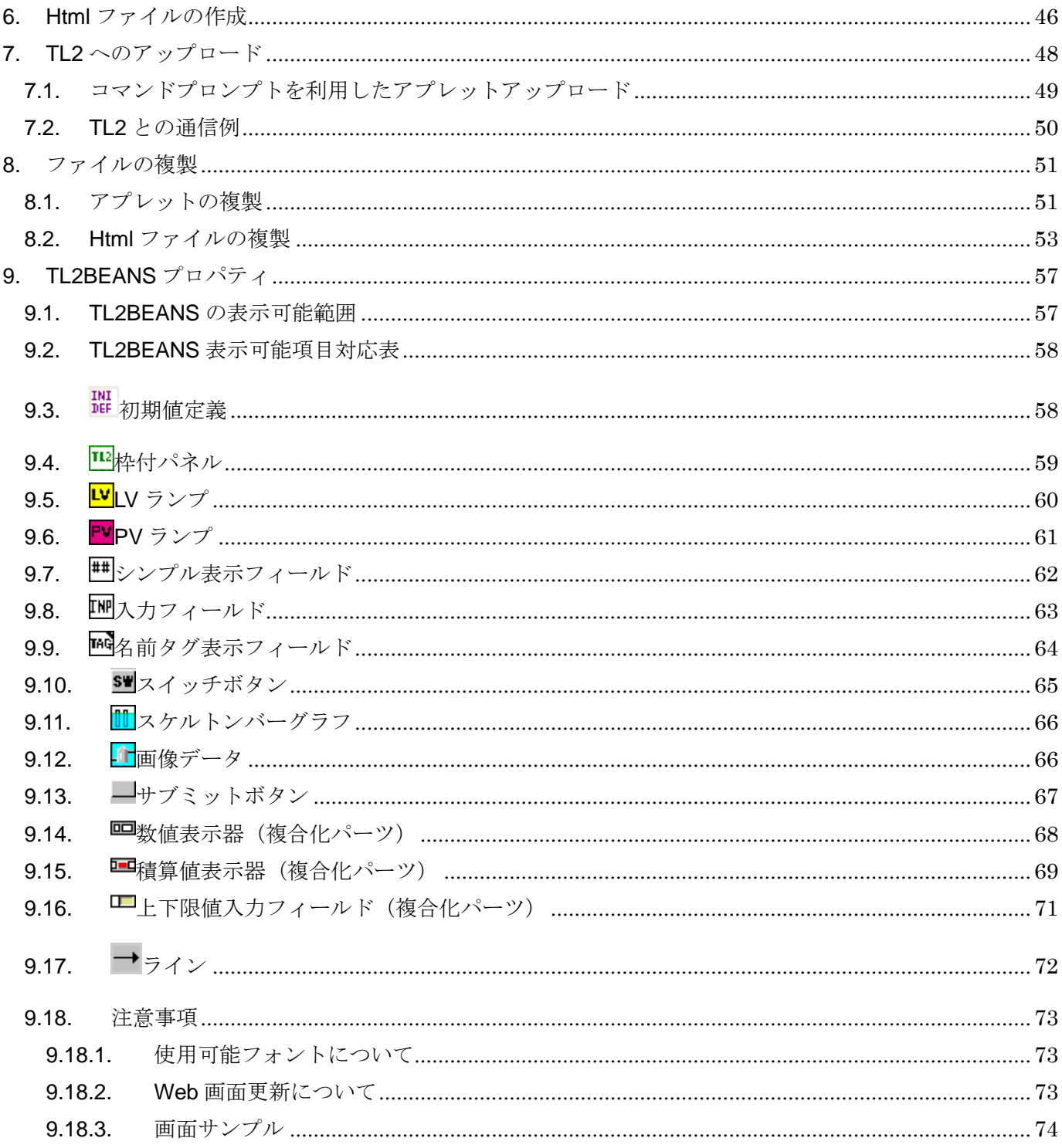

## <span id="page-3-0"></span>1 はじめに

<span id="page-3-1"></span>1.1. 概要

TL2 の Web 画面は、Java アプレットと言う Java 言語で書かれたプログラムにより Web ブラウザ上に表示されています。

Web 画面ビルダ(形式: TL2BEANS)は、TL2Web 画面作成を支援するツールです。Web 画面作成は、Java 統合開発環境(IDE)を使用します。一般的な Java 統合開発環境での画面 作成は、ビジュアル的にボタンやラベルと言ったパーツを貼り付けていきます。Web 画面ビル ダは IDE で使う TL2 データ制御のパーツ(コンポーネント)を提供するものです。ユーザは Java プログラムを意識することなく、TL2 組み込み用 Web 画面を構築することが可能となり ます。

## <span id="page-3-2"></span>1.2. TL2BEANS ソフトウェア構成

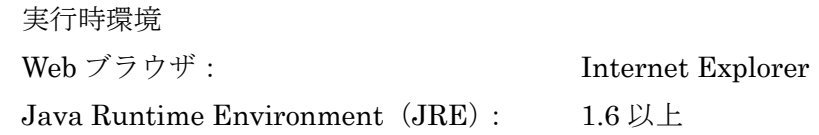

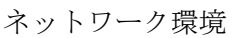

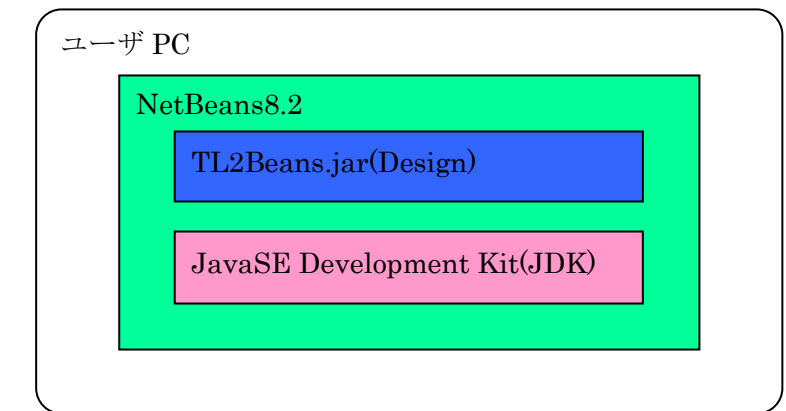

開発時環境

・Java 統合開発環境(IDE)

本取扱説明書では ORACLE 社の NetBeans8.2 を使用しています。

NetBeans は、GUI で Java プログラミングができることを目的として作られた Java 統合開発環境です。

・JavaSE Development Kit (JDK) 8

NetBeans8.2 を使用する場合に必要となる Java 開発環境です。

Java 言語でプログラミングを行う際に必要な最低限のソフトウェア群です。Java の開 発元である ORACLE 社が開発、配布しています。コンパイラやデバッガ、クラスライブ ラリ、Java プログラム実行環境(Java 仮想マシン)などが含まれます。

・TL2BEANS

今回提供される Java Applet 用パーツは、TL2 とのデータアクセスや表示を行うための ものです。

パーツは複数用意され,それらを組み合わせて使用します。

TL2Beans.jar ファイルは、デザイン用と TL2 への組み込むためのランタイム用の 2 種 類があります。

※本取扱説明書では、設定例として NerBeans8.2、JDK8 を使用しております。

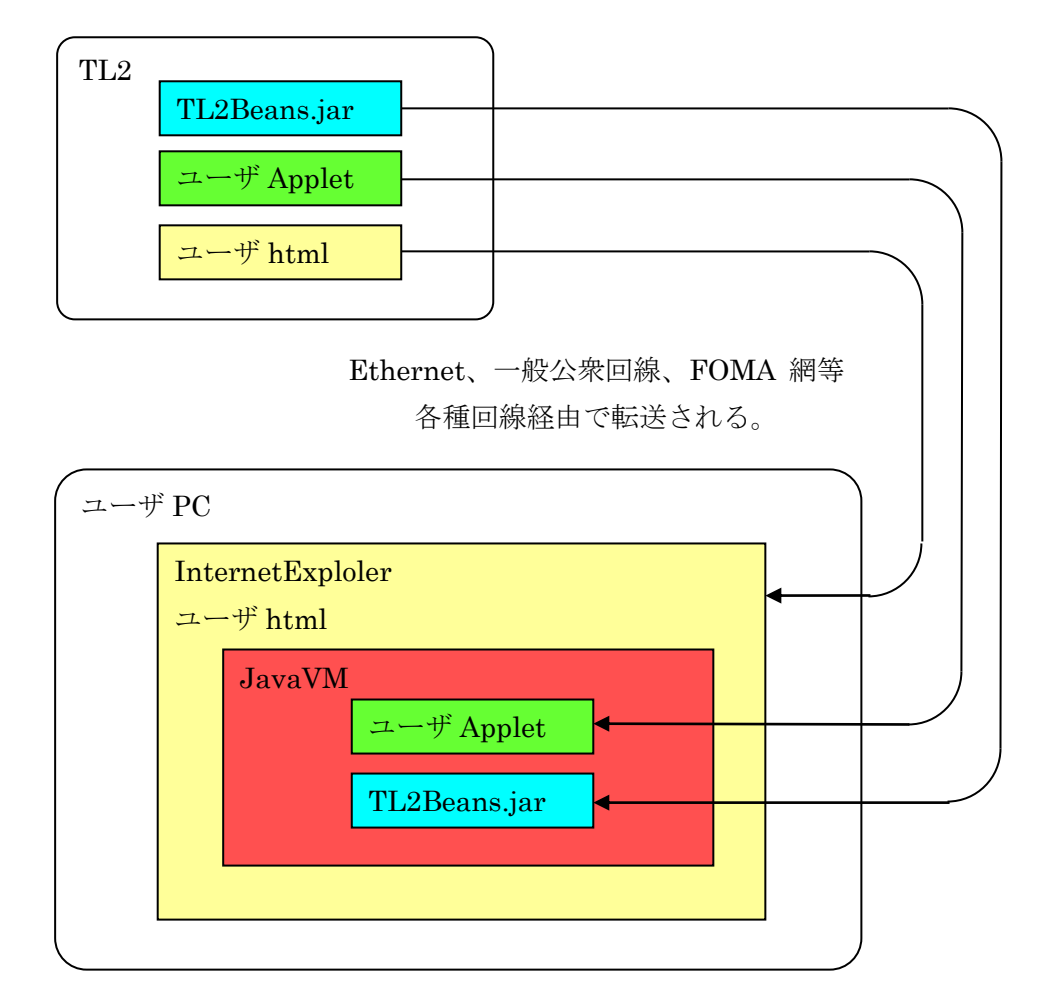

注意:JDK9 以上では Java Applet が非推奨となり、TL2BEANS を用いて作成した画面 が表示されません。JDK8 以下をご使用ください。

## <span id="page-5-0"></span>1.3. TL2Web 画面開発の流れ

(1)IDE の起動

Java 統合開発環境を起動します。

(2)新規プロジェクトの作成

Applet の作成や管理を行うために作成します。コンポーネントの組み込みや設定を行いま す。

(3)新規 Applet の作成

TL2 用 Applet のテンプレートを作成します。

テンプレートをもとに、Java Applet を作成します。

(4)Applet 画面に TL2BEANS のパーツを貼り付け

フォームエディタ(画面デザインウィンドウ)に TL2BEANS のコンポーネントを配置し ていきます。

配置したコンポーネントの詳細設定(プロパティ設定)を行います。

設定内容は、TL2 のチャンネル番号や PV、LV の状態による色指定等です。

(5)Applet のコンパイル

作成した Applet をコンパイルすることで、Class ファイルが作成されます。

(6) html の作成

作成した Java アプレットを実行するための html を作成します。

(7)Web ロガーへのファイル(Applet(.class)と html 等)のアップロード

## <span id="page-5-1"></span>1.4. TL2BEANS の PC へのインストール

このソフトウェアは、弊社ホームページよりダウンロードが可能です。圧縮ファイルで配布 されます。圧縮ファイルを解凍すると setup.exe ファイルが作成されます。setup.exe を実行 するとインストールが開始されます。表示される画面に従って操作してください。

下記のファイル構成で TL2Beans.jar ファイルが置かれます。

32bit 版 Windows の場合

C:¥Program Files¥M-SYSTEM¥TL2Beans¥Design¥TL2Beans.jar

C:¥Program Files¥M-SYSTEM¥TL2Beans¥RunTime¥TL2Beans.jar 64bit 版 Windows の場合

C:¥Program Files(x86)¥M-SYSTEM¥TL2Beans¥Design¥TL2Beans.jar

C:¥Program Files(x86)¥M-SYSTEM¥TL2Beans¥RunTime¥TL2Beans.jar

# <span id="page-6-0"></span>2. Java 統合開発環境(IDE)のインストール

Java 統合開発環境 (IDE) は、ユーザにて準備しインストールして頂く必要があります。 この取扱説明書では、NetBeans.org が無償で提供している Java 統合開発環境 NetBeans8.2(以後 NetBeans)を使用して説明します。NetBeans は、NetBeans.org のホーム ページからダウンロードが可能です。

## <span id="page-6-1"></span>2.1. インストーラ

TL2Benas を利用するために必要なソフトウェアです。

(1)JavaSE Development Kit(JDK)8update151

実行ファイル: jdk-8u151-windows-i586.exe (32bit)/jdk-8u151-windows-x64.exe (64bit) Java Platform, Standard Edition Development Kit (JavaSE)のインストーラです。 NetBeans のインストール前に、こちらをインストールする必要があります。

下記の URL からダウンロードページに進むことができます。

http://www.oracle.com/technetwork/java/javase/downloads/index.html

 $(2)$  NetBeans 8.2

実行ファイル:netbeans-8.2-javase-windows.exe

NetBeans のインストーラです。

下記の URL からダウンロードページに進むことができます。

https://netbeans.org/downloads/start.html?platform=windows&lang=ja&option=javas e

※URL が変更されていたり、リンクが切れている場合は、ORACLE 社のホームページより検 索してください。

## <span id="page-6-2"></span>2.2. インストール手順

必ず JDK→NetBeans の順にインストールしてください。

(1)JDK8 のインストール

jdk-8u151-windows-i586.exe (32bit) または jdk-8u151-windows-x64.exe (64bit) を起 動して,JDK8 をインストールします。

※必ず NetBeans をインストールする前に JDK8 をインストールしてください。

#### (2)NetBeans のインストール

netbeans-8.2-javase-windows.exe を起動して、NetBeans をインストールします。

## <span id="page-7-0"></span>3. 作成準備

## <span id="page-7-1"></span>3.1. NetBeans IDE の起動

NetBeans8.2 のアイコンをダブルクリックして NetBeans8.2 を起動すると、下図のような マークが表示されその後、プロジェクトウィンドウが開きます。

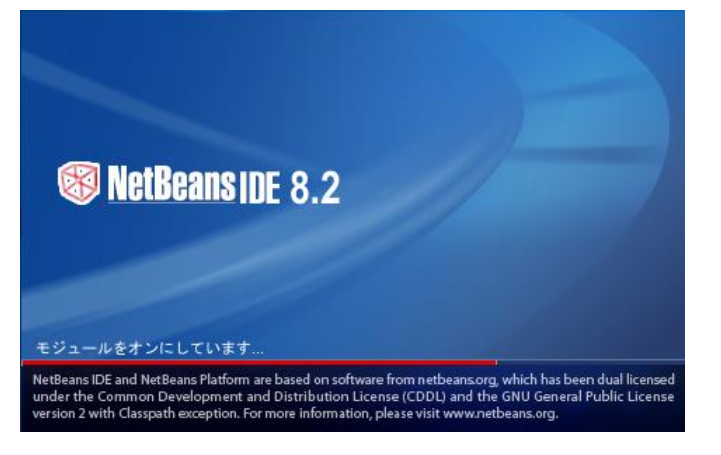

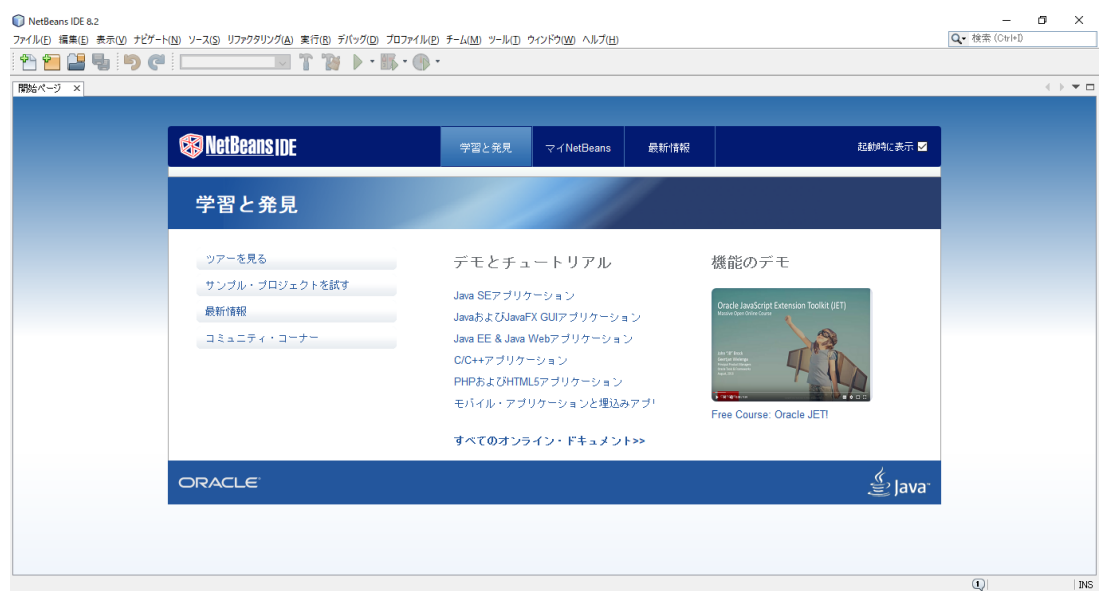

## <span id="page-8-0"></span>3.2. TL2BEANS のパレットへの登録

TL2BEANS のコンポーネントを使用するために、パレットへ TL2Beans を登録します。

(1)メニューバーで、「ツール」→「パレット」→「Swing/AWT コンポーネント」を選択し ます。

NetReans IDF 8.2

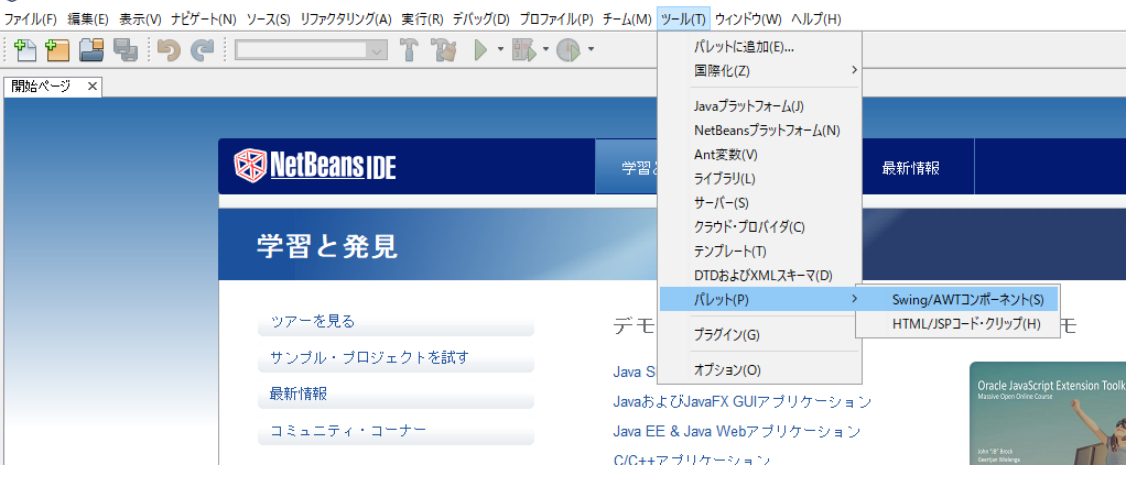

(2)TL2BEANS 用の新規カテゴリの追加するため、「新規カテゴリ」ボタンをクリックしま す。

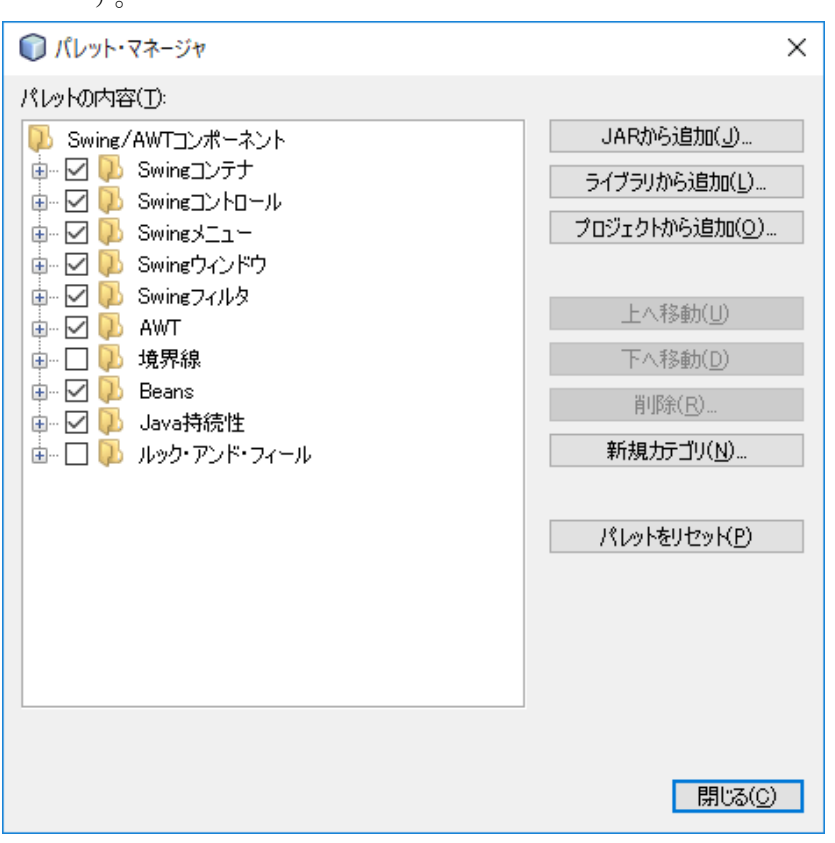

(3)新規カテゴリ名に「TL2Beans」を入力して「OK」ボタンをクリックすると、パレット マネージャに TL2Beans のカテゴリが追加されます。

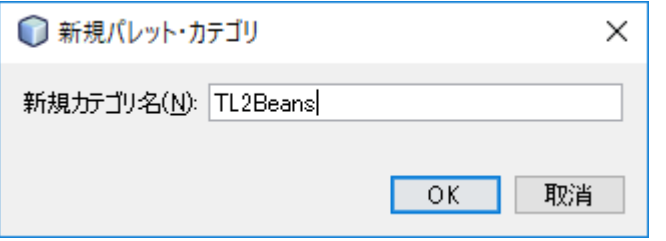

- (4)「JAR から追加」ボタンをクリックし、「パレットへのコンポーネントのインストール」 ウィンドウを開いてください。
- (5)インストールウィンドウで TL2Beans.jar ファイルを指定して「次>」ボタンをクリック してください。TL2Beans.jar ファイルは、32bit 版 Windows の場合は 「C:¥Program Files¥M-SYSTEM¥TL2BEANS¥Design」、64bit 版 Windows の場合は 「C:¥Program Files(x86)¥M-SYSTEM¥TL2BEANS¥Design」フォルダに格納されて います。

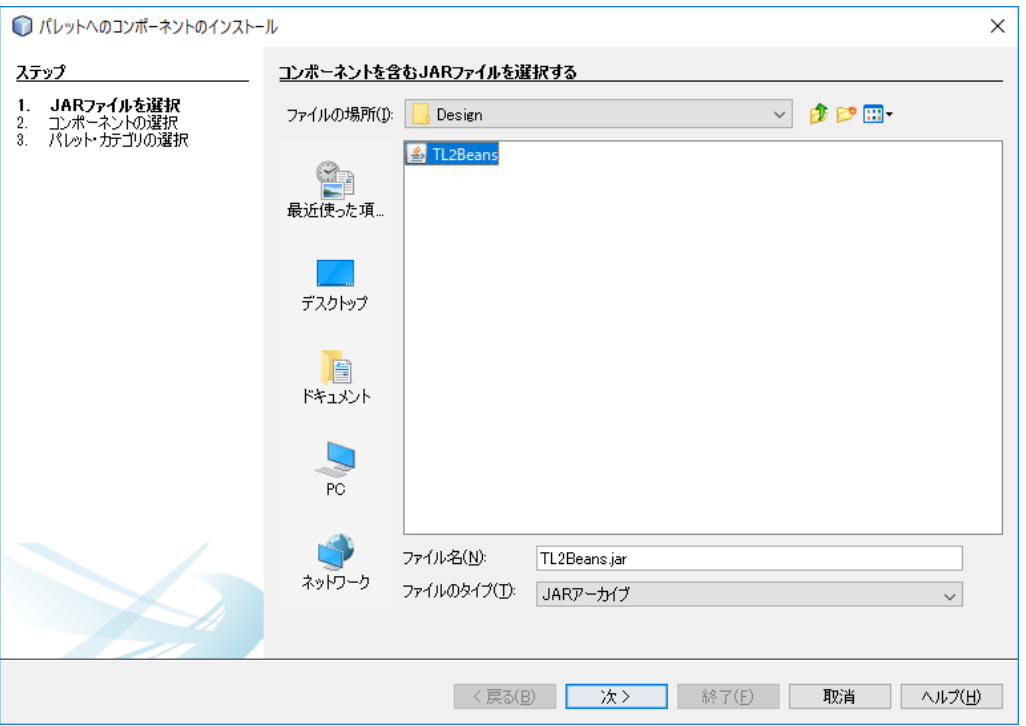

(6)TL2BEANS のコンポーネントが表示されるので、「使用可能なコンポーネント」に表示 されているコンポーネントを全て選択し、「次>」ボタンをクリックしてください。

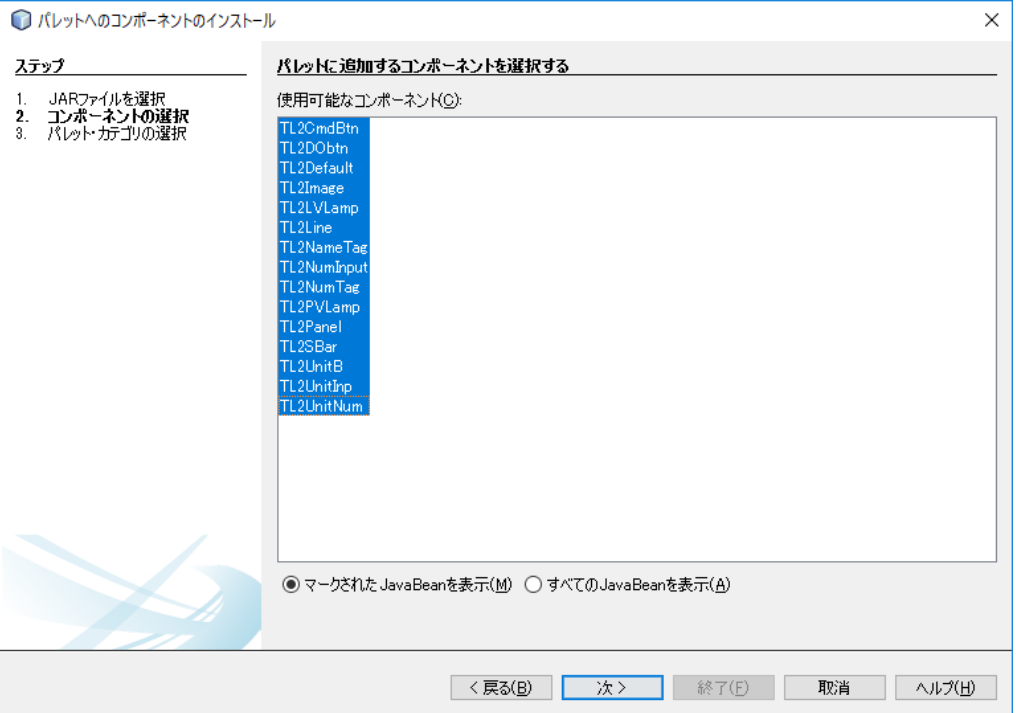

※全てのコンポーネントを選択するには、先頭行をクリックした後、Shift キーを押しながら、 最後の行をクリックしてください。

(7)作成した「TL2Beans」カテゴリを指定し、「終了」ボタンをクリックします。

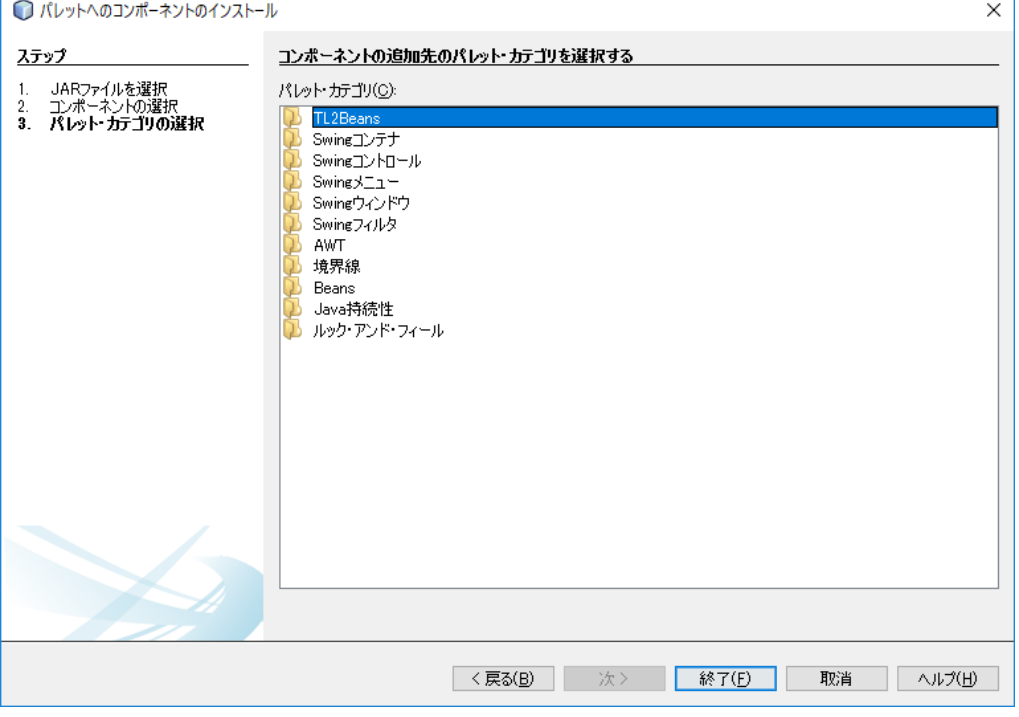

(8)「TL2Beans」カテゴリにコンポーネントが登録されていることを確認し、パレットマネ ージャを閉じてください。

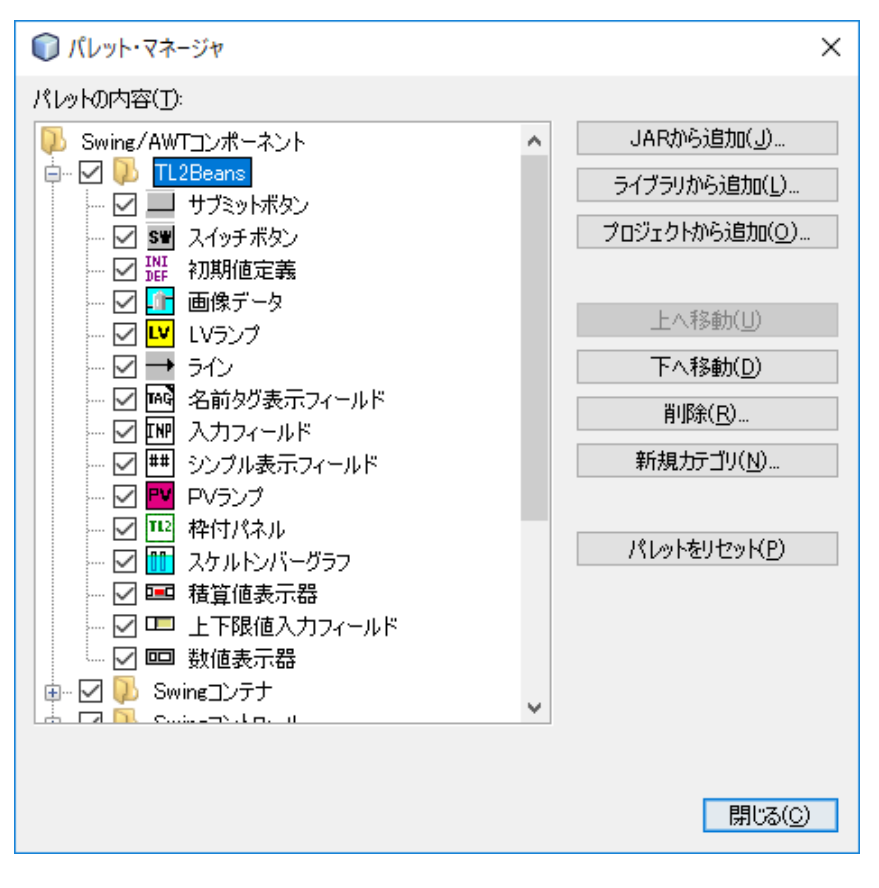

## <span id="page-12-0"></span>3.3. プロジェクトの作成

アップレットを作成・管理するためのプロジェクトを作成します。

#### (1)「ファイル」→「新規プロジェクト」を選択します。

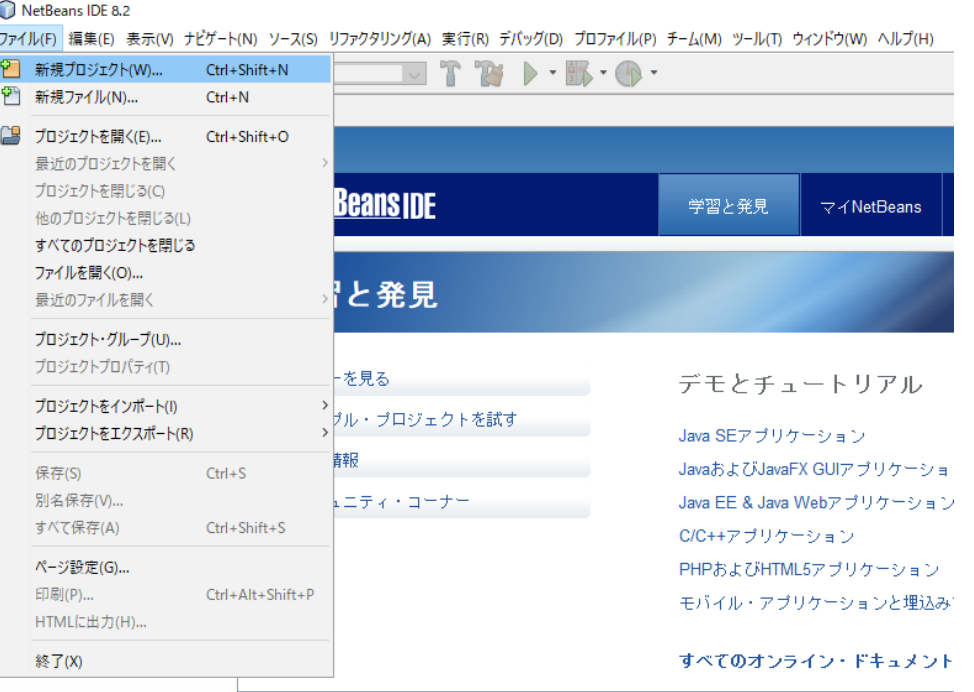

(2)「Java」カテゴリ→「Java クラスライブラリ」 を選択し、「次>」ボタンをクリックし ます。

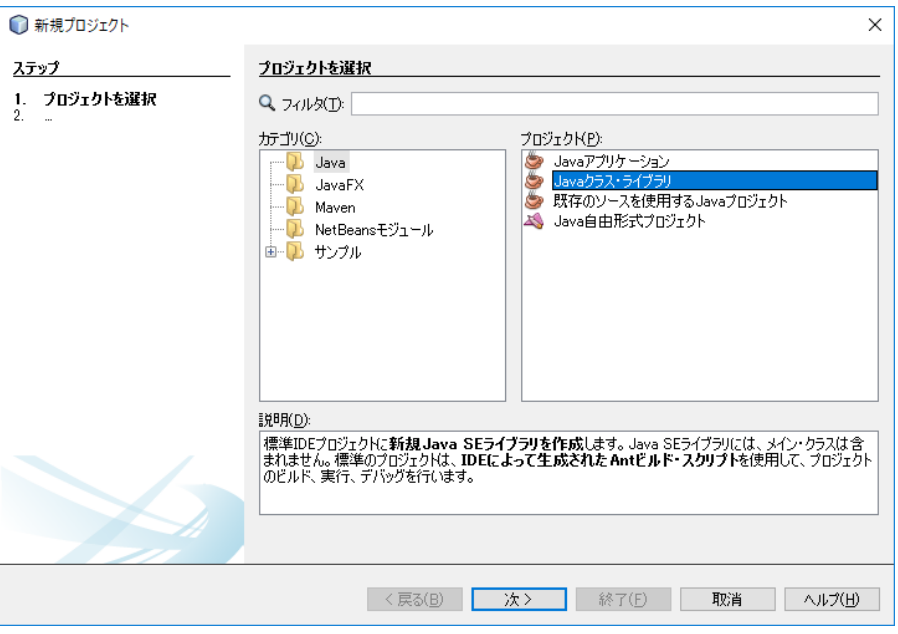

(3)任意のプロジェクト名とプロジェクトの場所を入力します。ここでは、「DemoProject」 をプロジェクト名にしています。

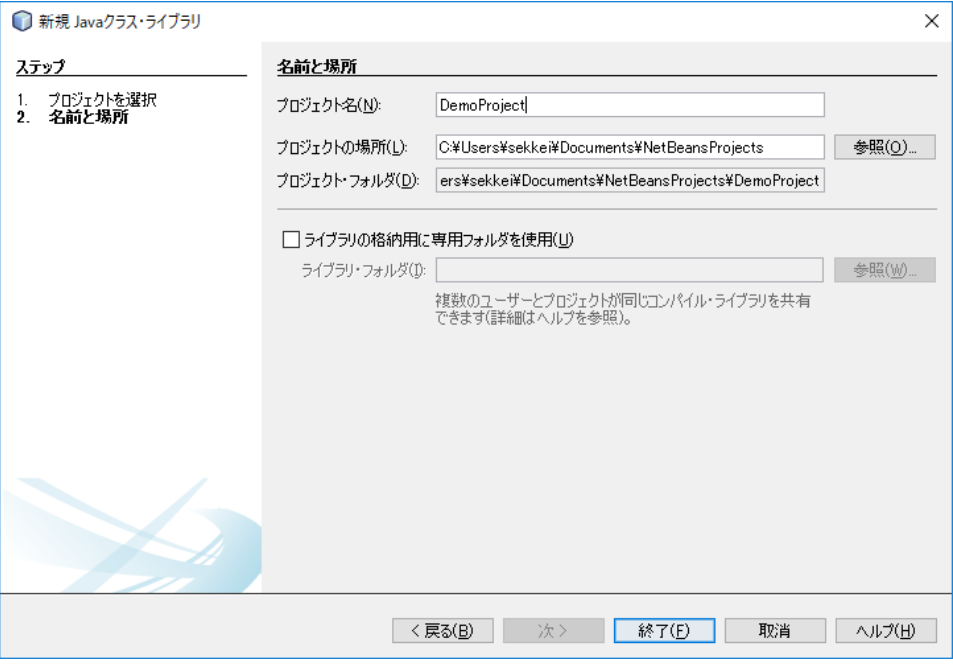

(4)「終了」ボタンをクリックすると、指定したプロジェクトの場所にプロジェクト名のフォ ルダが作成されます。

## NetBeans IDE 8.2

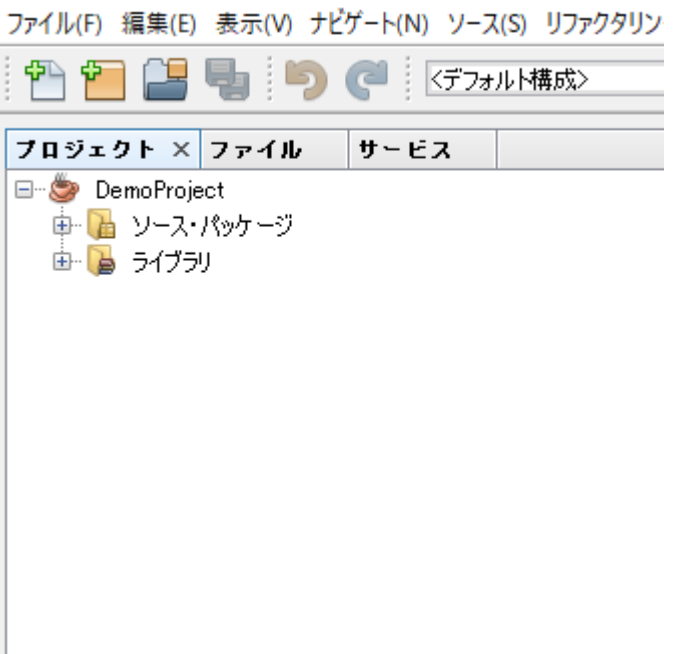

## <span id="page-14-0"></span>3.4. プロパティの設定

作成したアプレットをコンパイルする環境を設定します。

(1)プロジェクトを右クリックして、プロパティを選択します。

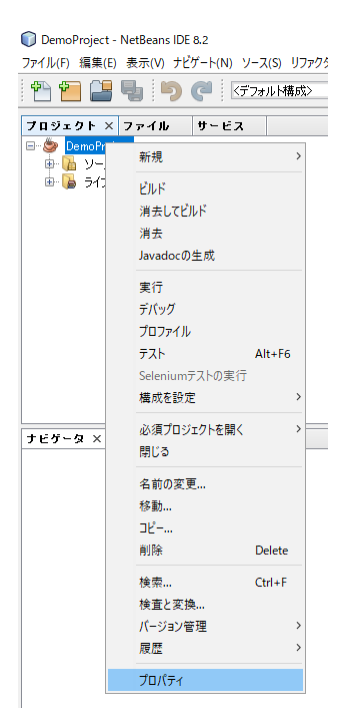

(2)「ソース」カテゴリを選択し、「ソース/バイナリ形式」に「JDK8」を設定してください。 インストールした JDK に合わせて「JDK8」以外を設定されても構いません。

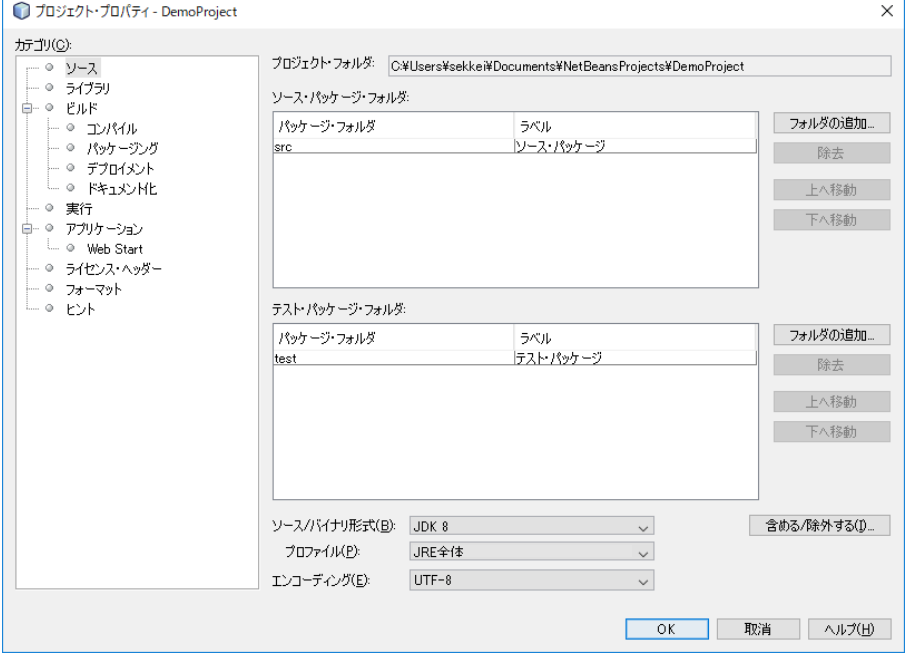

(3)「ライブラリ」カテゴリを選択し、「JAR/フォルダを追加」ボタンをクリックしてくださ い。

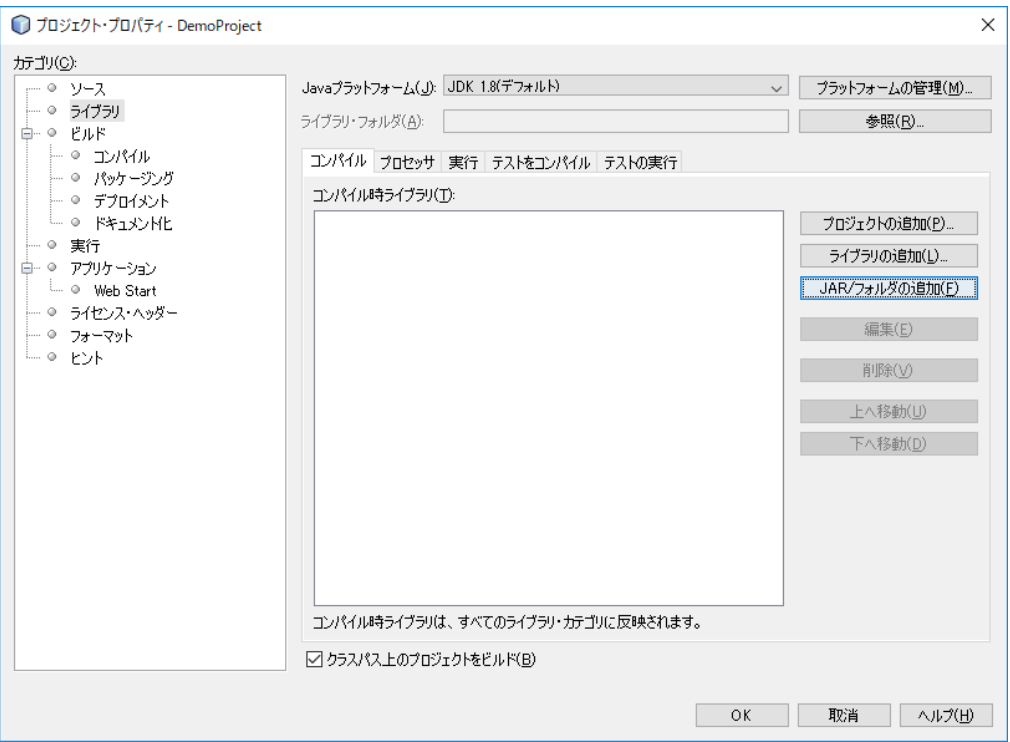

(4)ファイル選択のウィンドウが表示されるので、TL2Beans.jar を指定してください。 TL2Beans.jar ファイルは、32bit 版 Windows の場合は

「C:¥Program Files¥M-SYSTEM¥TL2BEANS¥Design」、64bit 版 Windows の場合は 「C:¥Program Files(x86)¥M-SYSTEM¥TL2BEANS¥Design」フォルダに格納されて います。

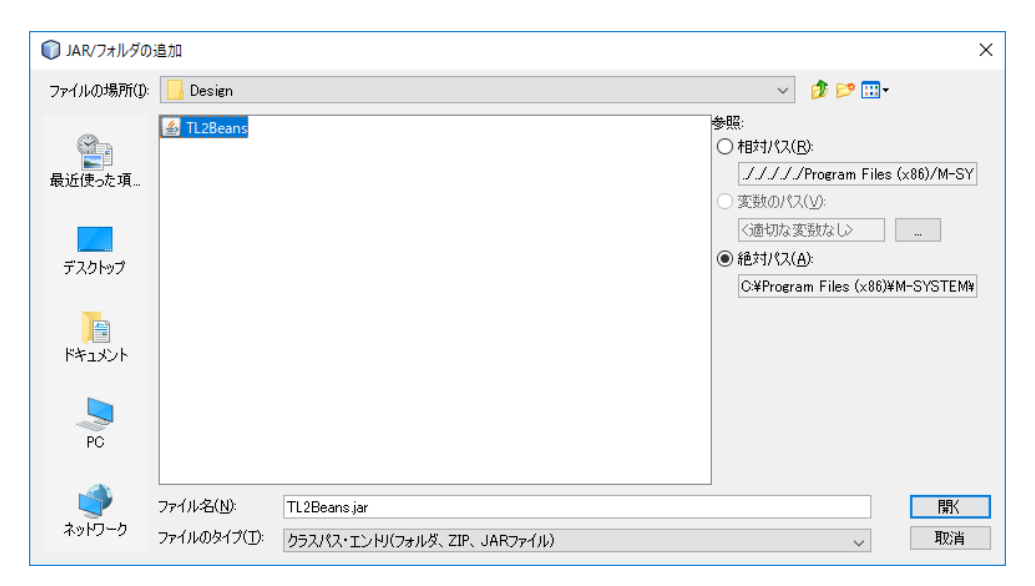

(5)TL2Beans.jar ファイルを指定し「開く」ボタンをクリックすると、ライブラリに TL2Beans.jar が登録されます。

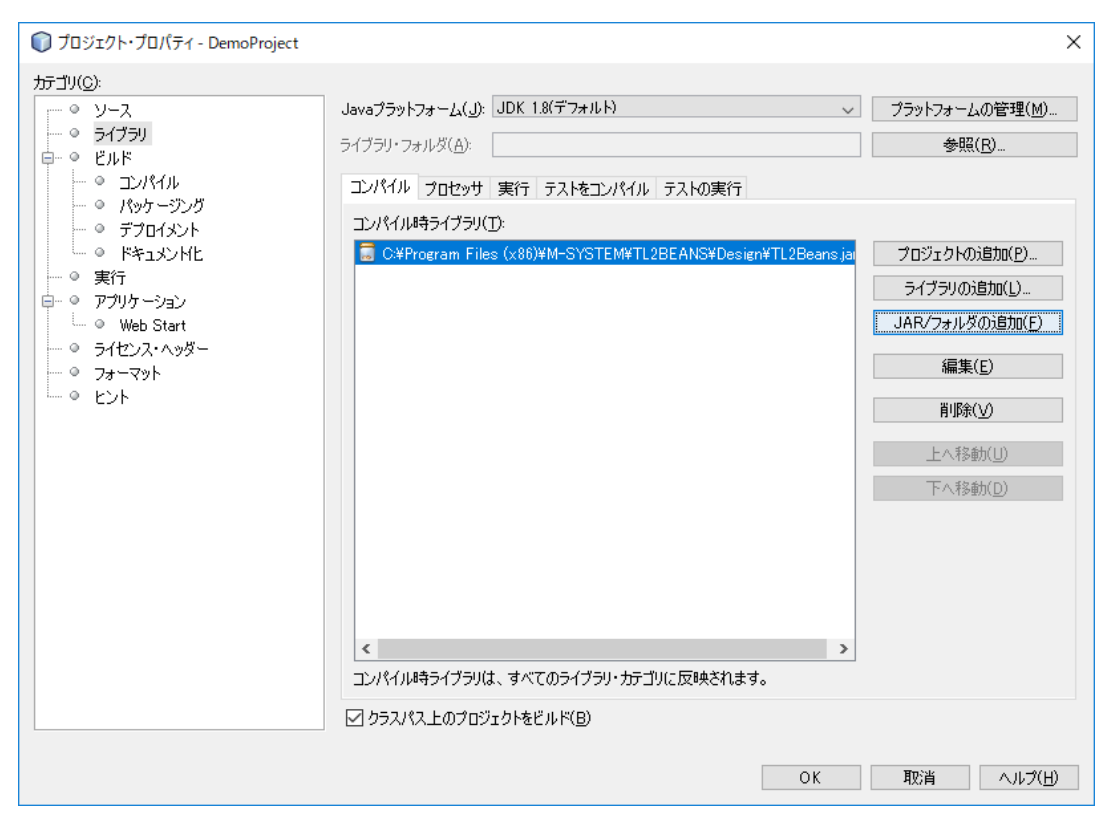

(6)「OK」ボタンをクリックして、ウィンドウを閉じます。

## <span id="page-17-0"></span>3.5. テンプレートの作成

TL2BEANS を使用する場合、Java プログラムを意識することはありませんが、一部ソースコ ードの変更が必要となります。TL2BEANS を使用する場合の共通作業なので、作業の手間を省く ためにテンプレートを作成します。

(1)「ファイル」→「新規ファイル」を選択します。

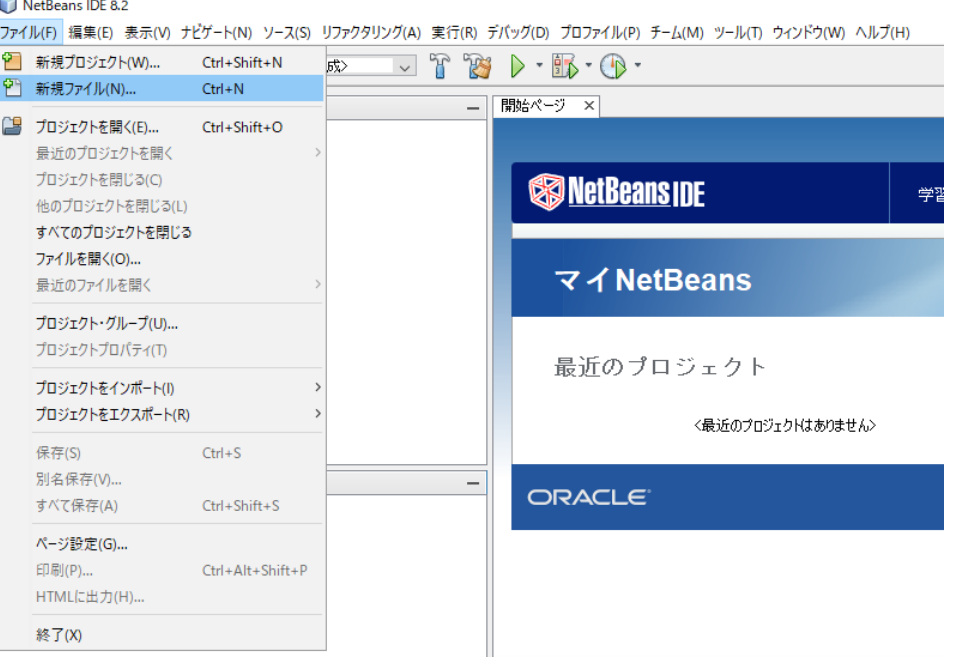

(2)カテゴリから「AWT GUI フォーム」を選択し、ファイルの種類から「アップレット・フ ォーム」を選択します。「次>」ボタンをクリックします。

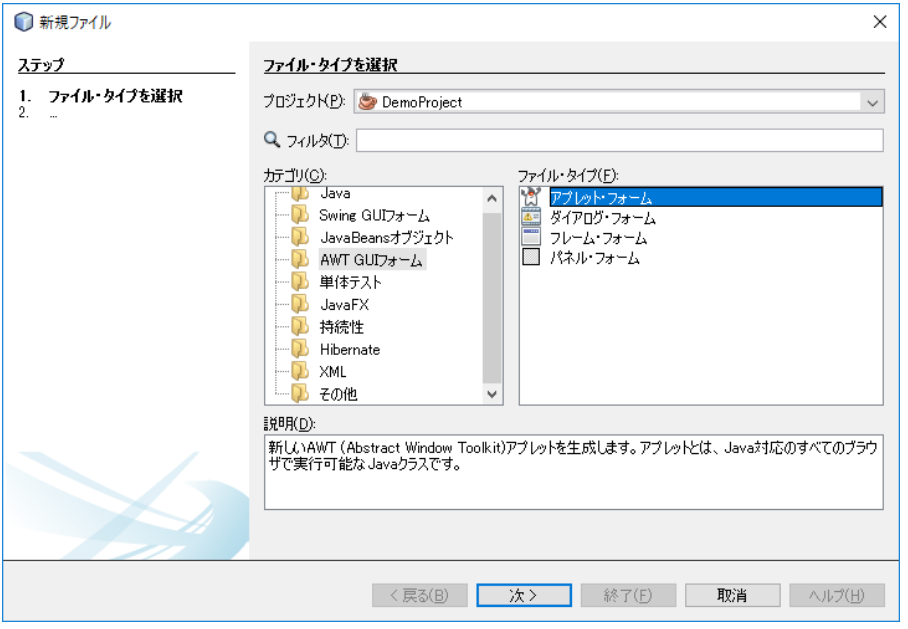

(3)任意のクラス名を入力してください。(ここでは、クラス名 TemplateApplet としていま す)警告が表示されますが、無視してください。

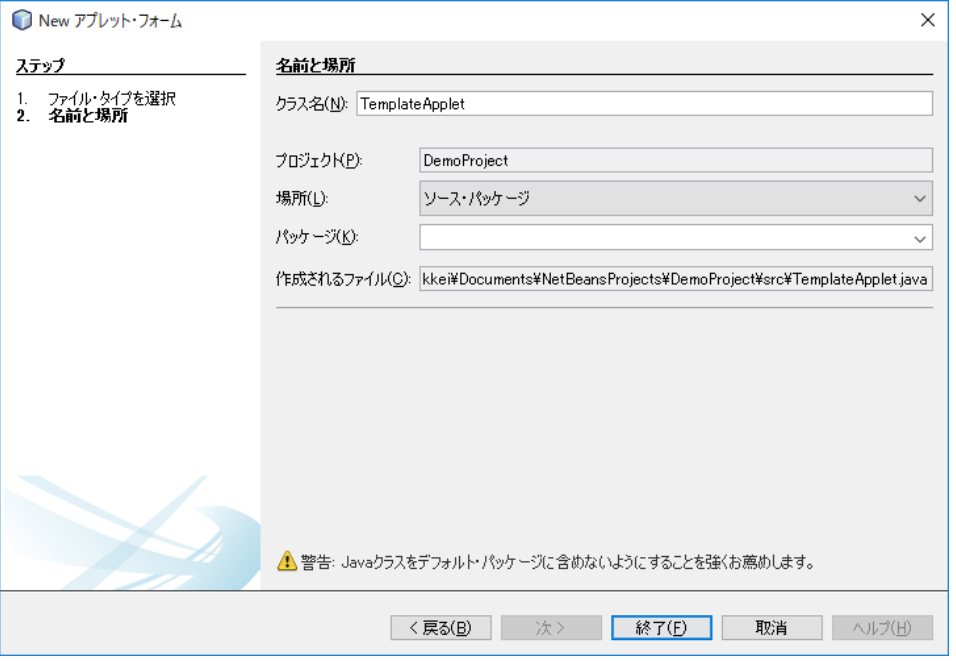

#### (4)「終了」ボタンをクリックすると、空白のフォームエディタが表示されます。

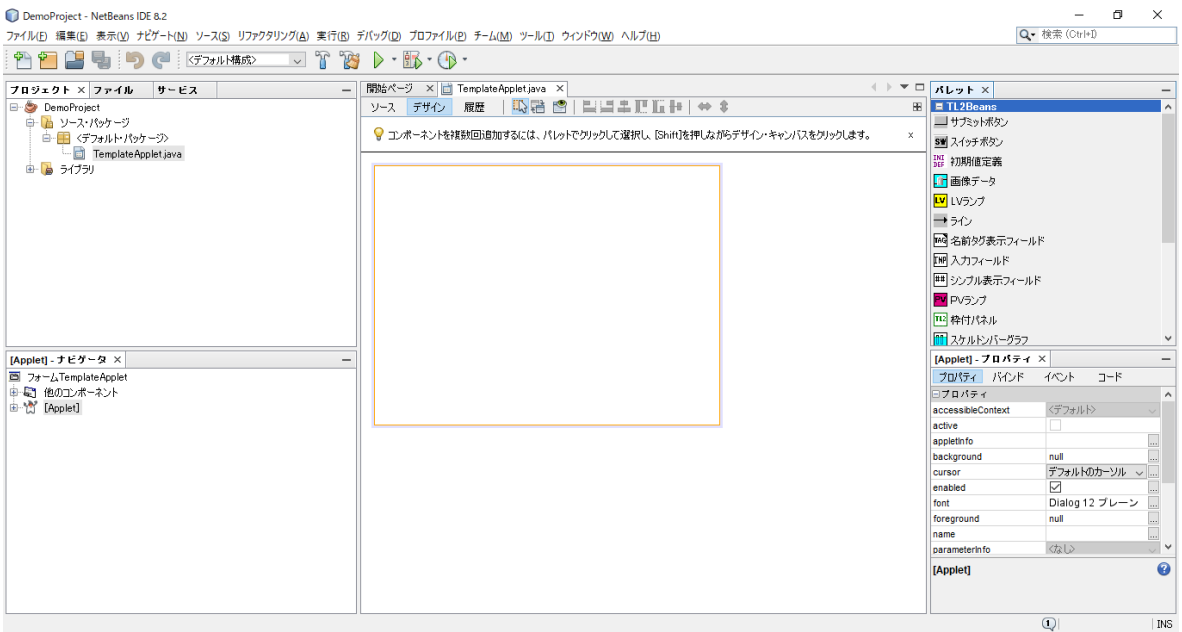

(5)「ソース」タブでソースコードエディタに切替え、ソースコードを表示します。

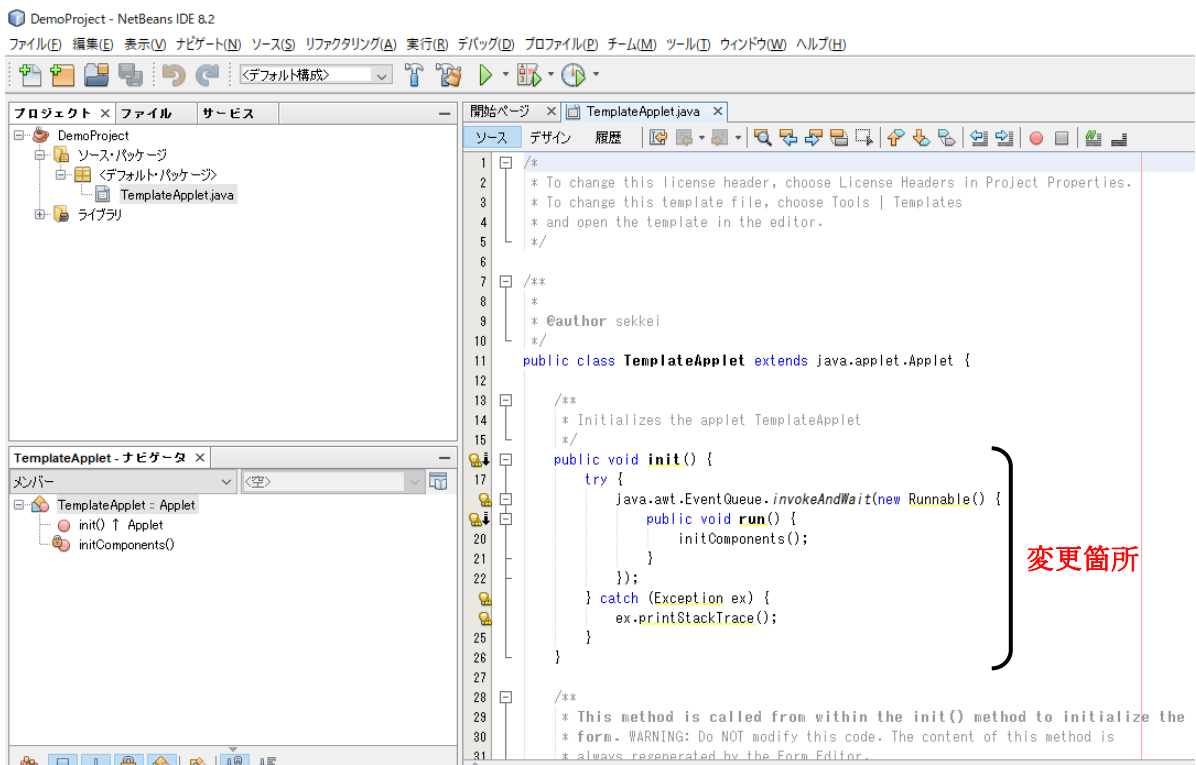

(6) 変更箇所の修正を行います。Init () 内から一部ソースを削除し、下記のように変更して ください。

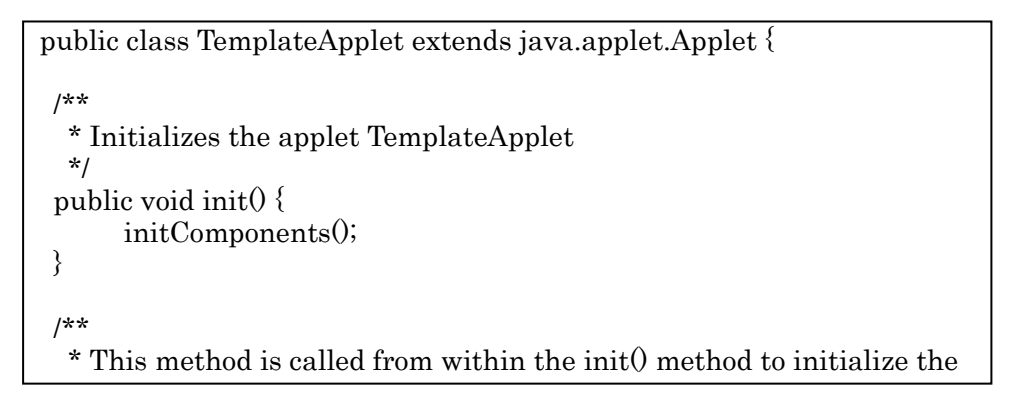

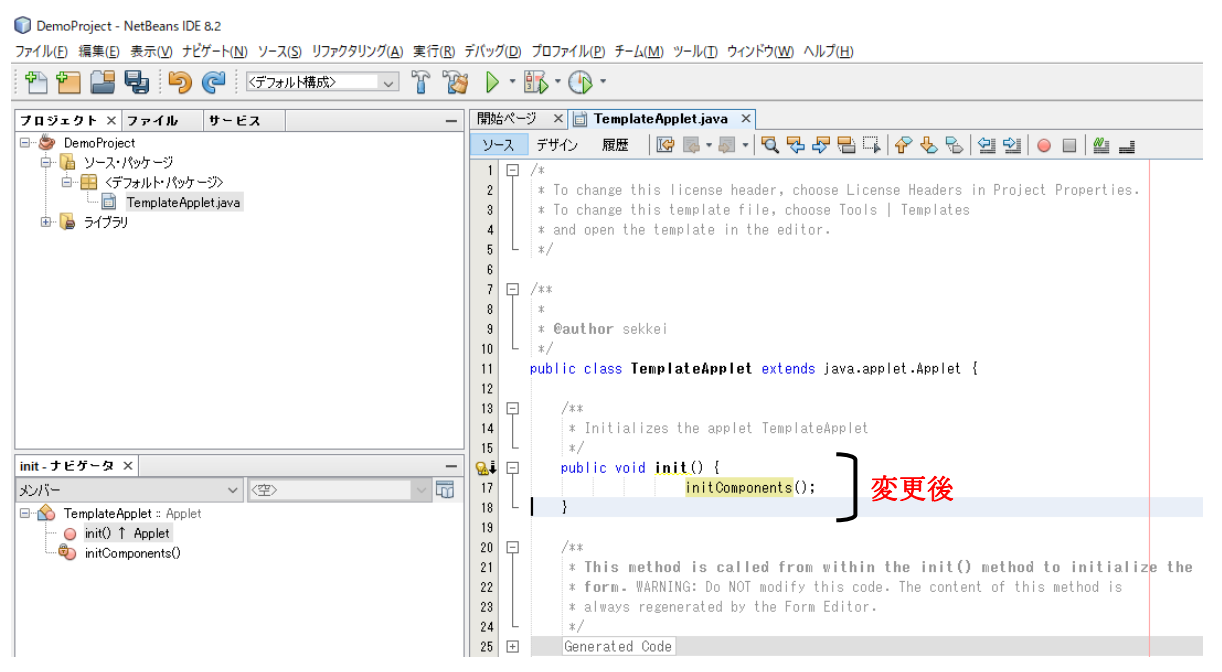

(7)ソースの修正後、メニューの「ファイル」→「保存」で、ファイルの保存を行ってくだ さい。

#### DemoProject - NetBeans IDE 8.2

ファイル(F) 編集(E) 表示(V) ナビゲート(N) ソース(S) リファクタリング(A) 実行(R) デバッグ(D) プロファイル(P) チーム(M) ツール(T) ウィンドウ(W) ヘルプ(H)

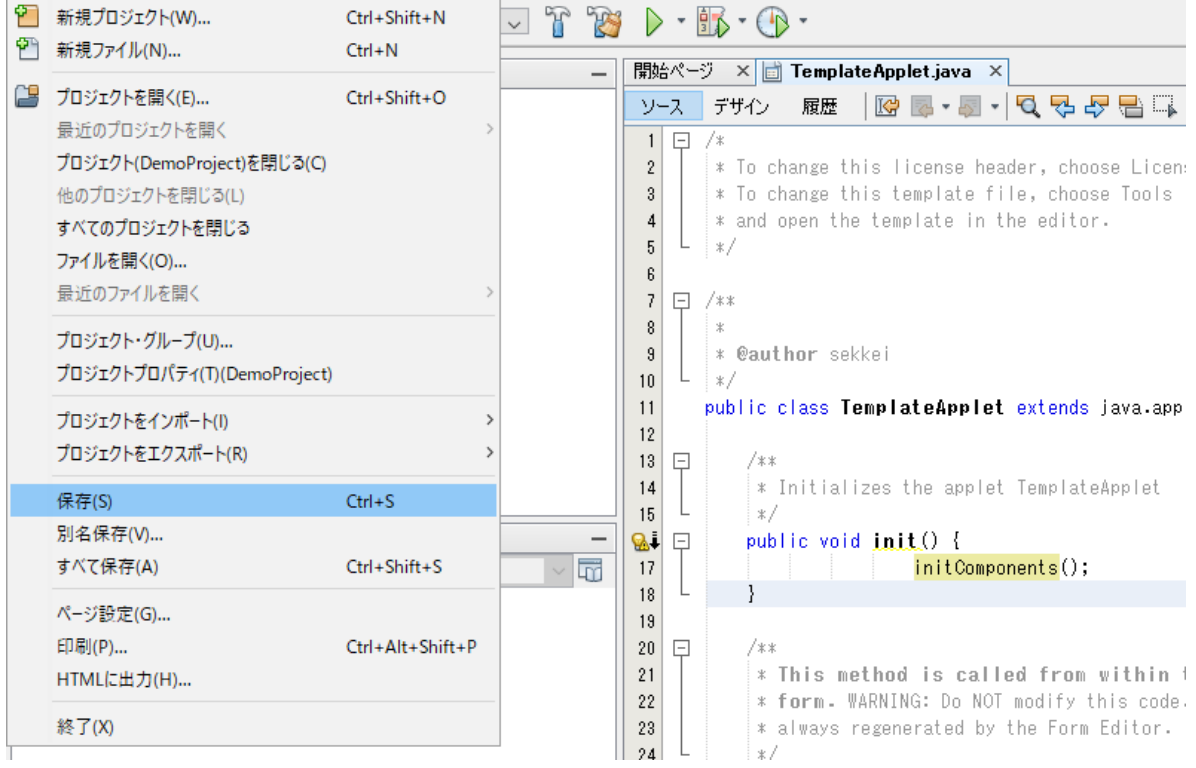

(8)作成したアプレットを「テンプレートとして保存」します。作成したアプレット(ここ では、TemplateApplet.java)を右クリックし、メニューを表示し、「テンプレートとし て保存」を選択します。

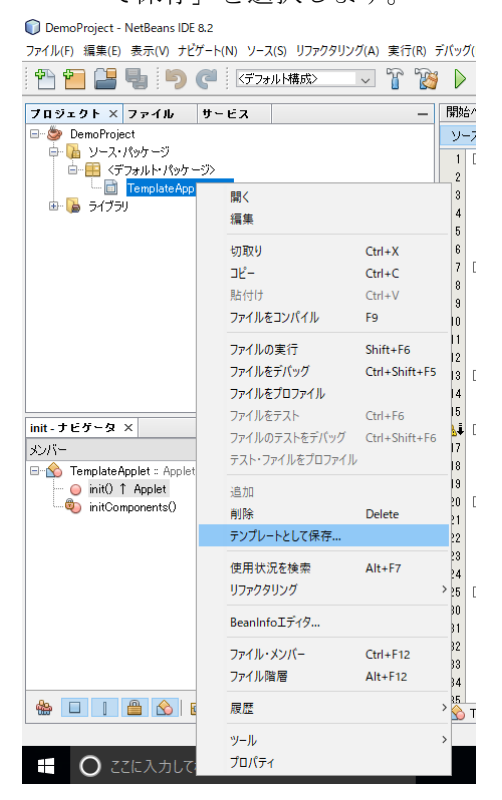

(9)「テンプレートとして保存」ウィンドウで、「AWT GUI フォーム」を選択し、「OK」ボタ ンをクリックしてください。これで AWT GUI フォームに"TemplateApplet"がテンプ レートとして登録されます。

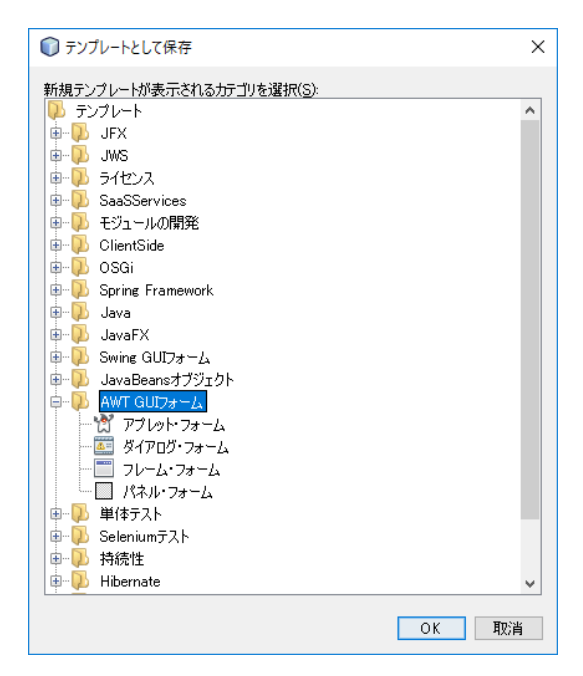

MG CO., LTD. 22/76 NM-6187-W 改 2 www.mgco.jp

(10)メニューの「ツール」→「テンプレート」を選択します。

DemoProject - NetBeans IDE 8.2

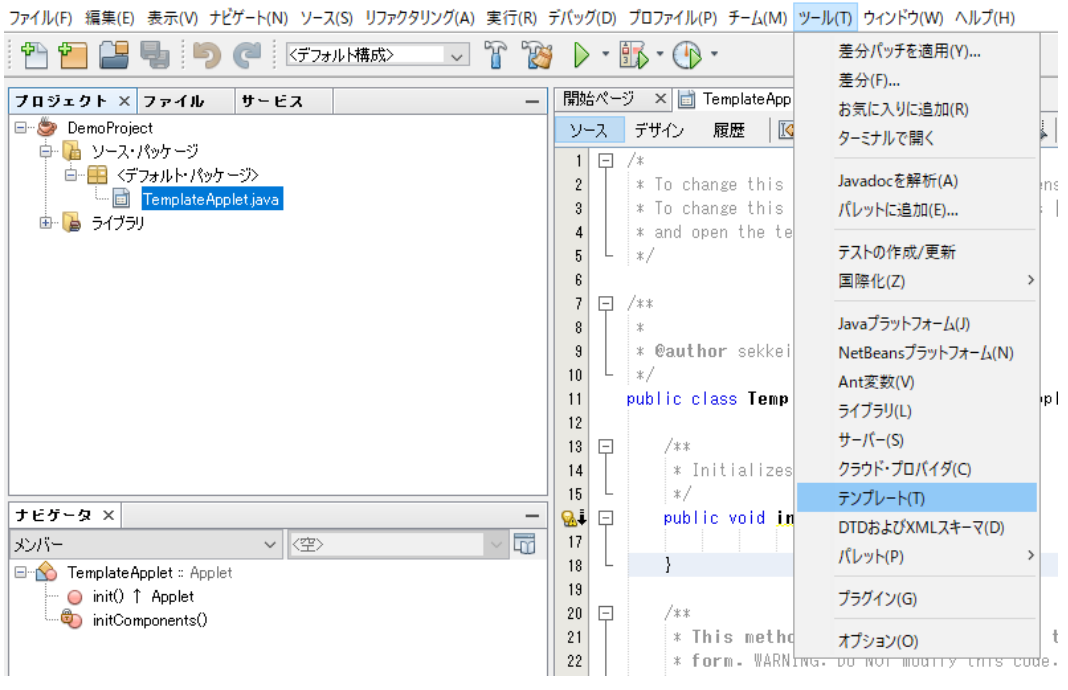

(11)テンプレートの「AWT GUI フォーム」→「TemplateApplet.java」を右クリックして、 プロパティを選択します。

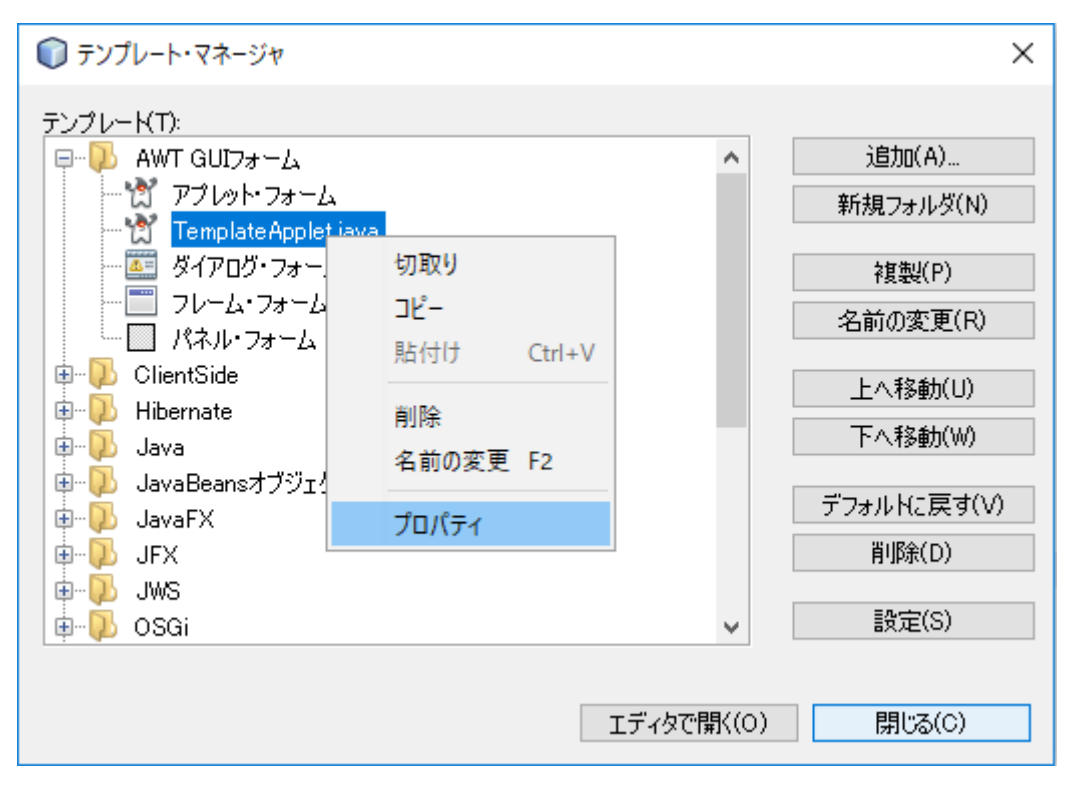

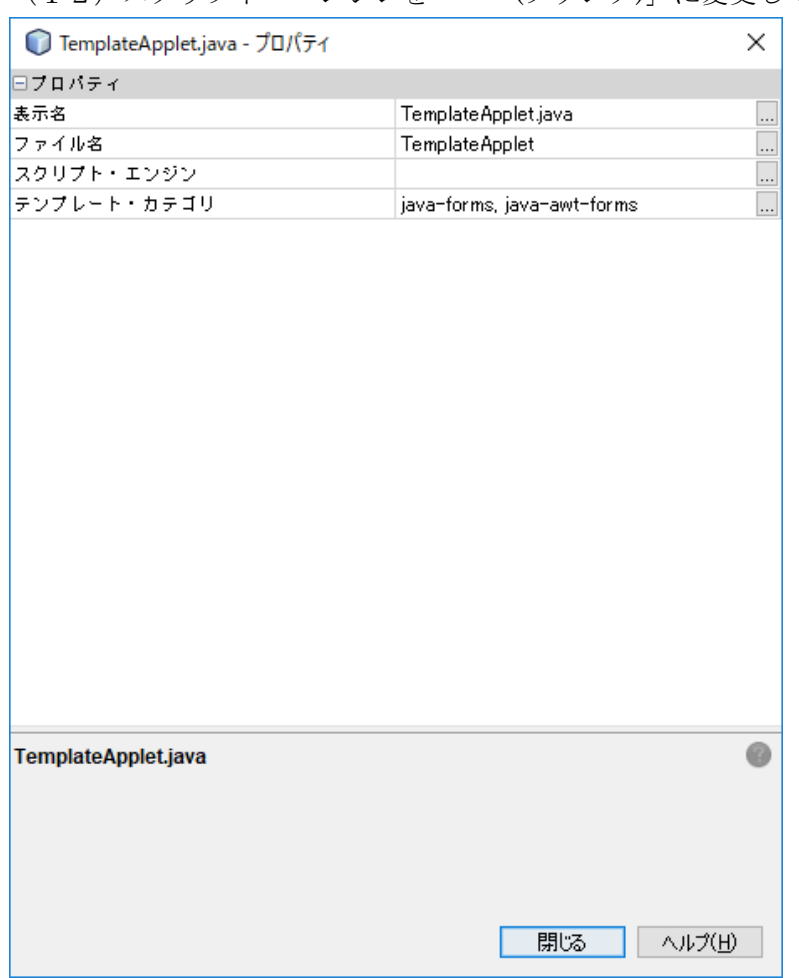

(12)スクリプト・エンジンを「" "(ブランク)」に変更して閉じてください。

## <span id="page-24-0"></span>4. 画面作成

### <span id="page-24-1"></span>4.1. 画面作成準備

プロジェクトに新しいアプレットを追加作成します。

(1)ウィンドウ内の「ソースパッケージ」を右クリックし、「新規」→「その他」を選択しま す。

#### DemoProject - NetBeans IDE 8.2

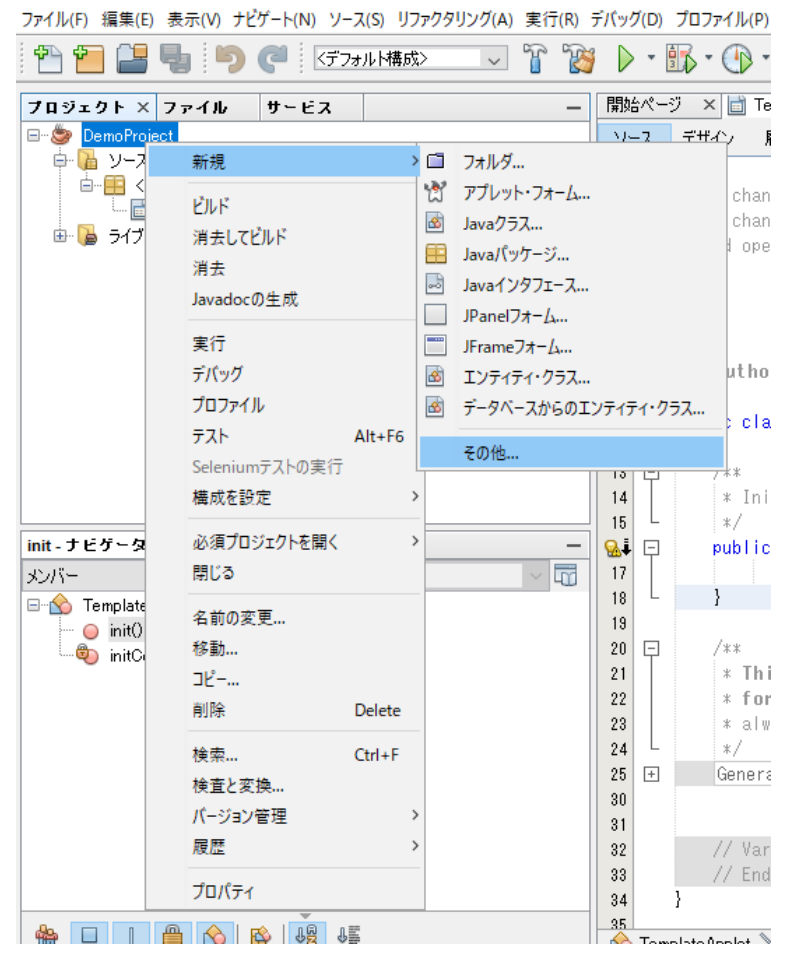

(2)ファイルの種別を選択ウィンドウが表示されるので、カテゴリの「AWT GUI フォーム」 を選択します。ファイルの種類にテンプレートファイル名が表示されます。テンプレー トファイル(ここでは、TemplateApplet.java)を選択して「次>」ボタンをクリックし ます。

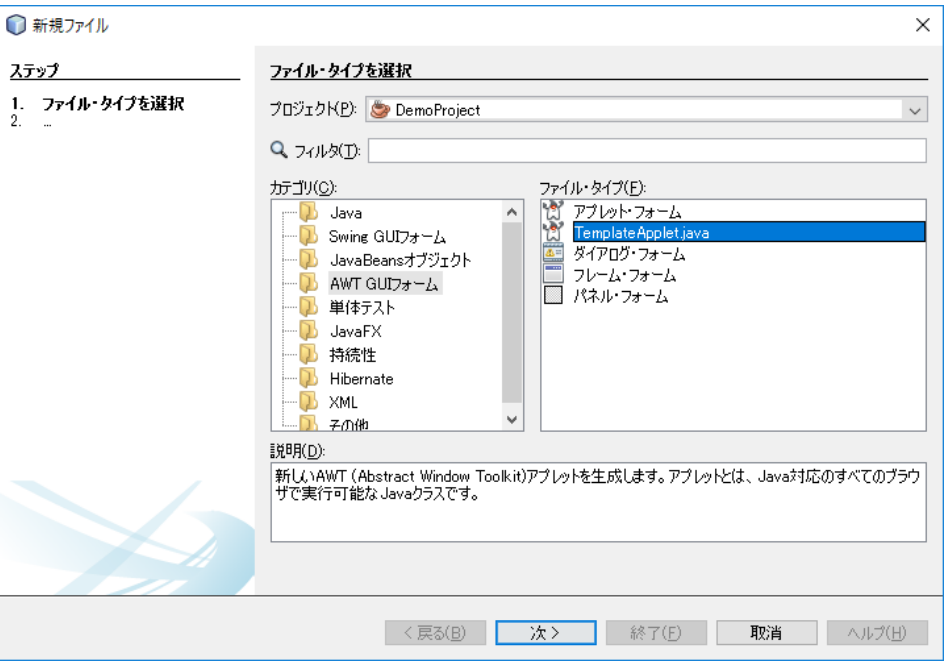

(3)名前と場所ウィンドウが表示されるので、クラス名にアプレットのファイル名(ここで は、アプレットのファイル名"myapp1")を入力します。

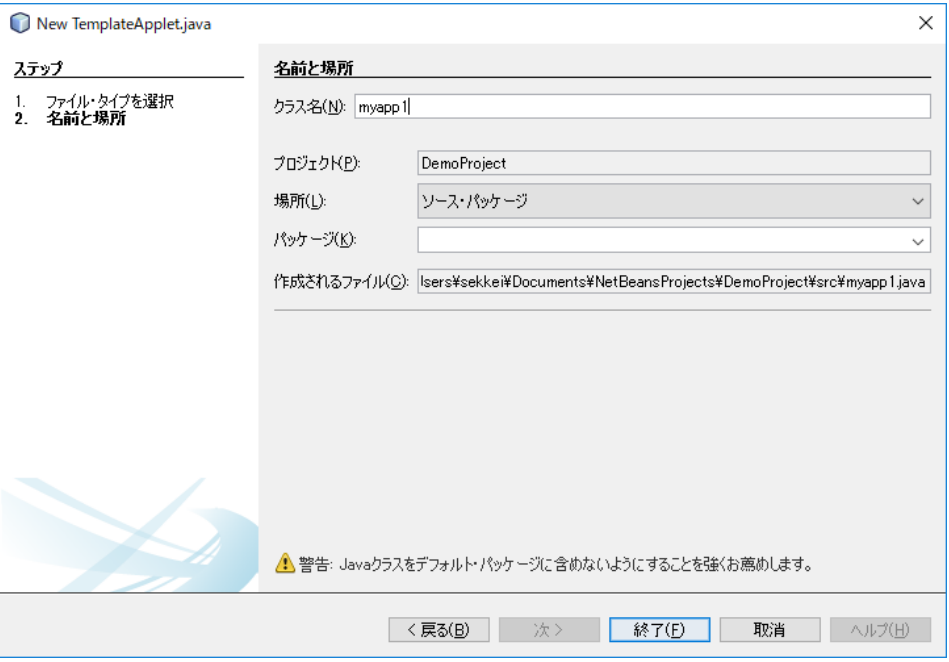

(4)「終了」ボタンをクリックすると、クラス名に指定したアプレット名でエディタが開き、 フォームエディタに空白のフォームが表示されます。

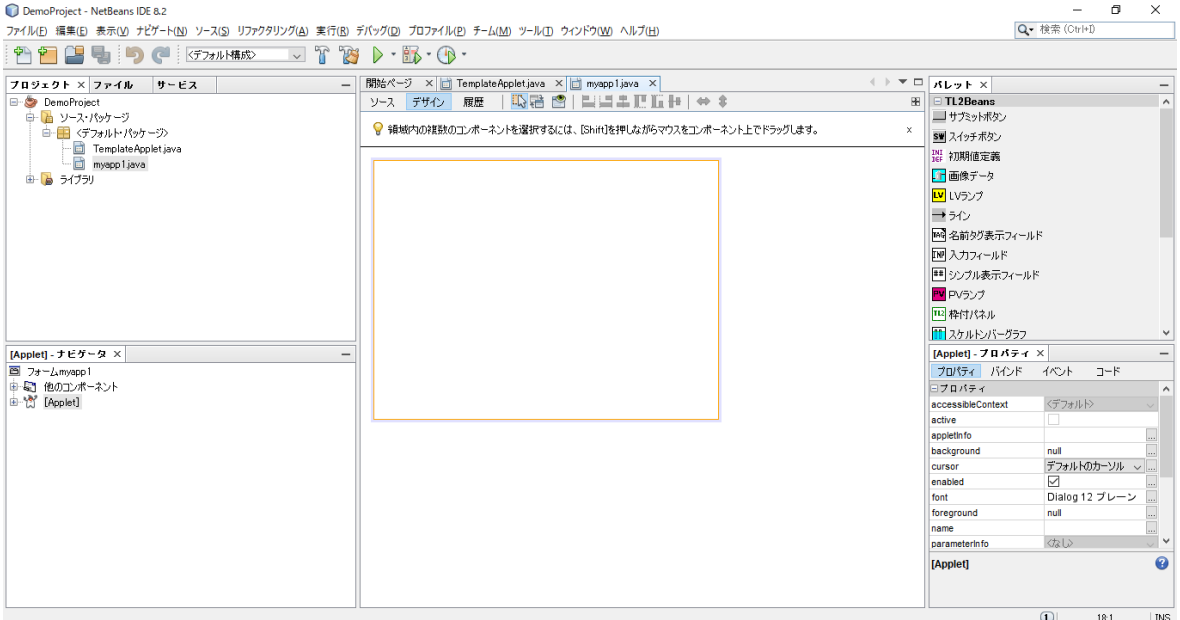

### <span id="page-26-0"></span>4.2. アップレットのレイアウト設定

アップレットはコンポーネントを配置するためのコンテナです。コンテナは数種類のレイア ウトをサポートしています。FlowLayout や BorderLayout 等は、定められた構成に自動配置 されます。コンポーネントを自由に配置する場合は、Null Layout を設定してください。

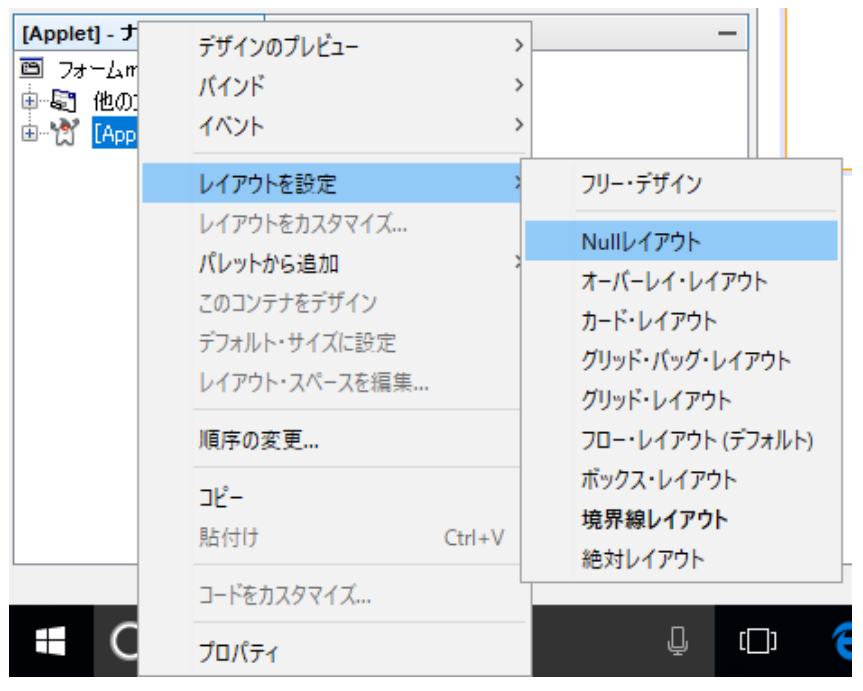

## <span id="page-27-0"></span>4.3. 初期値定義の貼り付け

TL2BEANS の個々のコンポーネントにはプロパティがあり、コンポーネント毎にプロパテ ィを設定することが可能です。またプロパティは初期値を持っています。プロパティの初期値 を予め変更したい場合、初期値定義用コンポーネントをフォームに貼り付けることで、初期値 のカスタマイズが可能です。なお、このコンポーネント自体はフォームに表示されません。

(1)コンポーネントパレットから (初期値定義)を選択します。(初期値定義アイコンを クリック)フォームの任意の位置をクリックすると、インスペクタフレームに 「tl2Default1」が表示されます

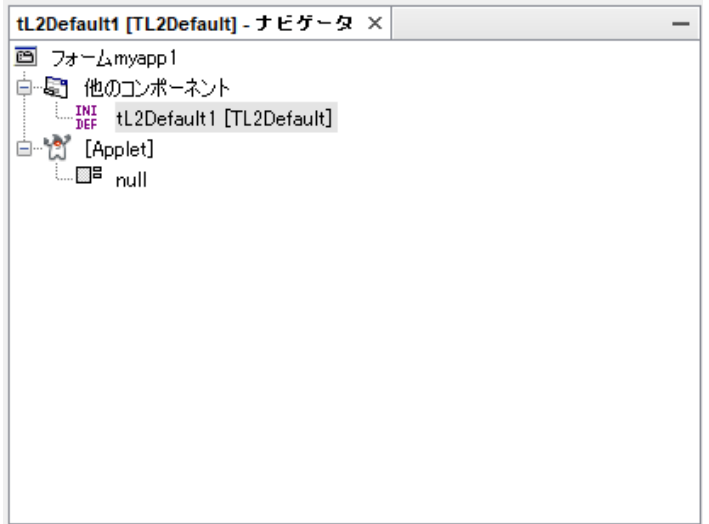

(2)画像ファイルを使用する場合、「イメージファイルフォルダ」プロパティに、画像ファイルを置くフ ォルダを指定してください。(ここでは、C:¥TL2IMG フォルダに表示させる画像ファイ ルを格納しています)

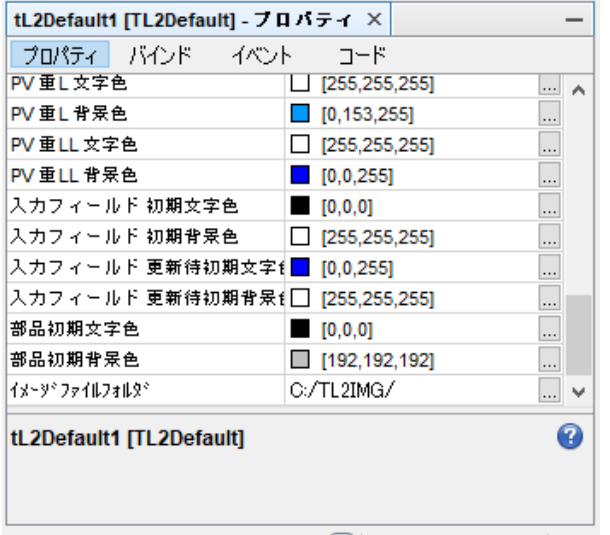

## ご注意:

初期値定義のみ変更を行った場合でもコンパイルを行ってください。 初期値定義は Sun One Studio で作成したアプレットでのみ有効です。Net Beans では未対 応です。

## <span id="page-28-0"></span>4.4. イメージの貼り付け

- (1) パレットから (画像イメージ)を選択します。(画像イメージアイコンをクリック)
- (2)フォーム上の任意の場所をクリックすると四角形が表示されますので、表示する画像の サイズに調整してください。

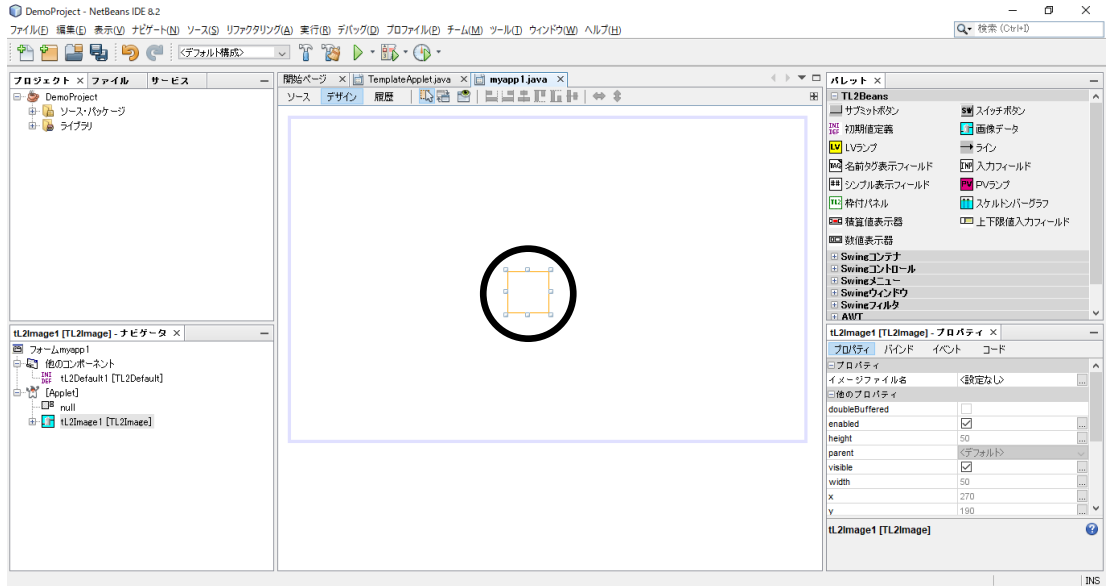

- (3)インスペクタに、TL2Image が表示されますので、プロパティを表示させ画像イメージ のファイル名を入力してください。
- (4)指定したファイルの画像イメージが表示されます。画像イメージが表示されない場合は、 NetBeans を再起動してください。また、初期値定義で指定したイメージファイルフォルダ (C:¥TL2IMG)のフォルダ名や画像イメージのファイル名が正しく設定されているか確認 してください。

## ご注意:画像イメージは、コンテナなのでレイアウト属性を持っています。スケルトンバー グラフやその他のコンポーネントを貼り付ける場合はレイアウトを NullLayout に設定して ください。

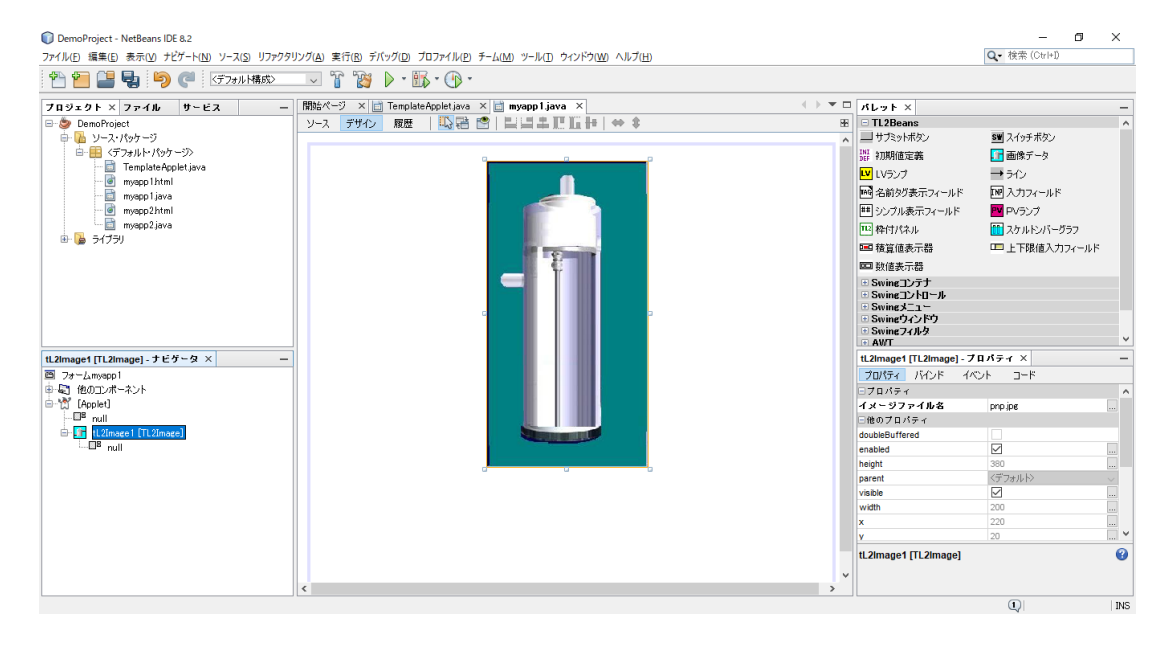

#### <span id="page-29-0"></span>4.5. スケルトンバーグラフの貼り付け

スケルトンバーグラフは、画像イメージ上のみで有効です。必ずイメージ画面の上に配置し てください。

(1) パレットから ■ (スケルトンバーグラフ)を選択し、画像イメージ上をクリックしま す。画像イメージ内にバーグラフが追加されます。初期表示は半透明の白色です。

(2)バーグラフが動作するように、プロパティの設定を行います。

TL2 データ項目 PV 瞬時値または Web 計器ビルダ (形式:TL2POL) からのデー

- タ(アナログ演算結果)が指定できます。
- サンプル色 バーグラフの色を指定してください。
- チャネル番号 PV のチャネル番号を入力します。
- レンジト限値 バーグラフの上限値を入力します。
- レンジ下限値 バーグラフの下限値を入力します。
- 表示方向 縦または横を選択してください。

表示方向は、縦の場合は、下が下限で、上が上限です。

横の場合は、左が下限で、右が上限です。

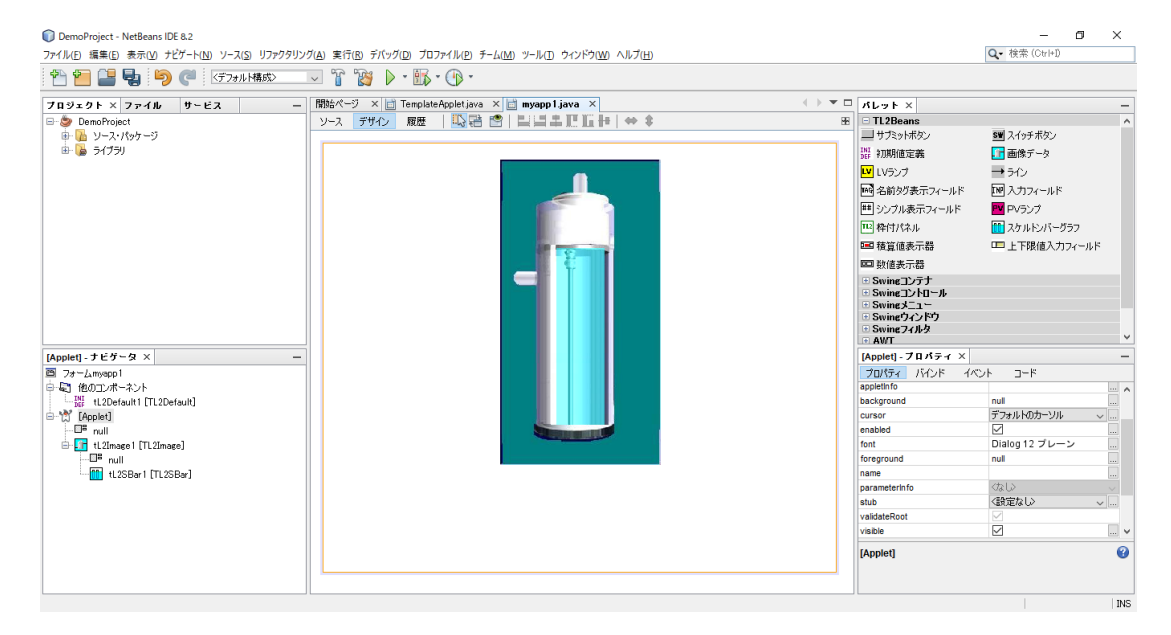

(3) バーグラフの表示位置やサイズの変更を行います。

表示された四角形をクリックしての位置の変更や、ボーダーラインをクリックしてのサ イズ変更を行うと、「フォームの描画中に次の例外がスローされました。…」と表示され ます。バーグラフのクリックをやめると表示が元に戻ります。

例外発生表示画面は、フォームの描画で発生するもので、作成した画面でのスケルトン バーグラフの表示には問題ありません。

位置やサイズの変更は、プロパティ内のレイアウトの X、Y、幅および高さにて変更可能 です。

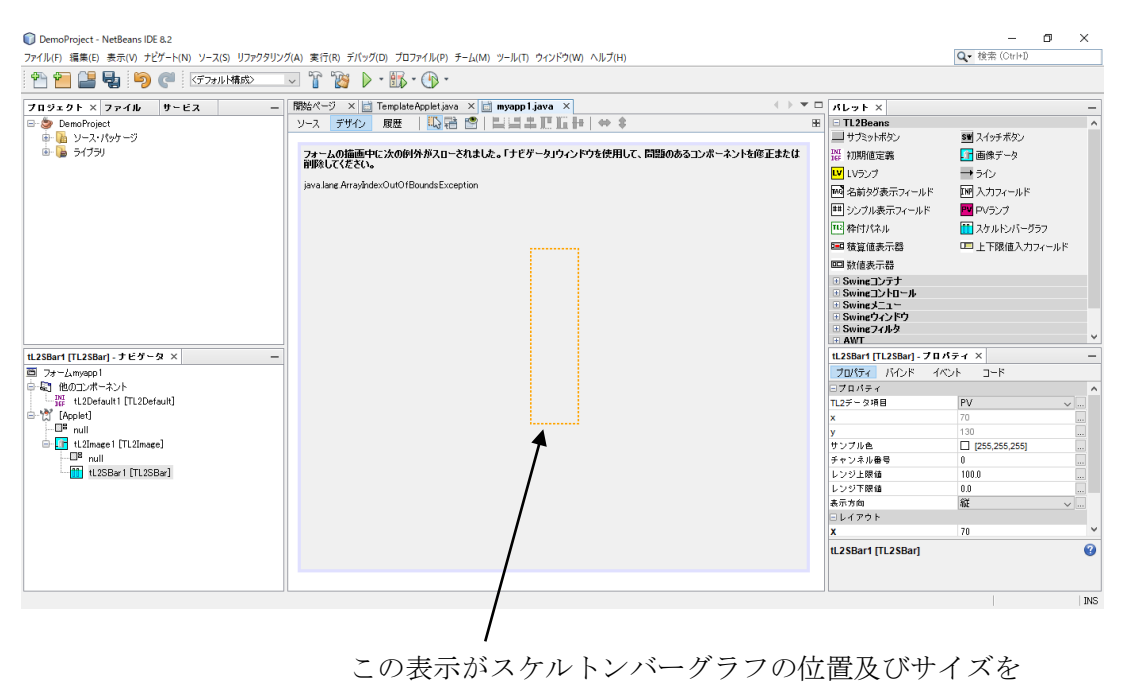

示しています。

## <span id="page-31-0"></span>4.6. 枠付パネルの貼り付け

枠付パネルは、任意のパーツを置くことができるコンテナで、レイアウト属性を持っていま す。レイアウトを NullLayout に設定してください。

(1) パレットから II (枠付パネル)を選択し、フォーム上の任意の位置をクリックします。 枠付きパネルが表示されますので、サイズや位置、色等の調整を行います。

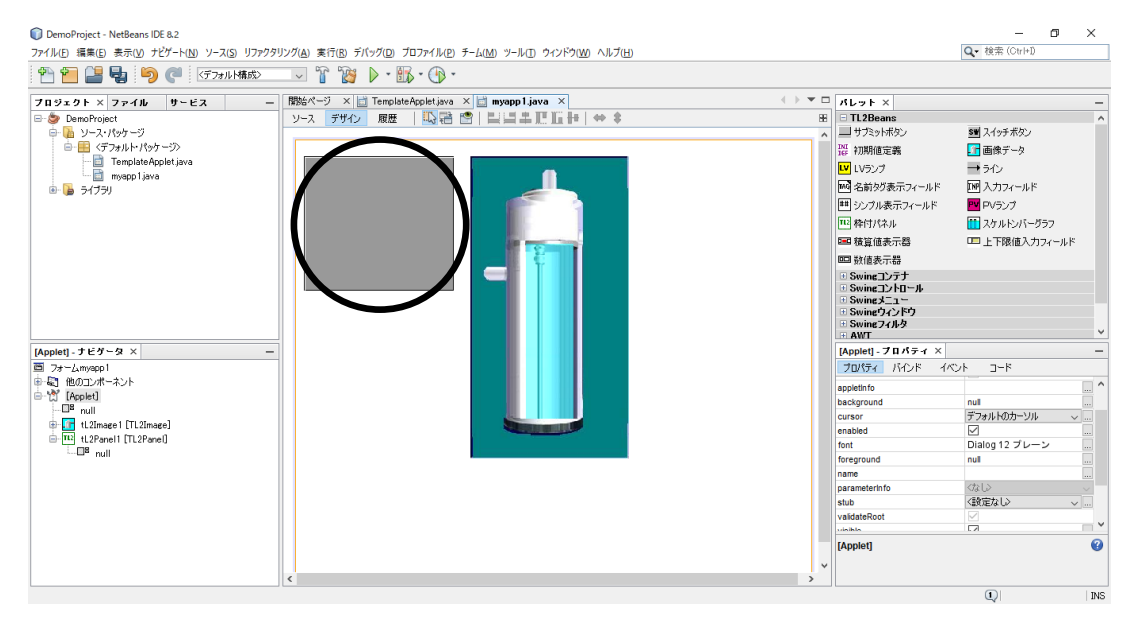

## <span id="page-32-0"></span>4.7. 名前表示フィールドの貼り付け

名前表示フィールドは、フォーム上(パネル内でも可)のどこに置いてもかまいません。

- (1)パレットから (名前タグ表示フィールド)を選択し、フォーム上の任意の位置をク リックします。下図は、名前タグ表示フィールドを枠付パネル上に貼り付けました。表 示テキストに"形式"を入力し、背景色を灰色に変更しています。
- (2)プロパティの設定を行います。

チャンネル番号 PV サービス名称を表示する場合は、1~64、

LV サービス名称を表示する場合は、1~128を入力してください。 TL2 表示項目 PV、LV サービス名称を表示する場合は

PV サービス名称、LV サービス名称を選択してください。

表示テキストの表示したい場合は、ここにも文字を入力してくだ さい。TL2 からテキストを得る場合、ここは入力しないでくださ い。

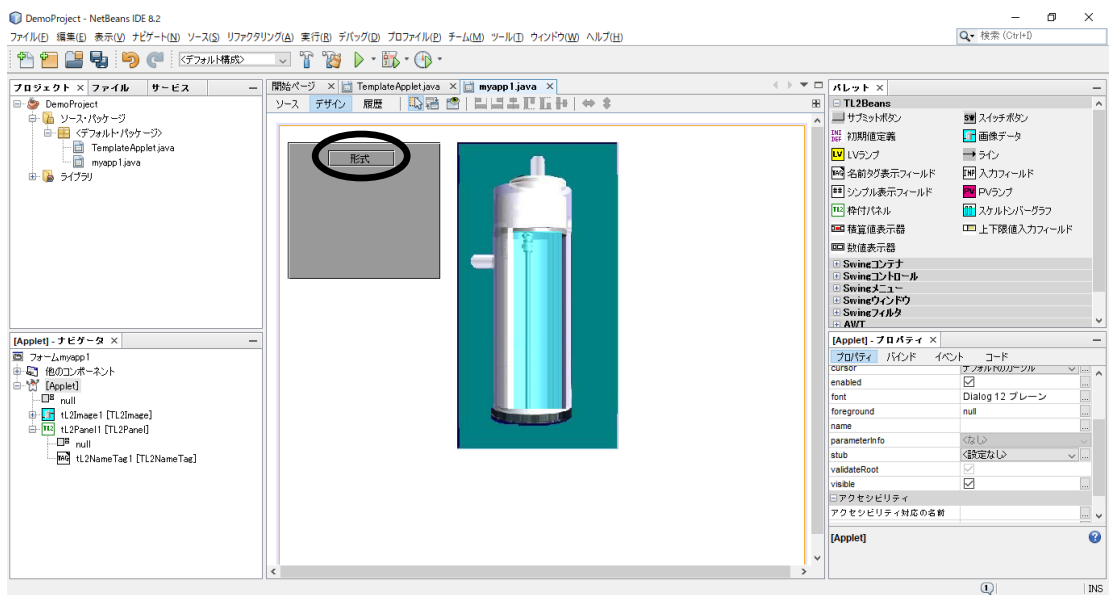

## <span id="page-33-0"></span>4.8. LV ランプの貼り付け

LV ランプは、フォーム上(パネル内でも可)のどこに置いてもかまいません。 LV 状態、Z 状態により、色を変えて表示します。

(1) パレットから LV (LV ランプ)を選択し、フォーム上の任意の位置をクリックします。 初期値ではランプ名が 1 行で表示され、状態は"無効"を示しています。 試験状態プロパティを設定することにより、デザイン時に色の変化を確認することがで きます。

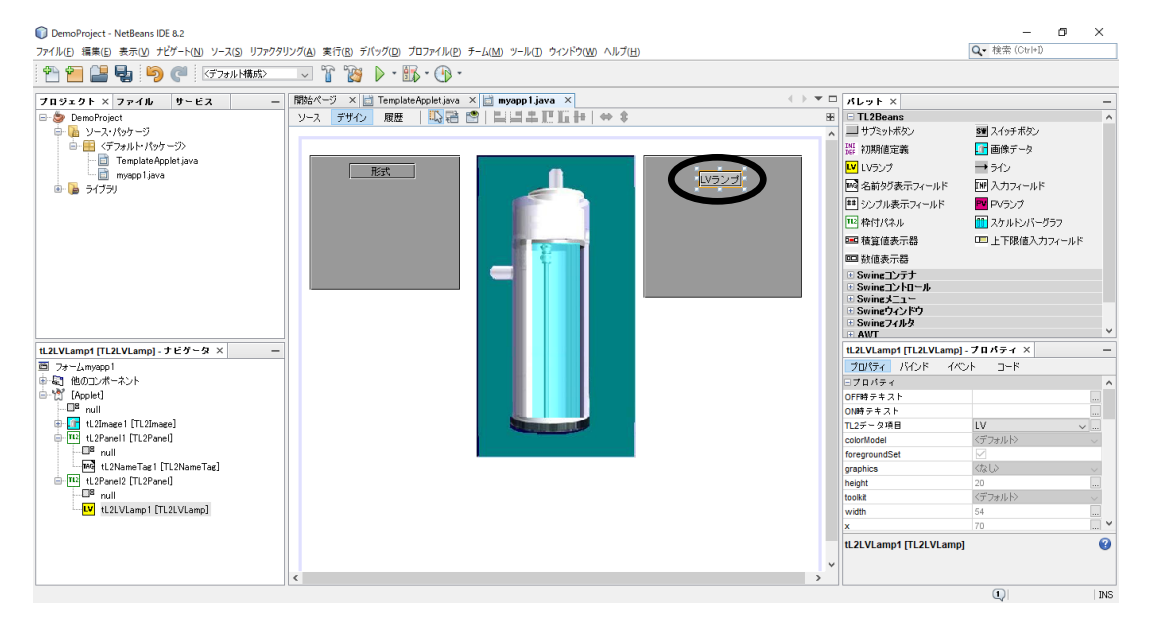

(2)LV ランプの大きさを調整します。表示文字列を複数行にしたい場合は、"¥n"を挟むこ とで改行されます。例では、チャンネル番号=1(LV1 を使用)、試験状態=運転 ON とし ています。

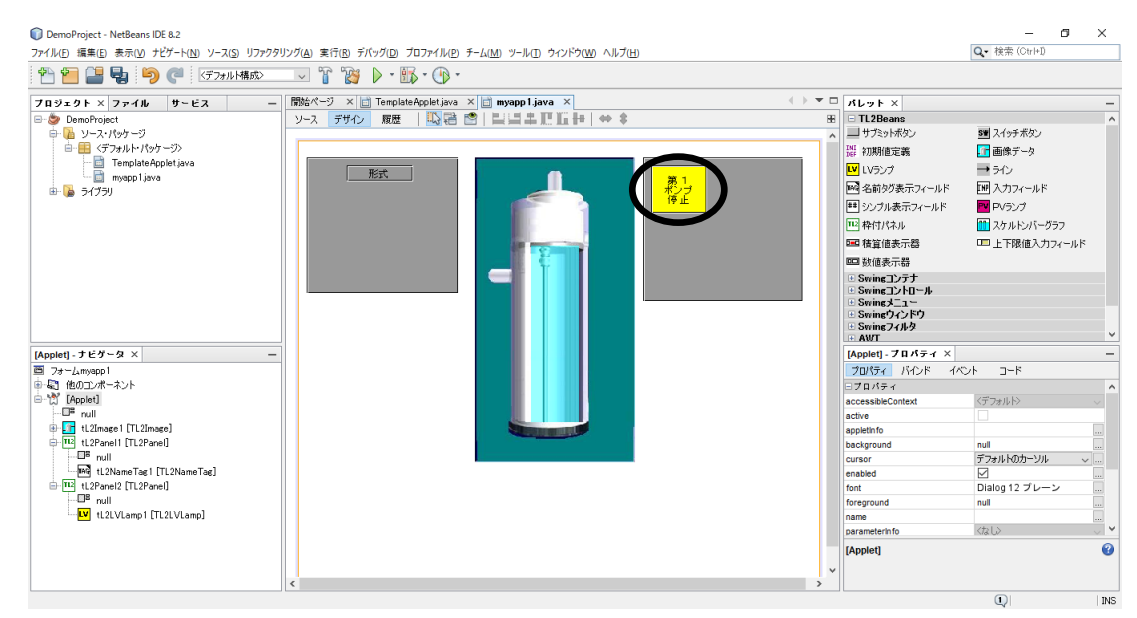

MG CO., LTD. 234/76 34/76 NM-6187-W 改 2 www.mgco.jp

(3)作成した LV ランプをコピーして、複製を作ることが出来ます。複製はコピー元のプロパ ティも全てコピーされます。同じタイプのパーツを複数個作成する場合に便利です。<br>o<sup>op</sup>ojet-NetBans1DE&2<br>』##GD #示<u>W itZY-NW リ-749 リ7799U2700 #市e デitZNO J</u>O771MD <del>J</del>U74MD チ-4MM 9-MG 9c/P9W0 ^NJ1ml

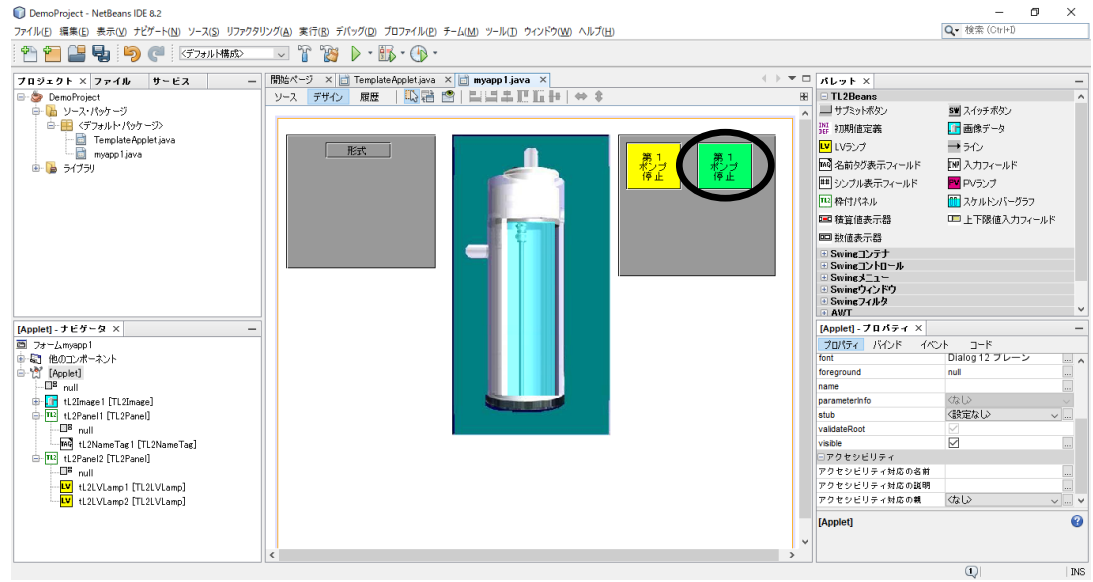

## <span id="page-34-0"></span>4.9. PVランプの貼り付け

PV プランは、フォーム上(パネル内でも可)のどこに置いてもかまいません。 PV 状態により、色を変えて表示します。

- (1) パレットから PV (PV ランプ)を選択し、フォーム上の任意の位置をクリックします。
- (2)PV ランプのプロパティの PV チャンネル番号を入力します。
- (3) 改行を行う場合は、"¥n"を挿入してください。
- (4)試験状態により、PV ランプの色を変化させることが出来ます。

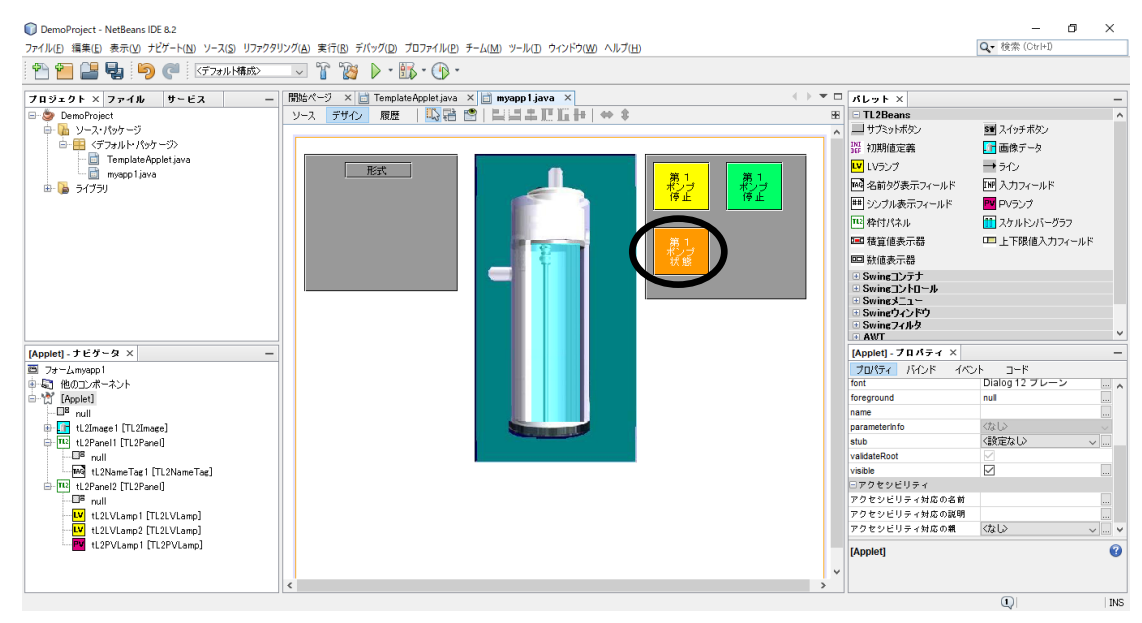

#### <span id="page-35-0"></span>4.10.シンプル表示フィールドの貼り付け

シンプル表示フィールドは、PV 各数値、XV、YV を表示するためのパーツです。シンプル 表示フィールドは、フォーム上(パネル内でも可)のどこに置いてもかまいません。PV 状態、 XV、YV 等により、色を変えて表示します。

- (1) パレットから | | (シンプル表示フィールド)を選択し、フォーム上の任意の位置をク リックします。
- (2)プロパティの設定を行います。

TL2 項目 PV 瞬時値や上下限値、TL2POL からのデータが指定出来ます。 チャネル番号 PV のチャネル番号を入力します。 工業単位文字 任意の文字列を入力します。 小数点以下桁数 0~4 の桁数を入力します。

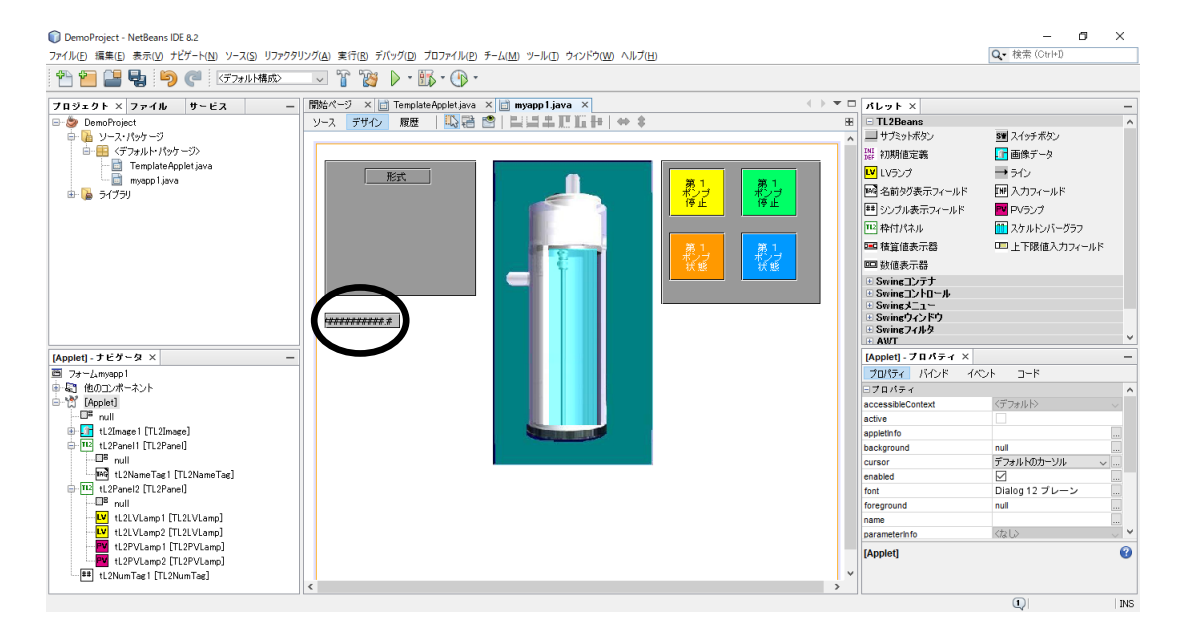

## <span id="page-35-1"></span>4.11.入力フィールドの貼り付け

入力フィールドは、PV 上下限値、SV 値を表示/入力するためのパーツです。入力フィール ドは、フォーム上(パネル内でも可)のどこに置いてもかまいません。実際の書込みは、サブ ミットボタンの「TL2 へ書込み」アクションで行われます。

- (1) パレットから IM (入力フィールド)を選択し、フォーム上の任意の位置をクリックし ます。
- (2)プロパティの設定を行います。 TL2 項目 アンテログ設定値が指定できます。 チャンネル番号 PV のチャネル番号を入力します。

MG CO., LTD. 26/76 2007 36/76 NM-6187-W 改 2 www.mgco.jp
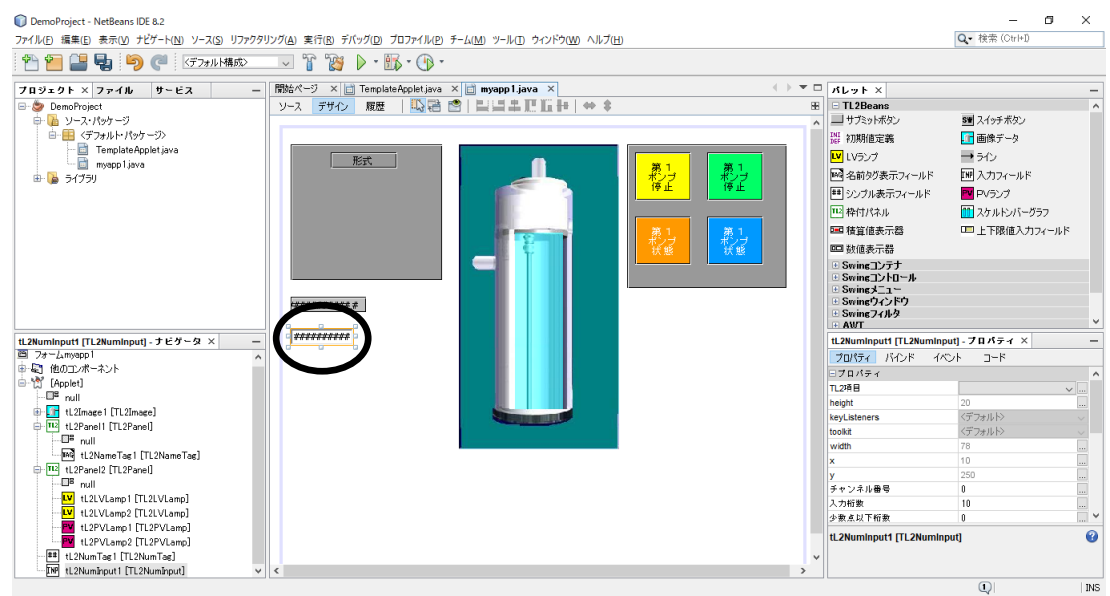

#### 4.12. 数値表示器(複合化パーツ)の貼り付け

数値表示器は、シンプル表示フィールド、名前タグ表示フィールドをまとめたパーツです。 シンプル表示フィールド、名前タグ表示フィールドのプロパティがまとめて表示されますので、 まとめて設定することが可能です。フォーム上(パネル内でも可)のどこに置いてもかまいま せん。

- (1)パレットから (数値表示器)を選択し、フォーム上の任意の位置をクリックします。
- (2)プロパティの設定を行います。

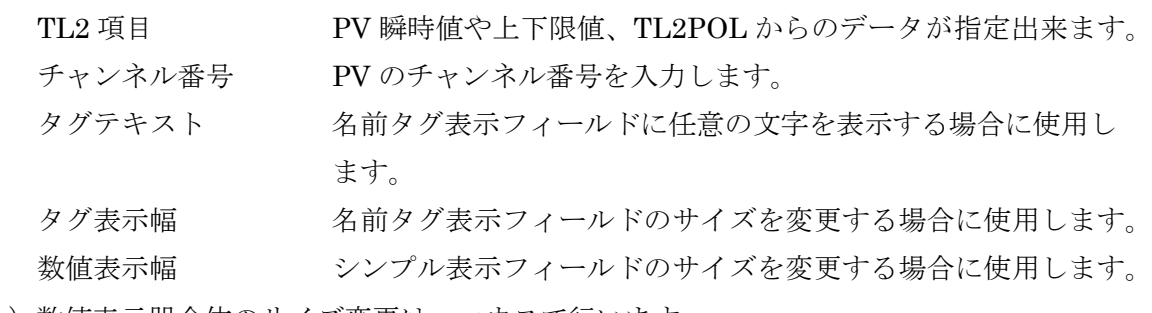

(3)数値表示器全体のサイズ変更は、マウスで行います。

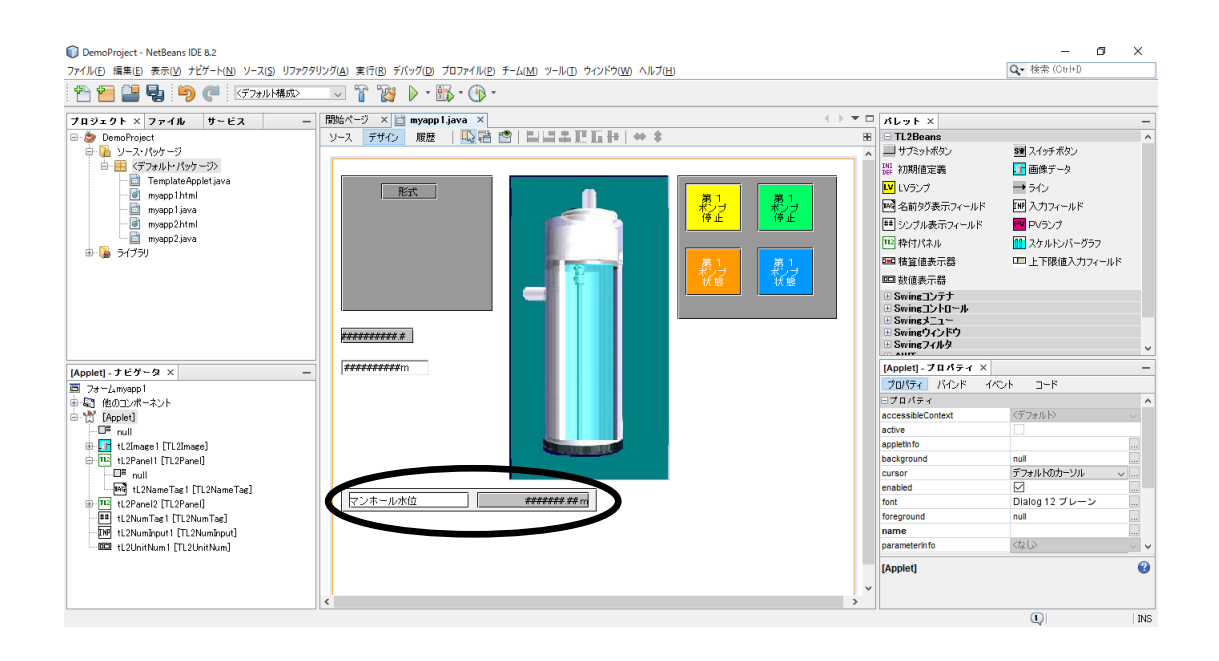

#### 4.13.積算値表示器(複合化パーツ)の貼り付け

積算値表示器は、シンプル表示フィールド、名前タグ表示フィールド、リセット SW(モー メンタリ SW)をまとめたパーツです。シンプル表示フィールド、名前タグ表示フィールド、 リセット SW のプロパティが表示されますので、まとめて設定が可能です。リセット SW が押 された場合、積算カウンタのリセットを行います。フォーム上(パネル内でも可)のどこに置 いてもかまいません。

- (1) パレットから (積算値表示器)を選択し、フォーム上の任意の位置をクリックしま す。
- (2)プロパティの設定を行います。TL2POL の計器ブロックのカウント値(XV)を表示、リ セットを行う場合の設定例です。

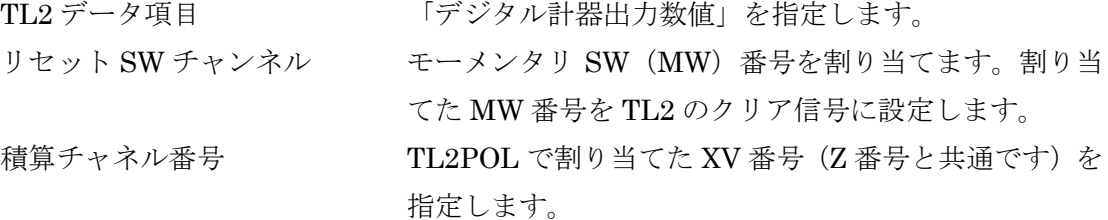

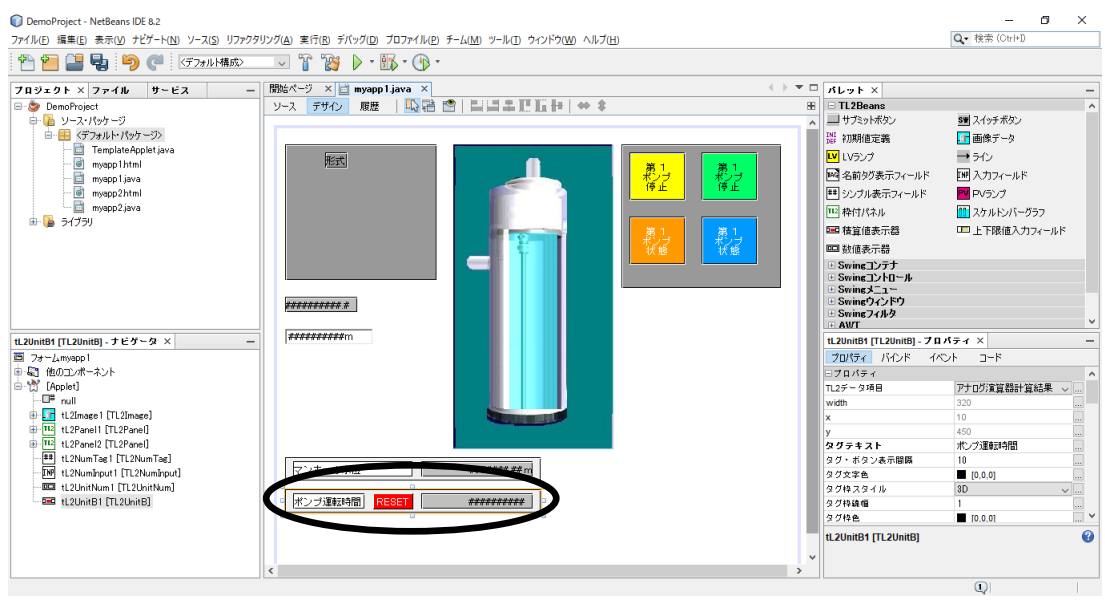

### 4.14. 上下限入カフィールド(複合化パーツ)の貼り付け

上下限入力フィールドは入力フィールド、名前タグ表示フィールドをまとめたパーツです。 フォーム上(パネル内でも可)のどこに置いてもかまいません。

- (1) パレットから □ (上下限入力フィールド)を選択し、フォーム上の任意の位置をクリ ックします。
- (2)プロパティの設定を行います。
	- TL2 データ項目 PV 上上限、PV 上限、PV 下限、PV 下下限、アナログ設定値が 設定可能です。
	- チャンネル番号 PV のチャンネル番号を入力します。

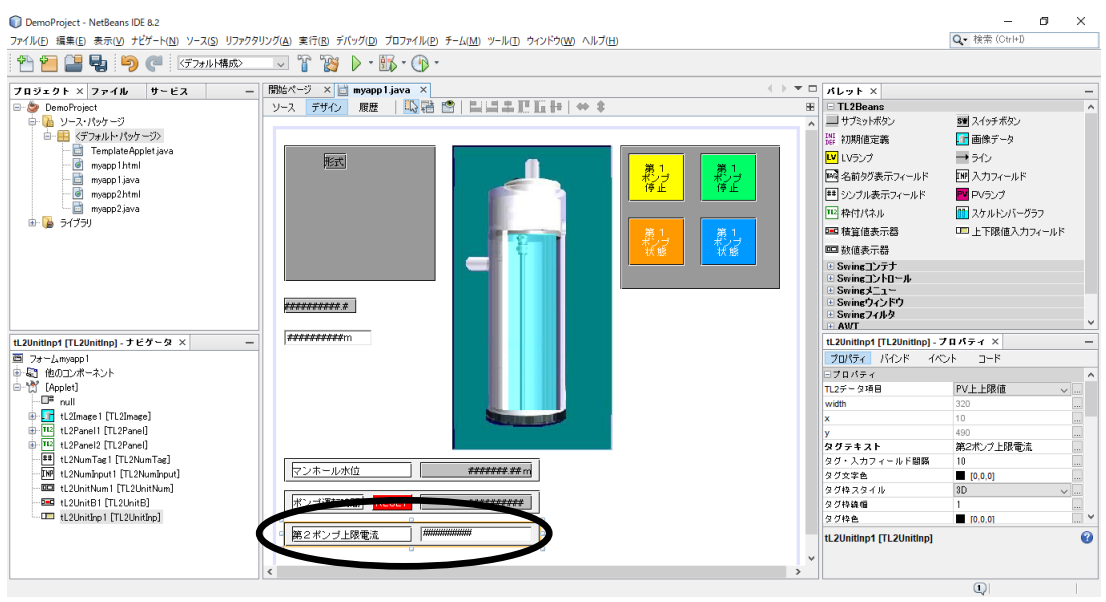

#### 4.15.サブミットボタンの貼り付け

サブミットボタンは、アプレット内で動作するボタンです。サブミットボタンは、フォーム 上(パネル内でも可)のどこに置いてもかまいません。ボタンの動作(クリックされた時に行 う処理)が3つ用意されています。

リンク イングル 他の URL に移動します。

画面更新 TL2 のデータ読込みを行い、画面を更新します。

TL2 へ書込み 入力フィールドや上下限入力フィールドがあれば入力内容を TL2 へ書込みます。

- (1) パレットから (サブミットボタン)を選択し、フォーム上の任意の位置をクリック します。
- (2)プロパティの設定を行います。
	- アクション クリック時の動作を「リンク」、「画面更新」、「TL2 へ書込み」から選択し ます。
		- リンク アクションで「リンク」を指定した場合、リンク先を入力します。リンク 先は、アプレットが格納されているフォルダと同じフォルダ内が指定可能 です。上層へのリンクは行えませんので、html でリンクを行ってくださ い。

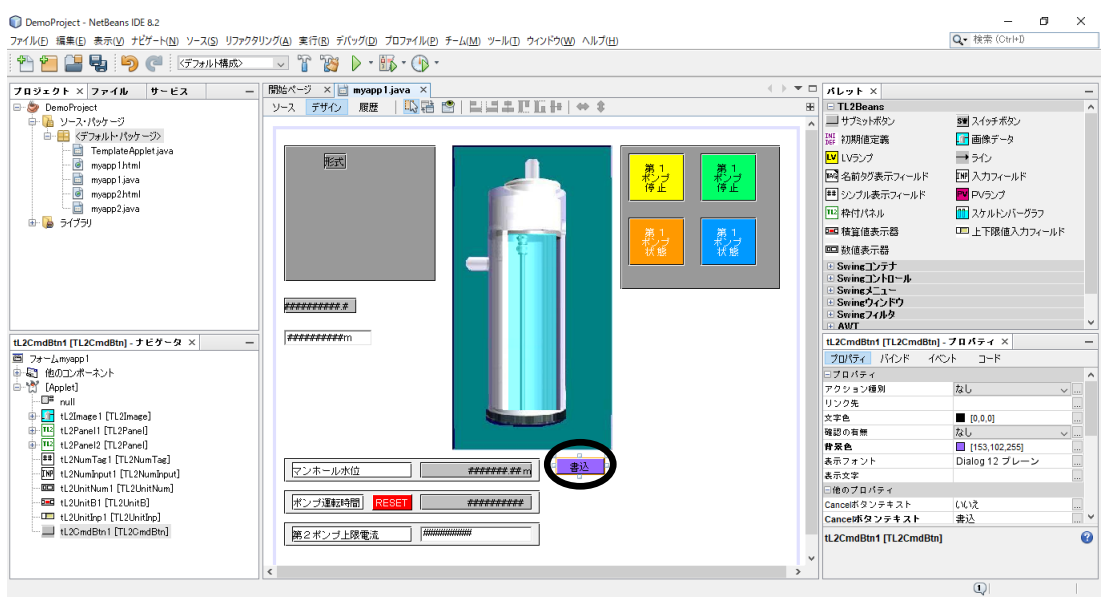

#### 4.16.スイッチボタンの貼り付け

スイッチボタンは、アプレット内で動作するボタンです。スイッチボタンには、オルタネー ト SW (AW) とモーメンタリ SW (MW) の2種類があり、それぞれ 32 点まで割り当て可能 です。各 SW は、TL2POL で検出し計器ブロックに取り込むことで使用します。スイッチボ タンは、フォーム上(パネル内でも可)のどこに置いてもかまいません。

- (1) パレットから 5 (スイッチボタン)を選択し、フォーム上の任意の位置をクリックし ます。
- (2)プロパティの設定を行います。下記は、オルタネート SW を使用する場合の設定例です。 ボタンを押下することで Web ロガーの AW の値を反転 (ON→OFF、OFF→ON) させ ます。

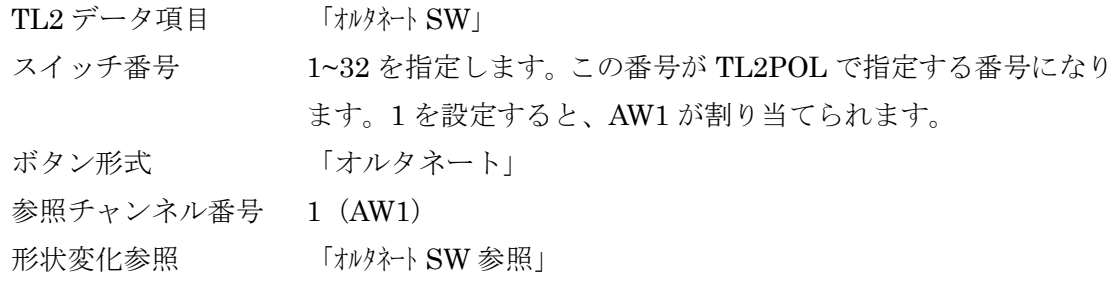

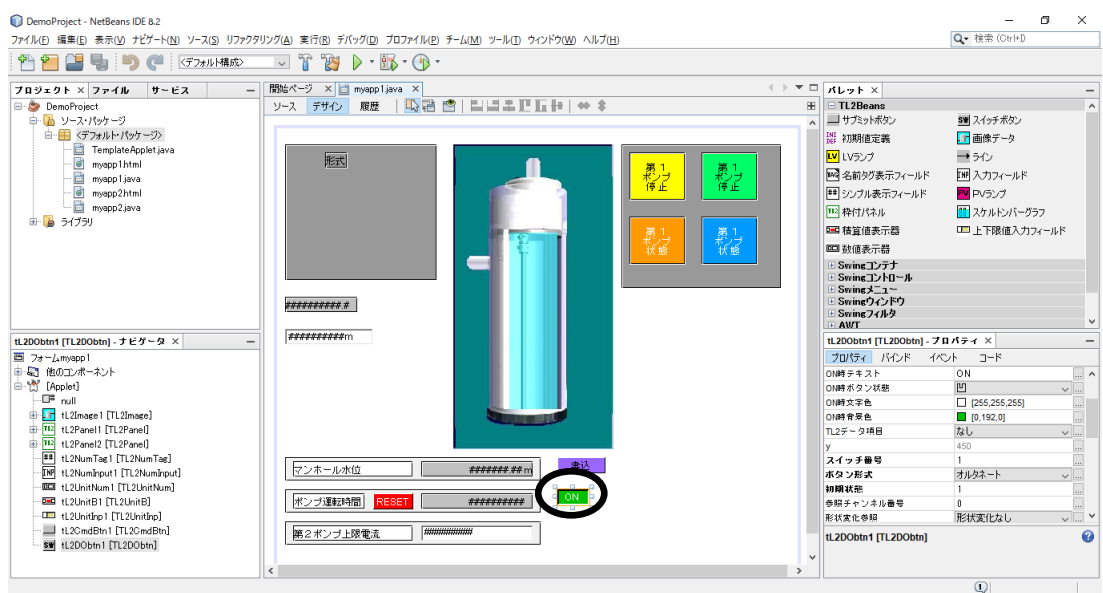

## 4.17.アプレットのプロパティ

アプレットを選択すると、アプレットのプロパティが表示されます。

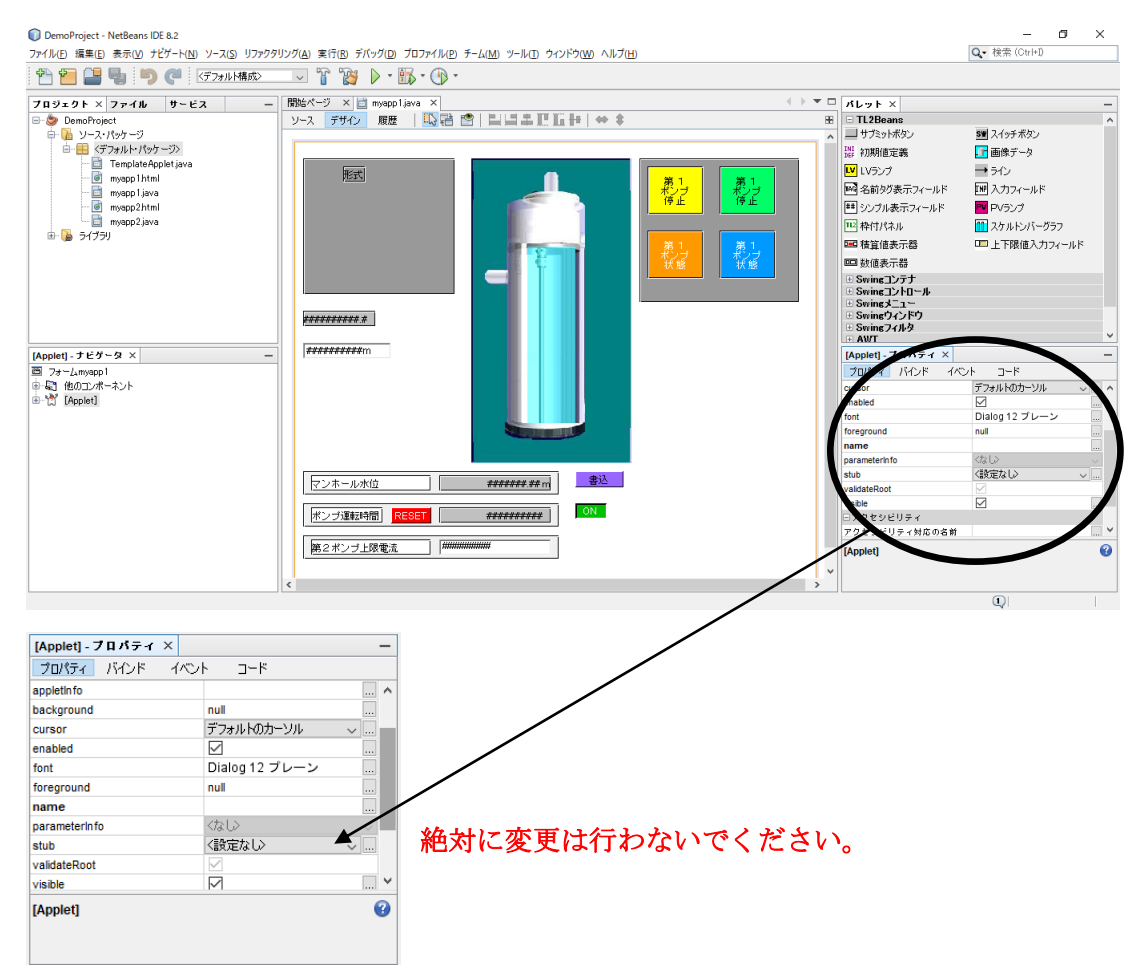

(1)アプレットのバックグランド色

プロパティ「background」は、初期値が「null」となっています。「null」をクリックす るとバックグランド色のリストがプルダウンメニューとして表示されるので、メニュー の中から選択することができます。

また、プロパティ「background」の右側にあるカスタマイザ「…」をクリックすると、 カラーパレットが表示され、カラーパレットから表示色を選択します。カラーパレット で選択すると、RGB の数値表示となります。

(2)stub の設定

プロパティ項目「stub」の変更は、絶対行わないでください。プロパティ項目「stub」 の初期状態は、「<設定なし>」となっていますが、<設定なし>の右側にある「∨」をク リックすると、「<なし>」が表示され、選択されます。

<なし>が選択されると、ソースコードの中に、「setStub(null);」が挿入されます。 SetStub(null);が挿入されると、アプレット実行時にエラーが発生します。プロパティ 「stub」で「<なし>」を選択すると、「<設定なし>」は選択できなくなりますし、ソー スコードに挿入された「setStub(null);」を削除することもできませんので、プロパティ 「stub」の選択は絶対にしないください。

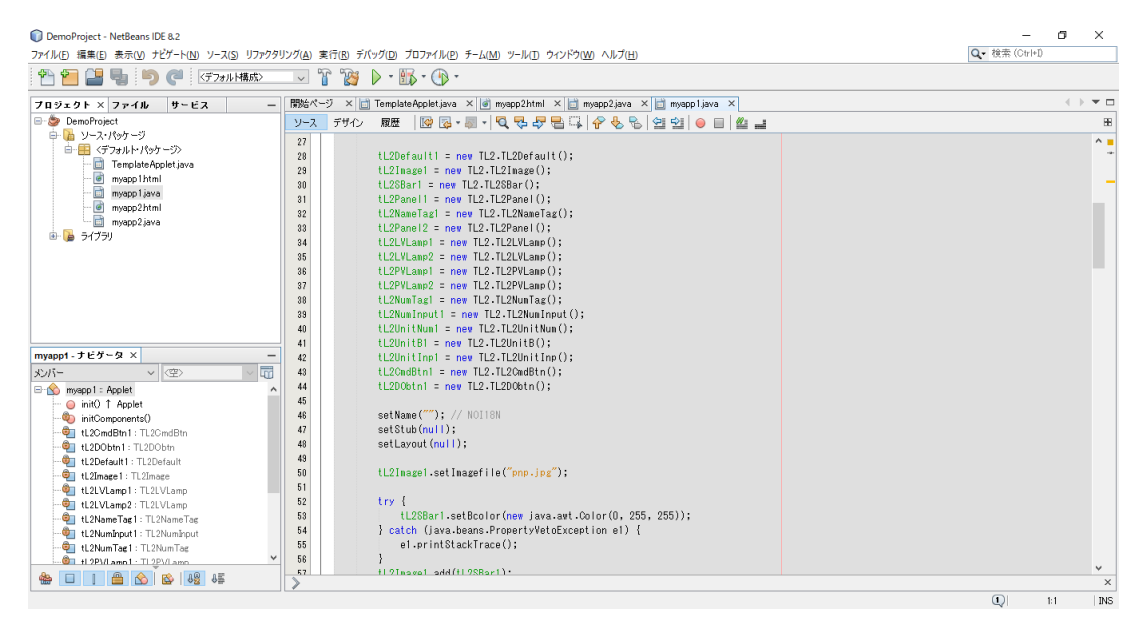

#### 4.18.コンポーネントの位置、サイズの調整

デザインのフォームエディタに貼り付けたコンポーネントの位置やサイズは、10 ピクセル 単位で変更可能です。10 ピクセルより小さい値で変更されたい場合は、各コンポーネントの レイアウト値を変更してください。

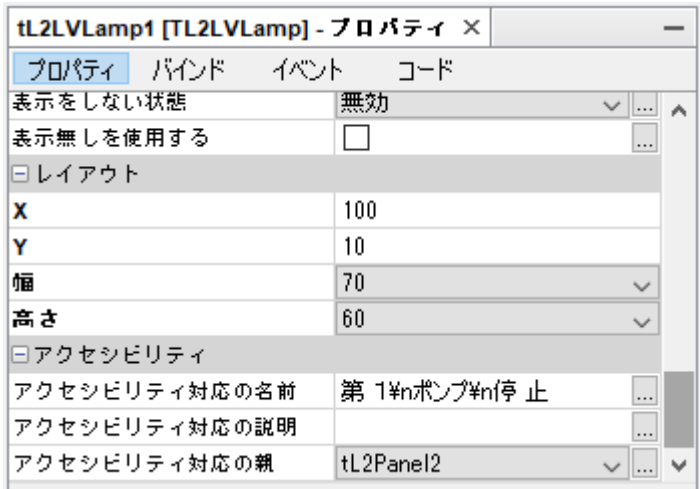

レイアウトの X、Y、幅、高さは、コンポーネントが貼り付けられているコンテナ(アプレ ット、画像イメージ、枠付きパネル)基準点からの値となります。これらの値は、下図のよう になります。

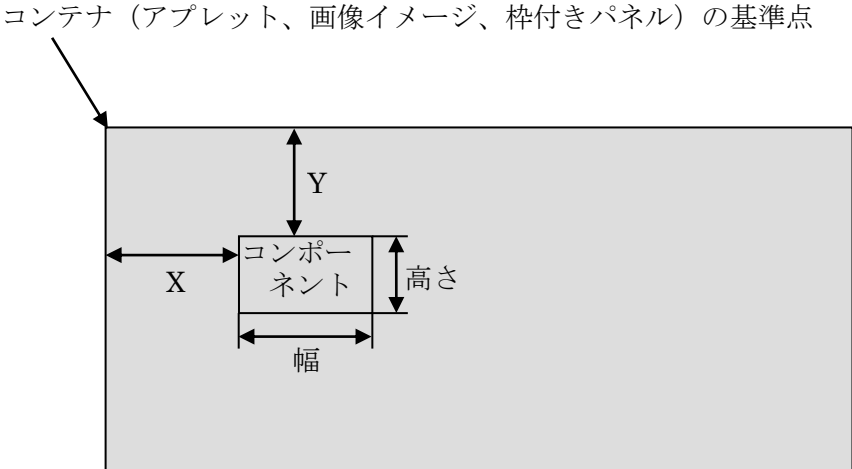

コンポーネントをコンテナの端に設置すると TL2 にて画面が表示されない場合があります のでご注意ください。  $-1$ 

## 5. Java クラスファイルの作成

フォームにコンポーネントを貼り付けることで作成したアプレットから JavaVM で動作可 能なクラスを作成します。クラスファイルを作成するためには、IDE からコンパイルを行いま す。

(1)メニューバーの「実行」→「ファイルをコンパイル」を選択します。

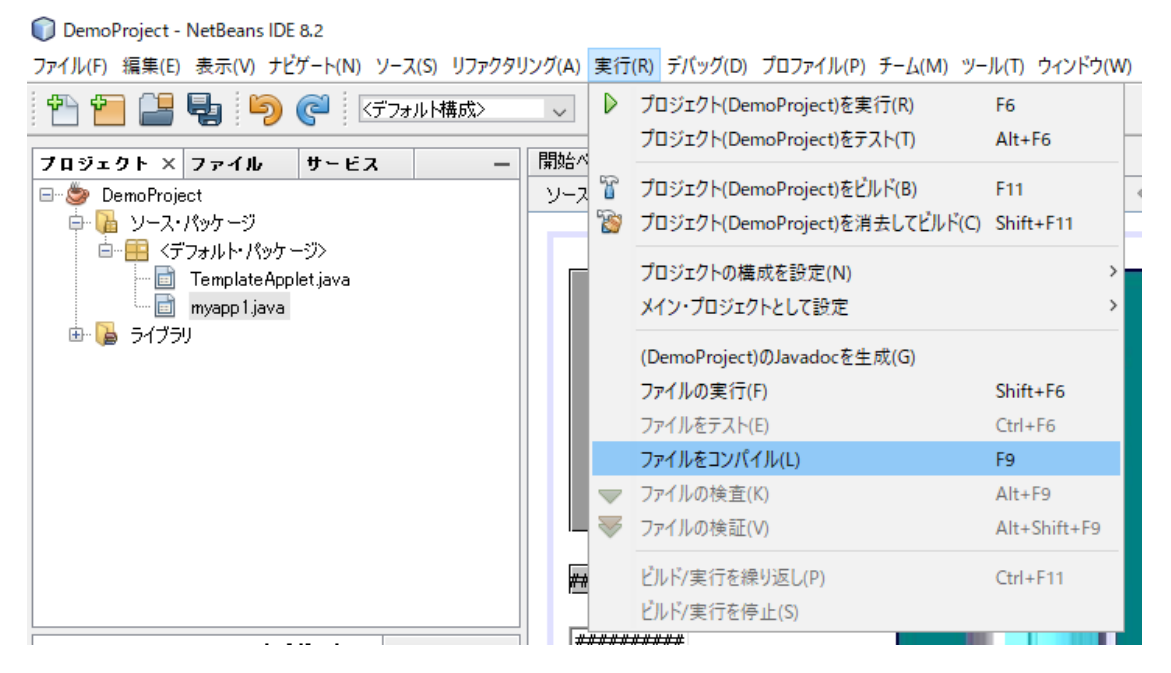

(2)コンパイルが成功すると、出力ウィンドウにコンパイルが終了した旨のメッセージが表 示され、デザイン上のアプレット名タブに表示されていたファイル名のスタイルが、太 字から標準に戻ります。

DemoProject - NetBeans IDE 8.2

ファイル(E) 編集(E) 表示(V) ナビゲート(N) ソース(S) リファクタリング(A) 実行(R) デバッグ(D) プロファイル(P) チーム(M) ツール(I) ウィンドウ(' **PELLED SOCIETY**  $\nabla$   $\mathbb{F}$   $\mathbb{R}$   $\wedge$   $\mathbb{R}$   $\cdot$   $\oplus$   $\cdot$ 

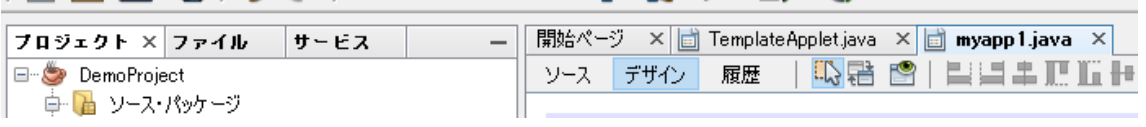

(3)上記(1)を選択してもコンパイルできない場合はメニューバーの「実行」→「プロジ ェクト"(プロジェクト名)"を構築」を選択してください。

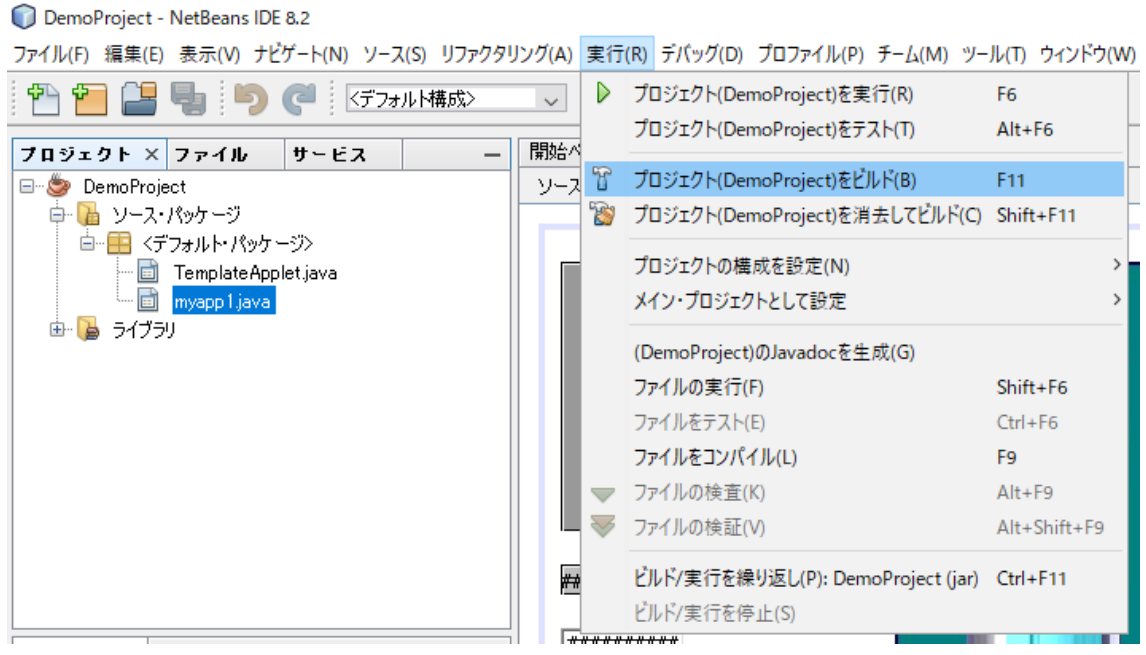

# 6. Html ファイルの作成

作成したアプレットを表示するための HTML ファイルを作成します。

(1)プロジェクトウィンドウでプロジェクトを選択してから、「ファイル」→「新規ファイル」 を選択します。

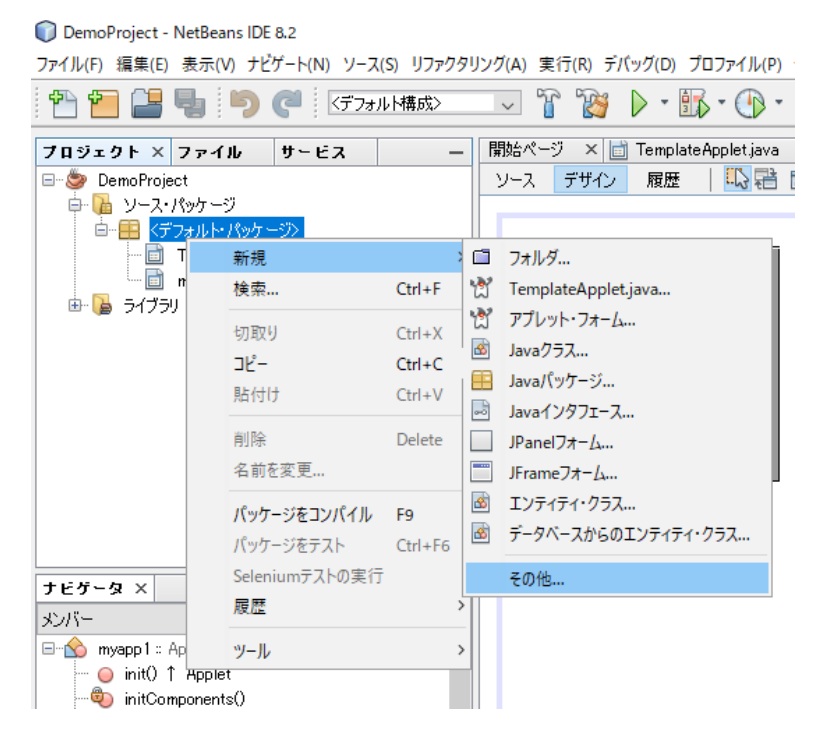

(2)新規ファイルウィンドウが起動するので、カテゴリ「その他」→ファイルの種類「HTML ファイル」を選択し、「次>」ボタンをクリックします。

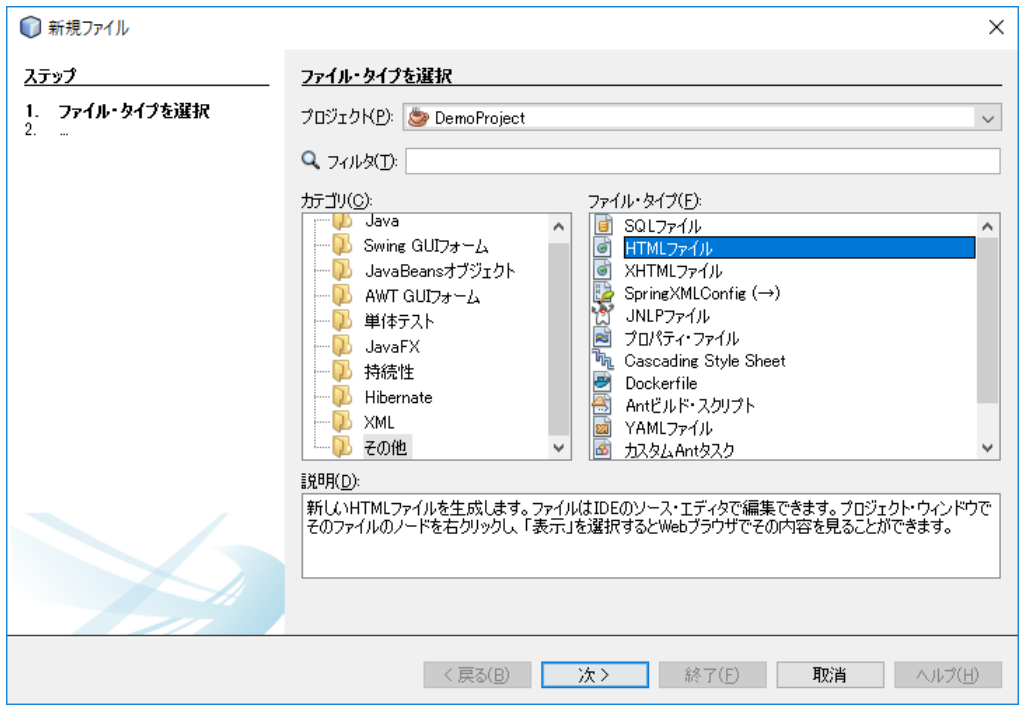

(3)ファイル名を入力し、「終了」ボタンをクリックしてください。ここで入力したファイル 名が、TL2 から読出す URL ファイル名になります。

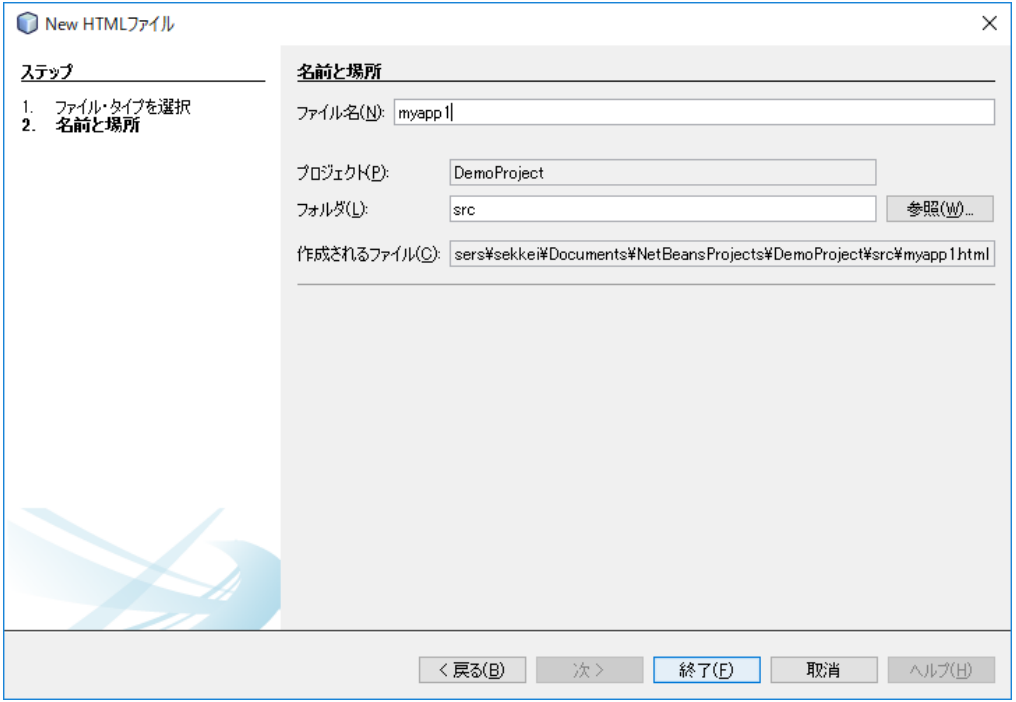

(4)空の HTML ファイルが作成されるので、赤で囲った部分を追加します。ファイル名は適 宜置き換えてください。

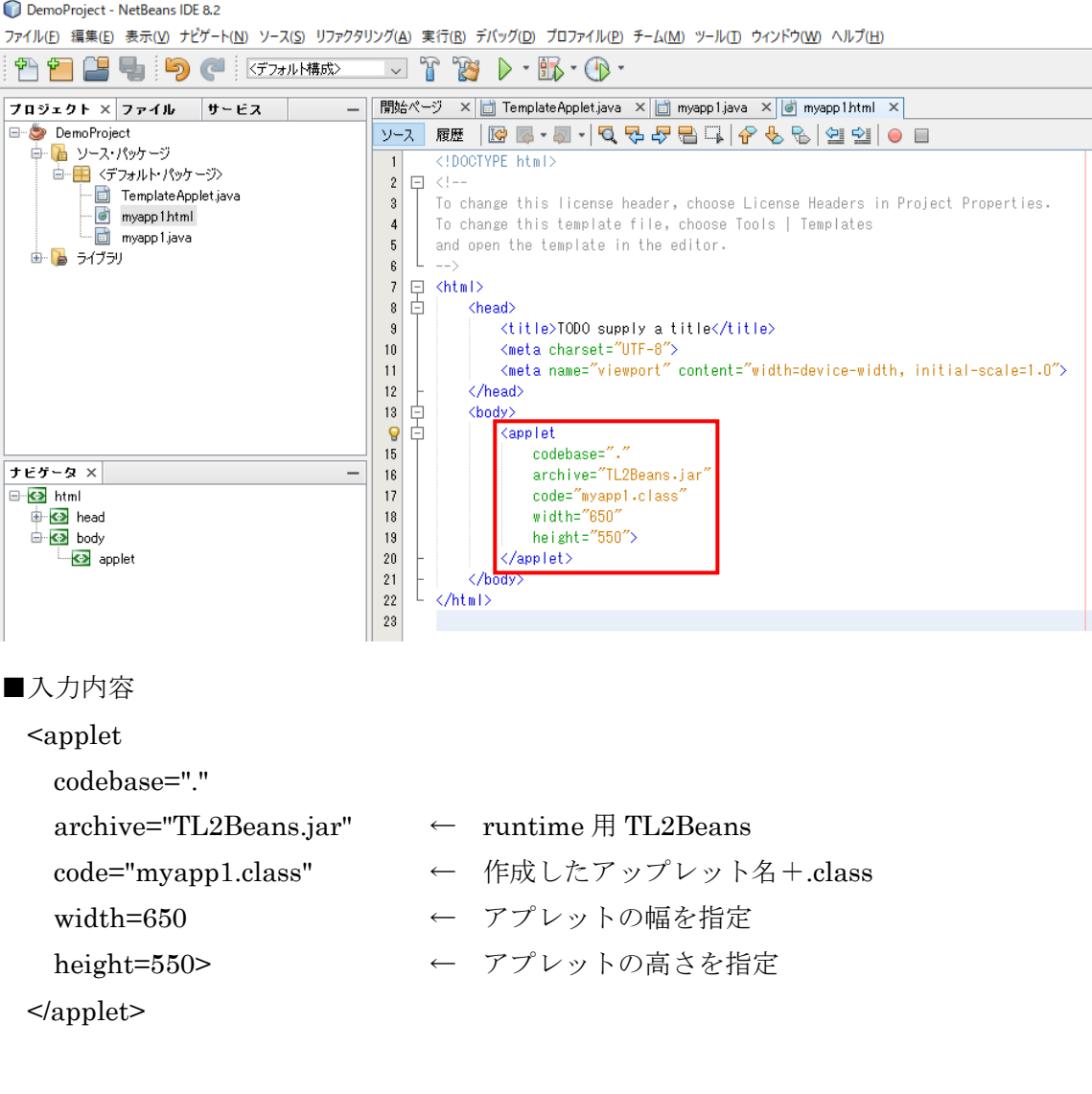

# 7. TL2 へのアップロード

作成したアプレットを TL2 へアップロードします。 FTP クライアントを使ってアップロードしますが、任意のコマンドが使える FTP クライア ントをご用意ください。InternetExploler ではコマンド送信ができないので、メモリにアプレ ットを書込むことができません。 今回はコマンドプロンプトからのアップロード方法を紹介します。

### 7.1. コマンドプロンプトを利用したアプレットアップロード

Windows7 の場合は「Windows のスタート」→「すべてのプログラム」→「アクセサリ」 →「コマンドプロンプト」、Windows10 の場合は「Windows のスタート」→「Windows シス テムツール」→「コマンドプロンプト」で起動させます。

下記のような流れでアプレットをアップロードします。

必要なファイルは最低 3 種類あります。その他に、使用する画像ファイルも全てアップロー ドします。

アプレットのクラスファイルはプロジェクトでマウントしているフォルダにあります。

■必須ファイル

\*.class クラスファイル

\*.html html ファイル

TL2Beans.jar runtime 用 TL2Beans の Java アーカイブファイル

■画像を使用している場合

\*.jpg 画像イメージファイル

書込手順

TL2 へ FTP でログイン TL2 内の User ディレクトリに移動 mput コマンドで複数ファイルをアップロード TL2 内のメモリに書込

ご注意:

- (1)User ディレクトリにあるその他のファイルは標準画面のアプレットですので書き換 えや消去を行わないでください。
- (2)④の書込を行わないと TL2 の電源断の時にアップロードしたファイルは削除されま す。また、書込作業は必ず User ディレクトリで実行してください。
- (3)TL2Beans.jar ファイルは、32bit 版 Windows の場合は

「C:¥Program Files¥M-SYSTEM¥TL2BEANS¥Runtime」、64bit 版 Windows の場 合は「C:¥Program Files(x86)¥M-SYSTEM¥TL2BEANS¥Runtime」フォルダに格 納されています。

## 7.2. TL2 との通信例

コメントが付いている箇所が実際に入力しているコマンドです。

#### それ以外は TL2 からのレスポンスになります。

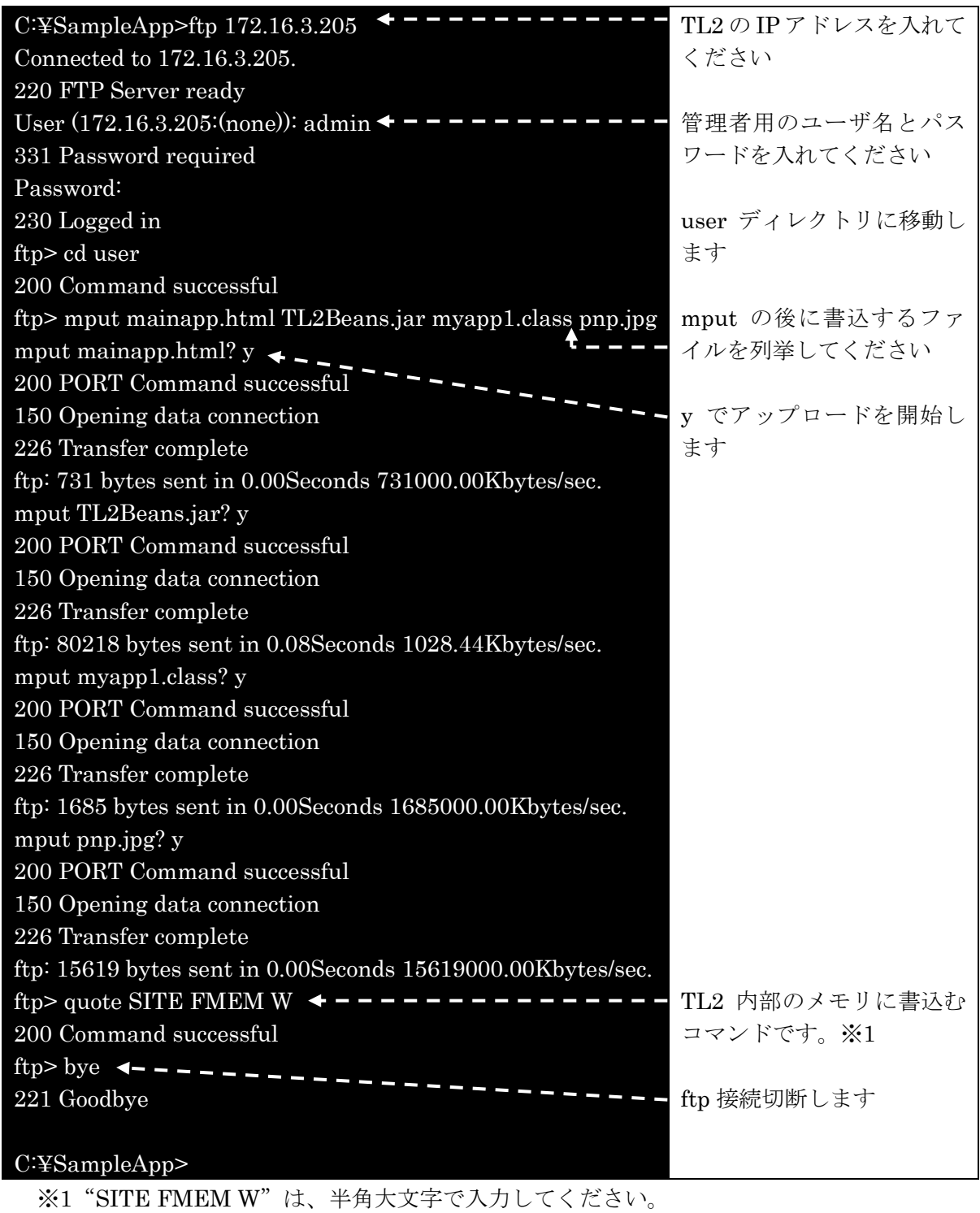

## 8. ファイルの複製

基本になるアプレット、Html ファイルを作成、これらを複製し、設定内容を対象とする設 備に合わせると、複数のアプレットが容易に作成できます。

#### 8.1. アプレットの複製

(1)コピーするクラス(アプレットで例として myapp1.java)を右クリックし、「リファ クタリング」→「コピー」を選択します。

ファイル(F) 編集(E) 表示(V) ナビゲート(N) ソース(S) リファクタリング(A) 実行(R) デバッグ(D) プロファイル(P) チーム(M) ツール(T) ウィンドウ(W) **PELESCRETT TO BE A REPORTED** 

| - 11<br>$\sim$                                               |                 |                |               | ست                                                  |                   |
|--------------------------------------------------------------|-----------------|----------------|---------------|-----------------------------------------------------|-------------------|
| <b>ブロジェクト × ファイル</b>                                         | サービス            | 開始ページ          |               | X di TemplateApplet.java X di myapp1.java X di myap |                   |
| □ DemoProject                                                |                 | ソース            | デザイン          | 歌詩<br>履歴                                            | 2092TT            |
| 中 画 ソース・パッケージ                                                |                 |                |               | 名前の変更…                                              | $Ctrl + R$        |
| 白…日 くデフォルト・パッケージ>                                            |                 |                |               | 移動                                                  | $Ctrl+M$          |
| Eì<br>TemplateApplet.iava<br>G                               |                 |                |               | <b>JE-</b>                                          | $Alt+C$           |
| myap<br>圁<br>myap                                            | 開く              |                |               | 安全な削除                                               | Alt+Delete        |
| ライブラリ<br>田                                                   | 編集              |                |               |                                                     |                   |
|                                                              | 切取り             | $Ctrl+X$       |               | インライン                                               | Alt+Shift+N       |
|                                                              | ΠP-             | $Ctrl + C$     |               | メソッド・パラメータを変更                                       | Ctrl+Alt+Shift+C  |
|                                                              | 貼付け             | $Ctrl + V$     |               | プル・アップ                                              | Ctrl+Alt+Shift+U  |
|                                                              | ファイルをコンパイル      | F <sub>9</sub> |               | プッシュ・ダウン                                            | Ctrl+Alt+Shift+D  |
|                                                              |                 |                |               | インタフェースを抽出                                          | Ctrl+Alt+Shift+T  |
|                                                              | ファイルの実行         | $Shift+F6$     |               | スーパークラスを抽出                                          | Ctrl+Alt+Shift+S  |
|                                                              | ファイルをデバッグ       | Ctrl+Shift+F5  |               | 可能な場合はスーパー・タイプを使用 Ctrl+Alt+Shift+W                  |                   |
|                                                              | ファイルをプロファイル     |                |               |                                                     |                   |
| ナビゲータ ×                                                      | ファイルをテスト        | $Ctrl + F6$    |               | 導入                                                  | $\rightarrow$     |
| メンバー                                                         | ファイルのテストをデバッグ   | Ctrl+Shift+F6  |               | 内部を外部レベルに移動                                         | Ctrl+Alt+Shift+L  |
| myapp1 : Applet                                              | テスト・ファイルをプロファイル |                |               | 匿名をメンバーに変換(A)                                       | Ctrl+Alt+Shift+A  |
| ● init() ↑ App<br>initComponer                               | 追加              |                |               | フィールドをカプセル化                                         | Ctrl+Alt+Shift+E  |
| <sup>t</sup> /left=1 tL2CmdBtn1                              | 削除              | Delete         |               | コンストラクタをファクトリで置換                                    | Ctrl+Alt+Shift+F  |
| <sup>卷</sup> tL2DObtn1:                                      | テンプレートとして保存     |                |               | コンストラクタをビルダーで置換                                     | Ctrl+Alt+Shift+B  |
| □ tL2Default1:                                               |                 |                |               | ブールを反転                                              | Ctrl+Alt+Shift+I  |
| <sup>©</sup> tL2Image1:                                      | 使用状況を検索         | $Alt + F7$     |               |                                                     |                   |
| <sup>卷</sup> tL2LVLamp1<br><b>サ</b> tL2LVLamp2<br>tL2NameTag | リファクタリング        |                |               | 検査と変換                                               |                   |
|                                                              | BeanInfoエディタ    |                |               | ボタン<br>ameTag1                                      | ΟN<br>*********** |
| tL2NumInput<br><sup>o</sup> tL2NumTag1                       | ファイル・メンバー       | $Ctrl + F12$   |               | <b>HIHHHHHHHHH</b><br>ameTag1                       |                   |
| +1.2PV/Lamn1                                                 | ファイル階層          | $Alt + F12$    |               |                                                     |                   |
| ⋒                                                            | 履歴              |                | $\rightarrow$ |                                                     |                   |
|                                                              | ツール             |                | ≯             |                                                     |                   |
| Ŧ<br>ここに、                                                    | プロパティ           |                |               | m<br>$\Box$                                         |                   |
|                                                              |                 |                |               |                                                     |                   |

(2)新しい名前の欄に任意のクラス名を入力してください。(ここでは"myapp2"として います)

DemoProject - NetBeans IDE 8.2

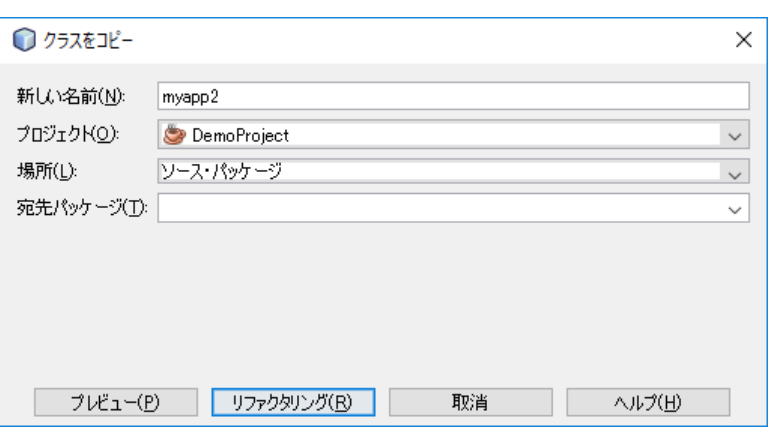

(3)「リファクタリング」ボタンをクリックすると、「クラスをコピー」ウィンドウが表示 され、クラスのコピーが行われます。

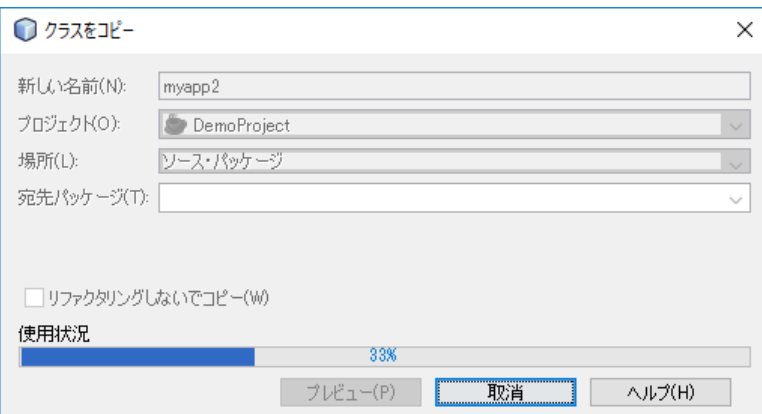

(4)コピー処理が終了すると、新しい名前に設定したクラス(アプレット)が作成され、 <デフォルトパッケージ>の中に表示されます。

DemoProject - NetBeans IDE 8.2

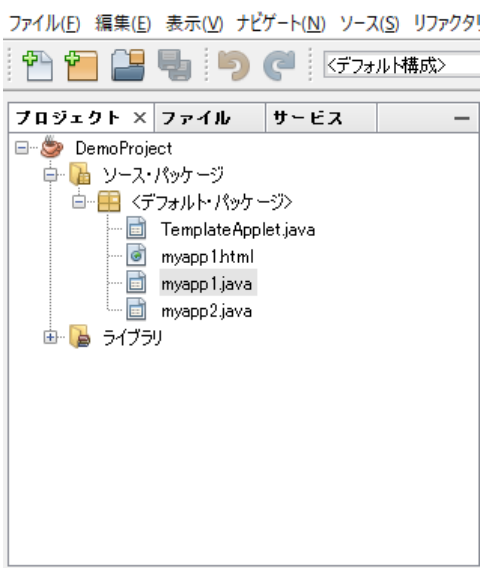

#### 8.2. Html ファイルの複製

(1)HTML ファイルのコピー コピーする HTML(ここでは myapp1.html)を右クリックし、「コピー」を選択しま す。

DemoProject - NetBeans IDE 8.2

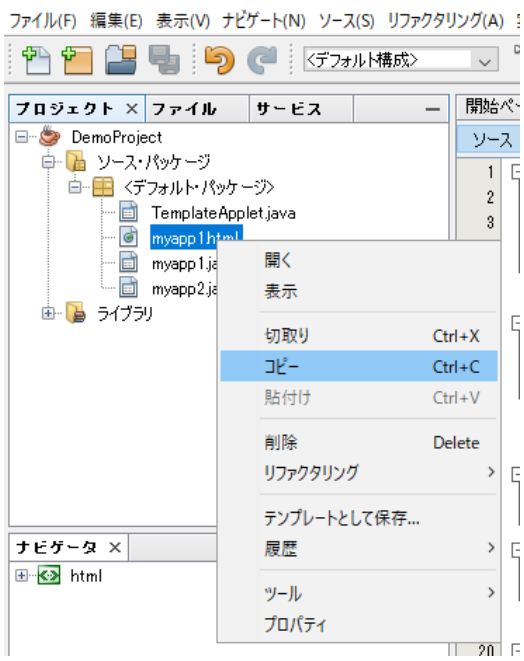

(2)ペースト

コピー先として<デフォルトパッケージ>を右クリックし、メニューを表示し、「貼 付け」を選択します。

DemoProject - NetBeans IDE 8.2

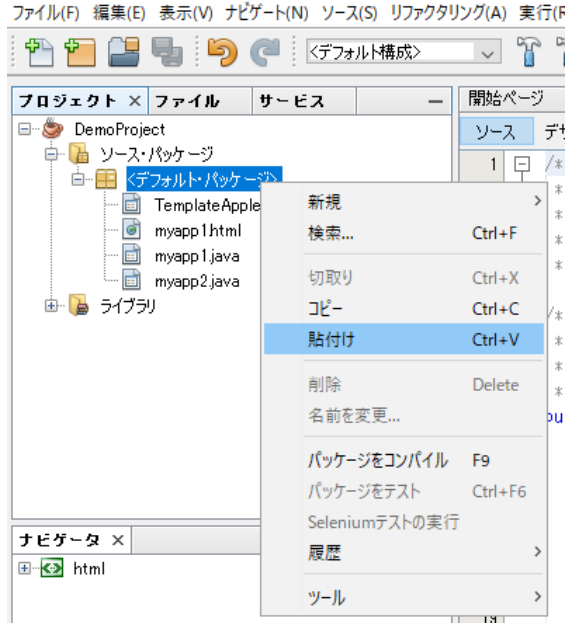

「myapp1.html」のコピーが作成され、「myapp1\_1.html」として<デフォルトパッ ケージ>の中に表示されます。

DemoProject - NetBeans IDE 8.2

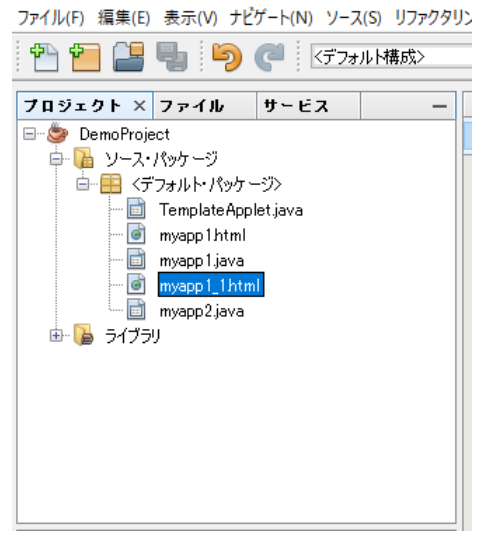

(3)名前の変更

コピーした HTML ファイル(myapp1\_1.html)を右クリックし、メニューを表示し、 「名前の変更」を選択します。任意の HTML ファイル名(ここでは、myapp2 とし ています。)を入力し「リファクタリング」ボタンをクリックしてください。

#### DemoProject - NetBeans IDE 8.2

ファイル(F) 編集(E) 表示(V) ナビゲート(N) ソース(S) リファクタリング(A) 実行(R) デバッグ(D) プロファイル(P) チーム(M)

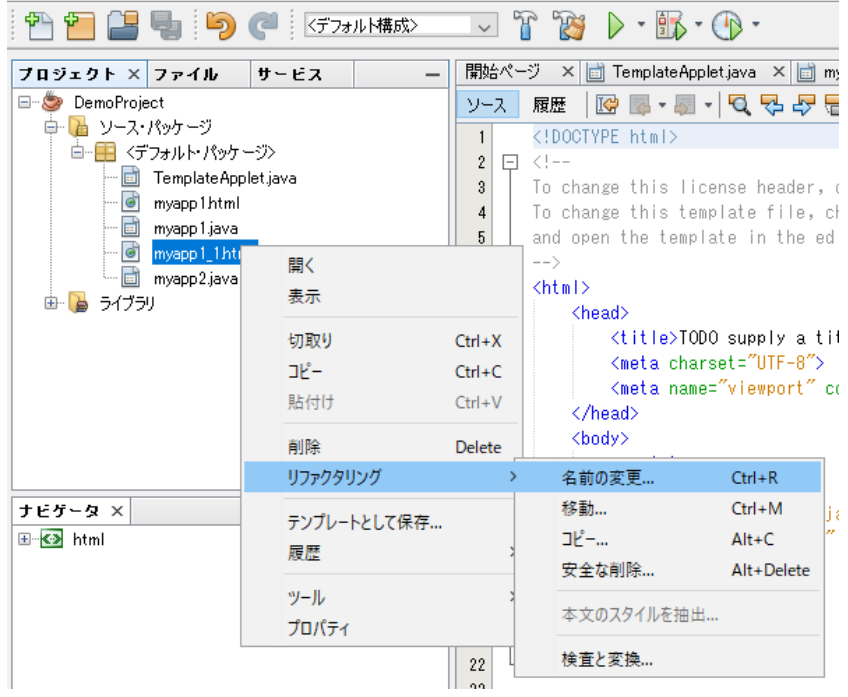

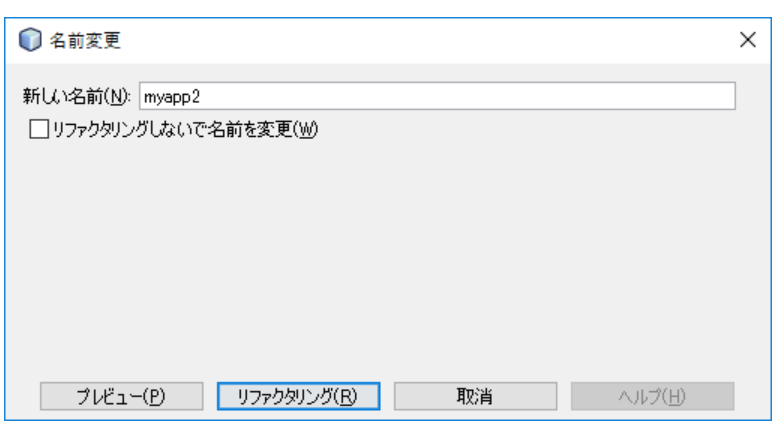

(3)「リファクタリング」ボタンをクリックすると、「名前の変更」ウィンドウが表示され、 ファイル名の変更が行われます。「myapp2.html」が<デフォルトパッケージ>の中 に表示されます。

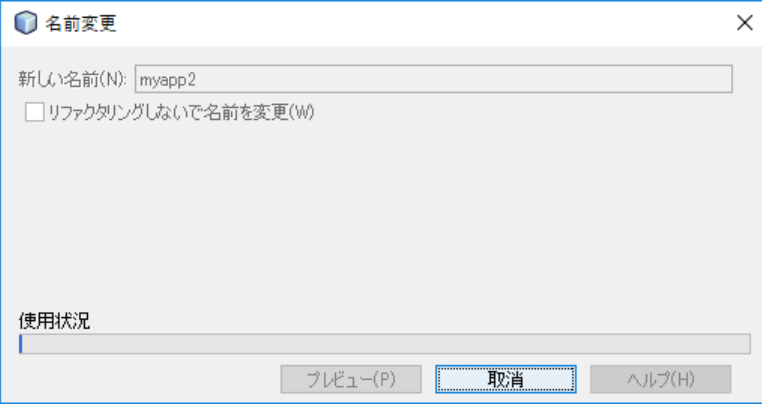

DemoProject - NetBeans IDE 8.2

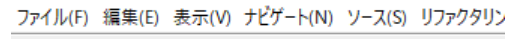

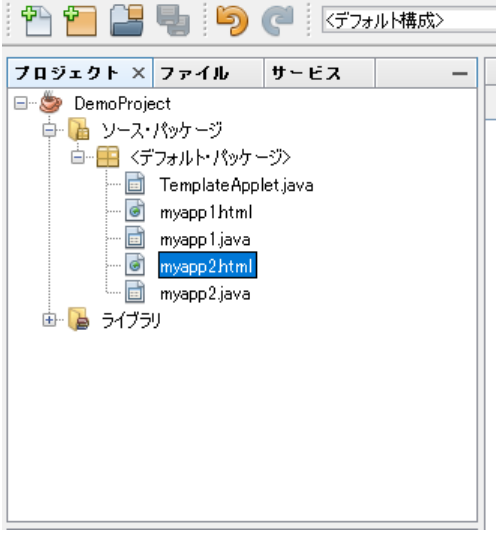

(4)HTML の変更

コピーした HTML ファイルを使用する場合、呼び出すクラス名(アプレット名)を 変更する必要があります。(ここでは、HTML ファイル「myapp1.html」からクラス 名「myapp1.class」を呼び出しているファイルを、「myapp2.html」から 「myapp2.class」を呼び出すように変更します)

上記(1)~(3)でコピーした HTML ファイルを右クリックし「開く」を選択し ます。

ソースエディタが開き、「myapp2.html」ファイルの内容が表示されます。

「code="myapp1.class"」を「code="myapp2.class"」に修正します。

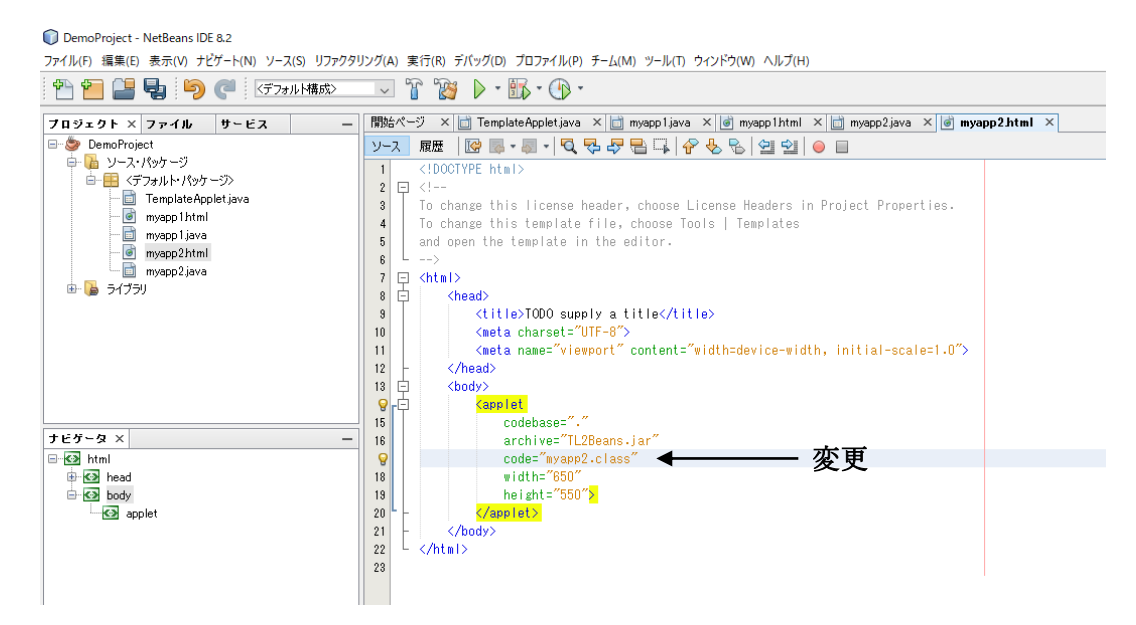

(5)修正後、「myapp2.html」タブの×を選択しソースエディタを終了します。保存ダイ アログが表示されますので、「保存」ボタンをクリックします。

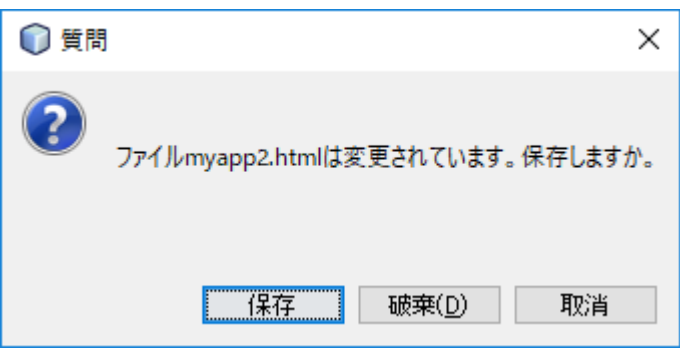

# 9. TL2BEANS プロパティ

TL2BEANS として提供される TL2Web 画面で使用可能なコンポーネントです。

#### 9.1. TL2BEANS の表示可能範囲

Web 画面へ表示できる項目、Web 画面から設定できる項目の対応表になります。 デジタル計器、アナログ演算器に関しては Web 計器ビルダ(形式:TL2POL)の取扱説明 書を参照してください。

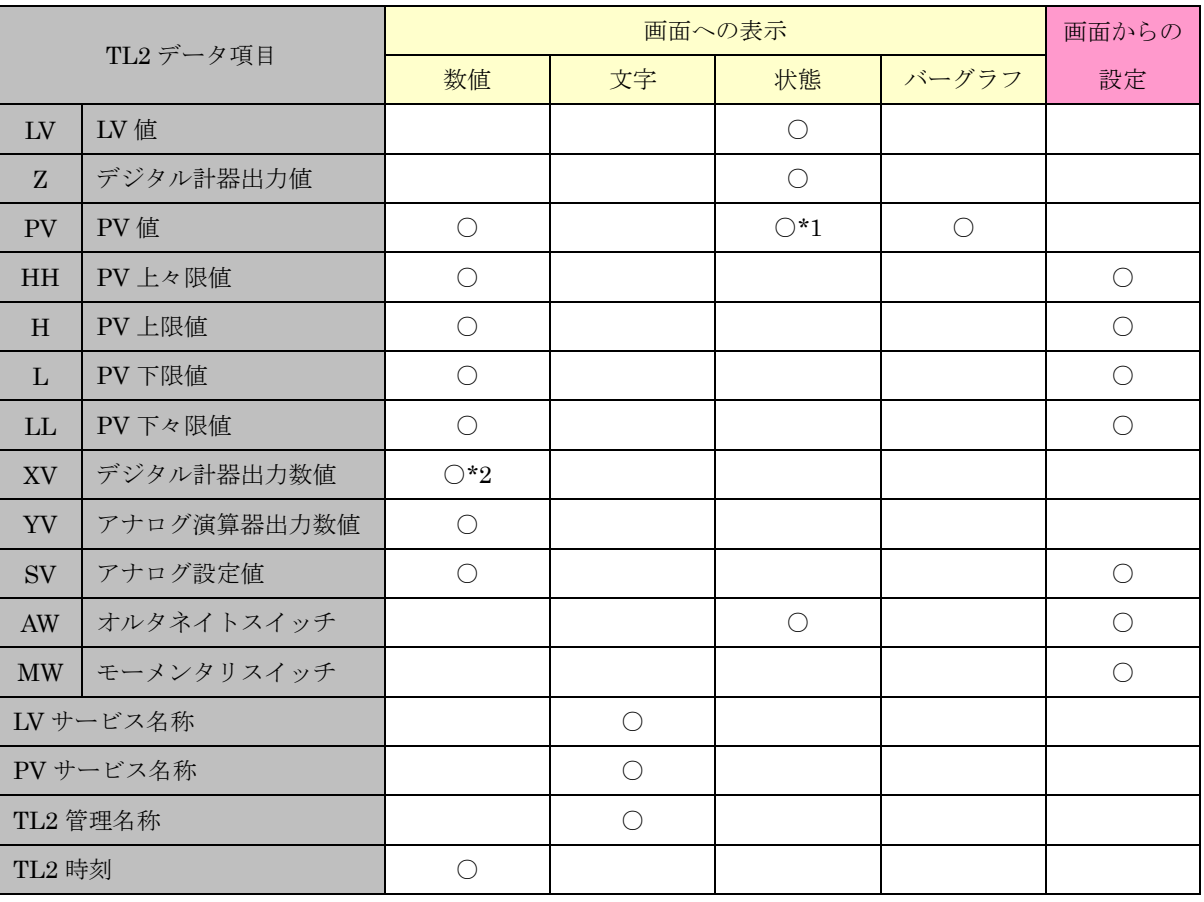

 $*1:HH/H/L/L$ 

\*2:PV 積算値、パルス列、パルス幅、パルス時間、タイマ

ご注意:PLC へのアナログ出力・接点出力は、テレコンポーネントライブラリ(形式: TL2COM)からのみ実行可能です。Web 計器ビルダ(形式:TL2POL)、Web 画面ビルダ(形 式: TL2BEANS)からは行えません。

### 9.2. TL2BEANS 表示可能項目対応表

各パーツに割り付けられる TL2 データ項目の対応表になります。

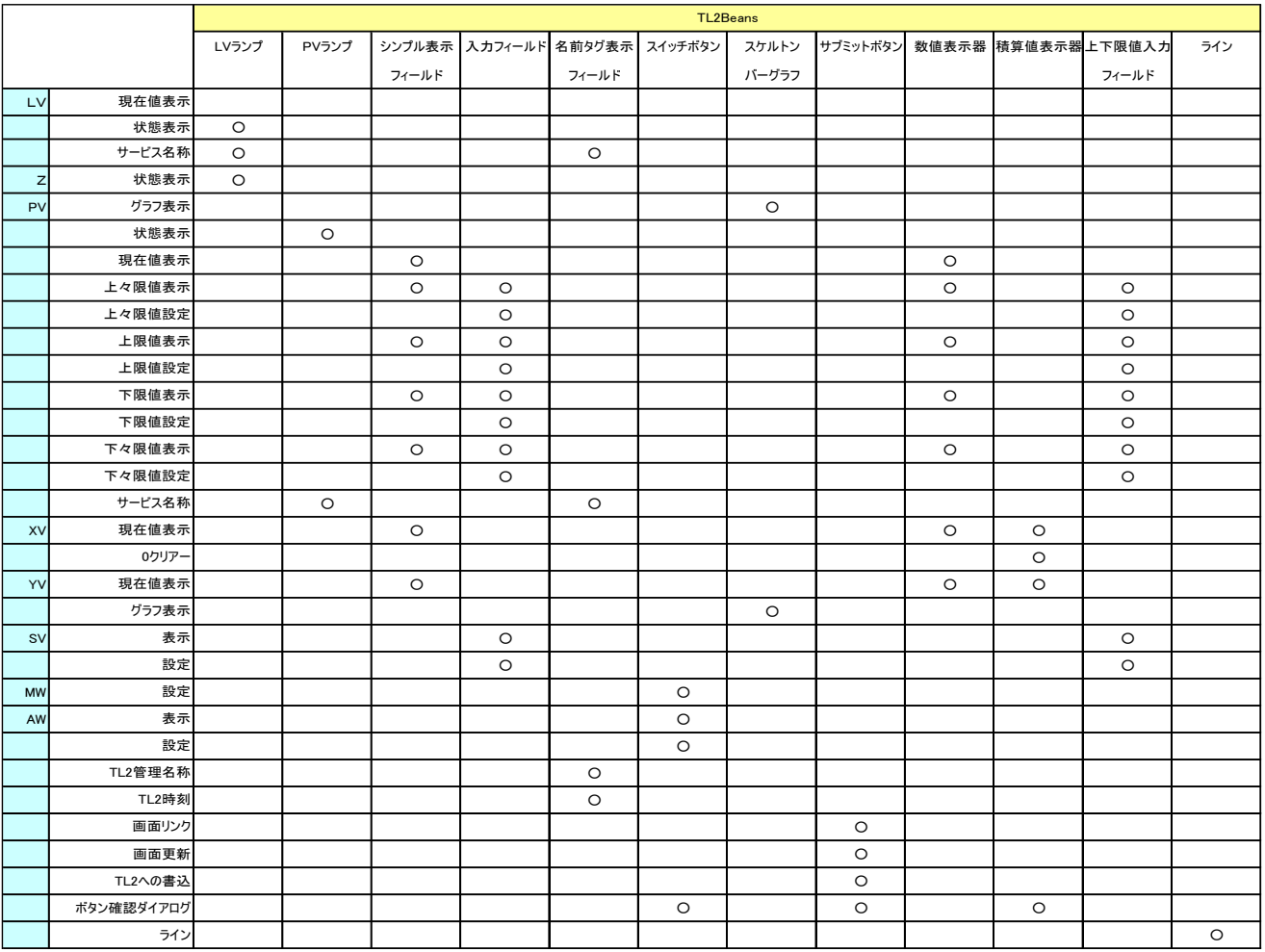

# 9.3. <sup>躍</sup>初期値定義

直接画面表示に使用しません。PV、LV の状態色を定義します。このプロパティを変更する ことにより、パーツ個別の初期設定を行うことを省きます。

プロパティ

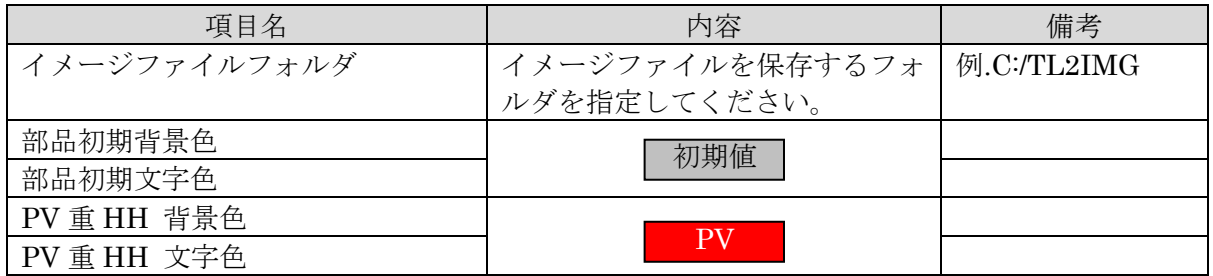

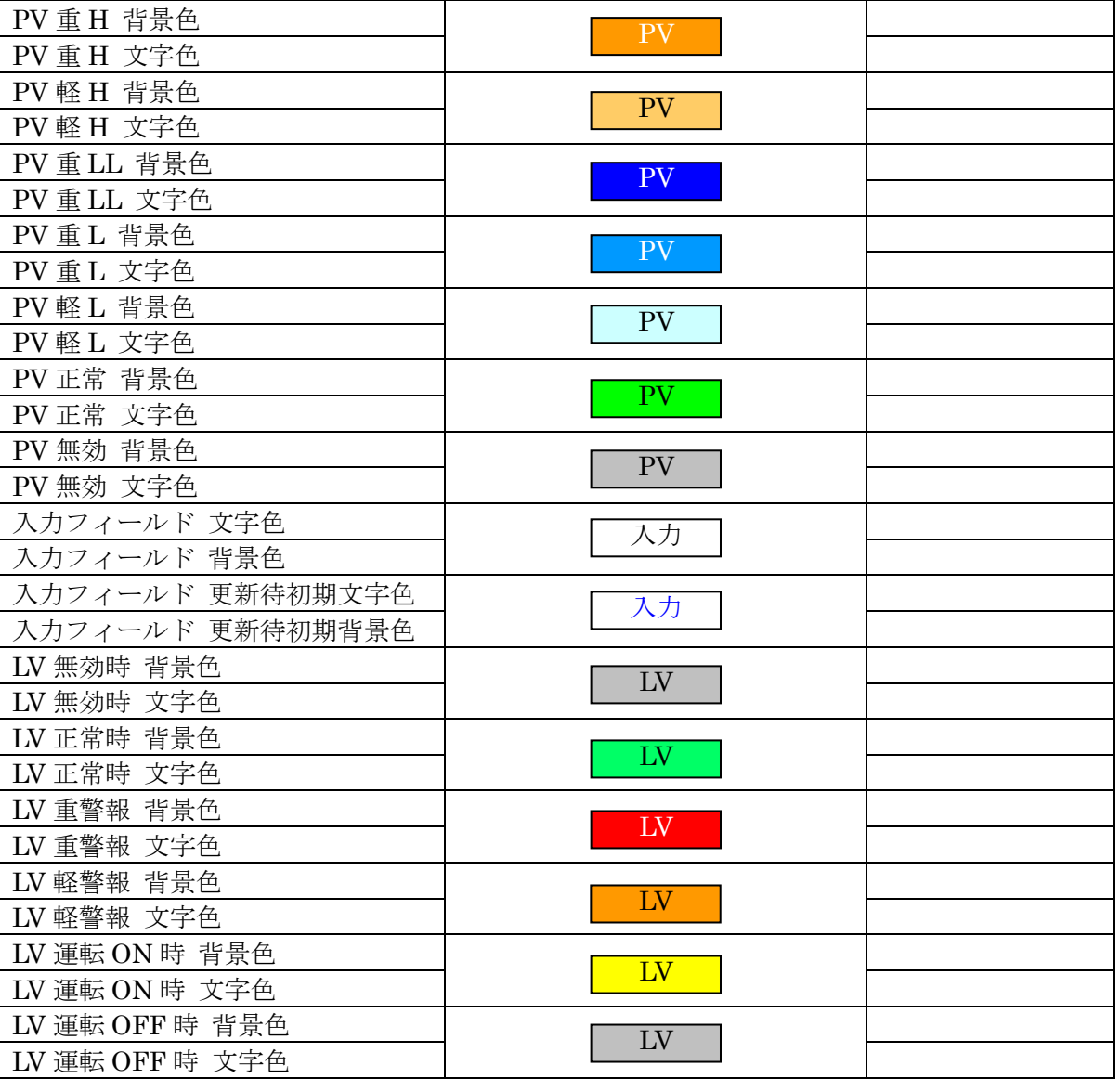

## 9.4. 四枠付パネル

枠付のパネルを表示します

パネル内に、任意のパーツを複数個置くことが可能です。

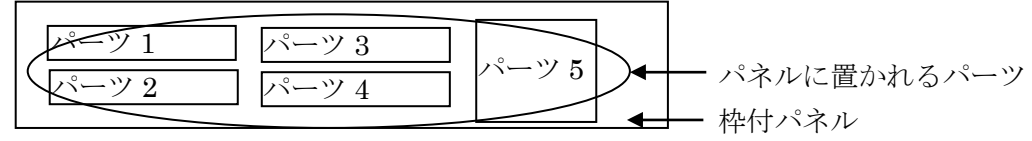

プロパティ

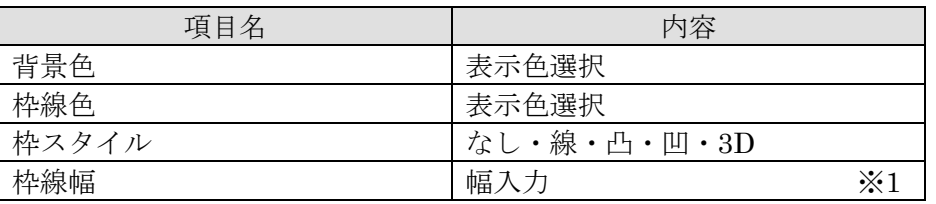

※1:入力に制限はありませんが、1~50 の範囲で設定してください。

## 9.5. レレ ランプ

LV 状態により色の変更を行います。

プロパティ

状態

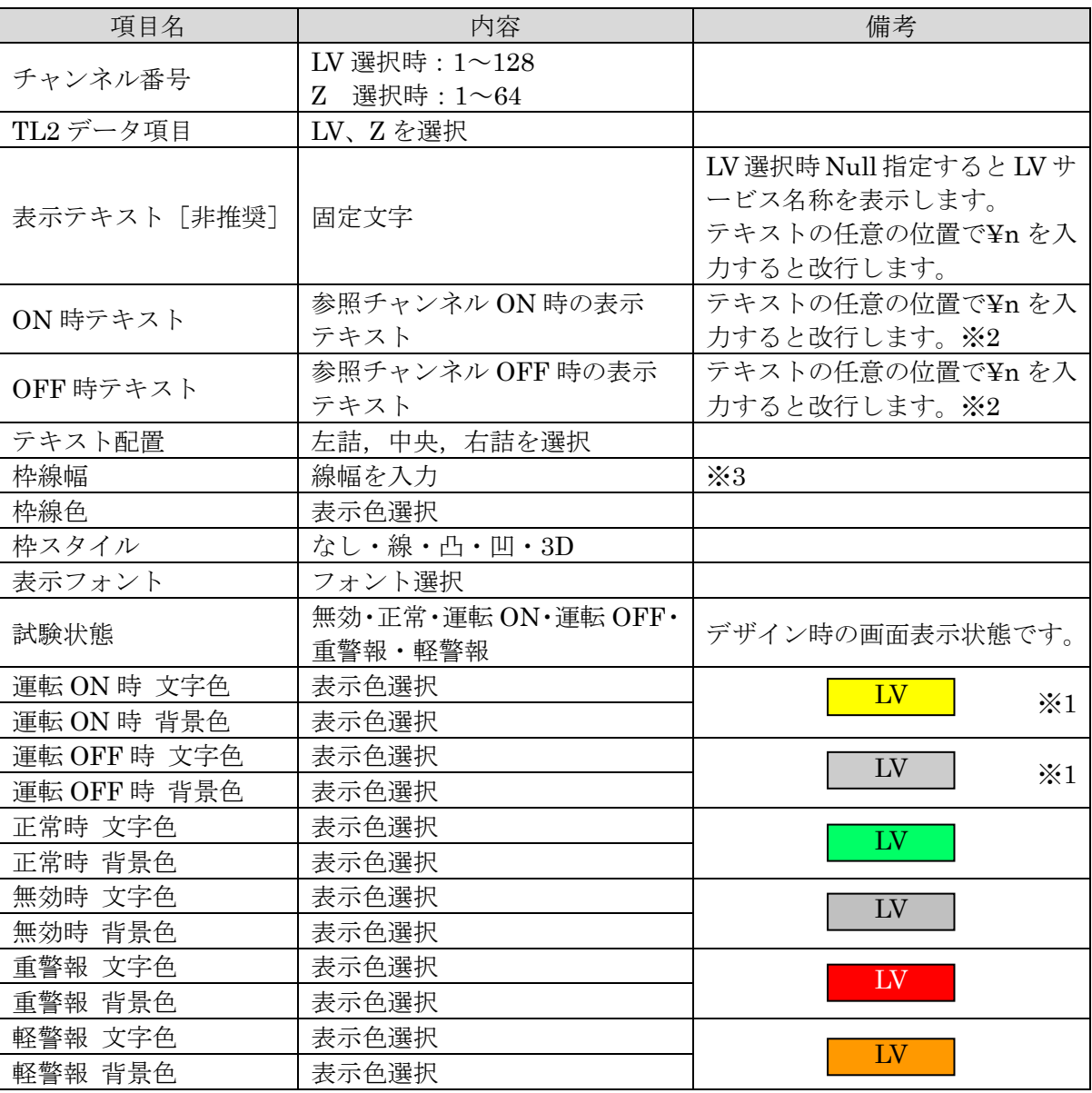

※1:Z(デジタル計器出力値)= ON 運転 ON 時文字色、背景色

= OFF 運転 OFF 時文字色、背景色 を使用します。

※2:ON 時テキスト、OFF 時テキストが双方共に null(空白)の場合、LV 選択時は、LV サービス名称を表示します。

※3:入力に制限はありませんが、1~50 の範囲で設定してください。

他のプロパティ

| 項目名          | 内容             | 備考             |
|--------------|----------------|----------------|
| 表示しない状態 ※4   | 無効・正常・運転 ON・   | ランプを表示しない状態を選択 |
|              | 運転 OFF・重警報・軽警報 |                |
| 表示無しを使用する ※4 | True・False を選択 |                |

※4:指定した状態になった時 LV ランプそのものを表示させたくないとき使用します。

## 9.6. FVPV ランプ

PV 状態により色の変更を行います。

プロパティ

状態

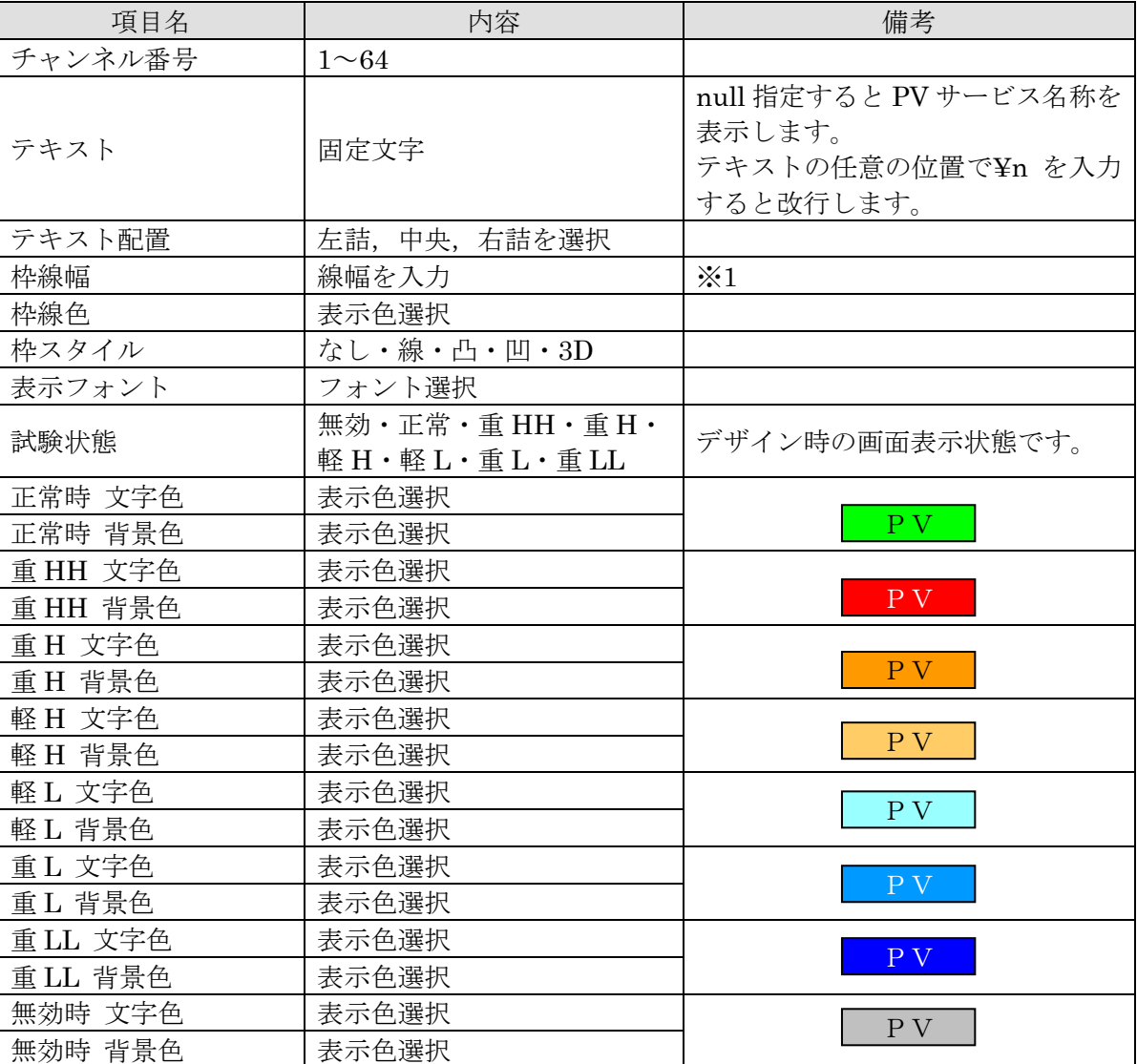

※1:入力に制限はありませんが、1~50 の範囲で設定してください。

## 9.7. 囲シンプル表示フィールド

数値表示のみを行います。

######.###

プロパティ

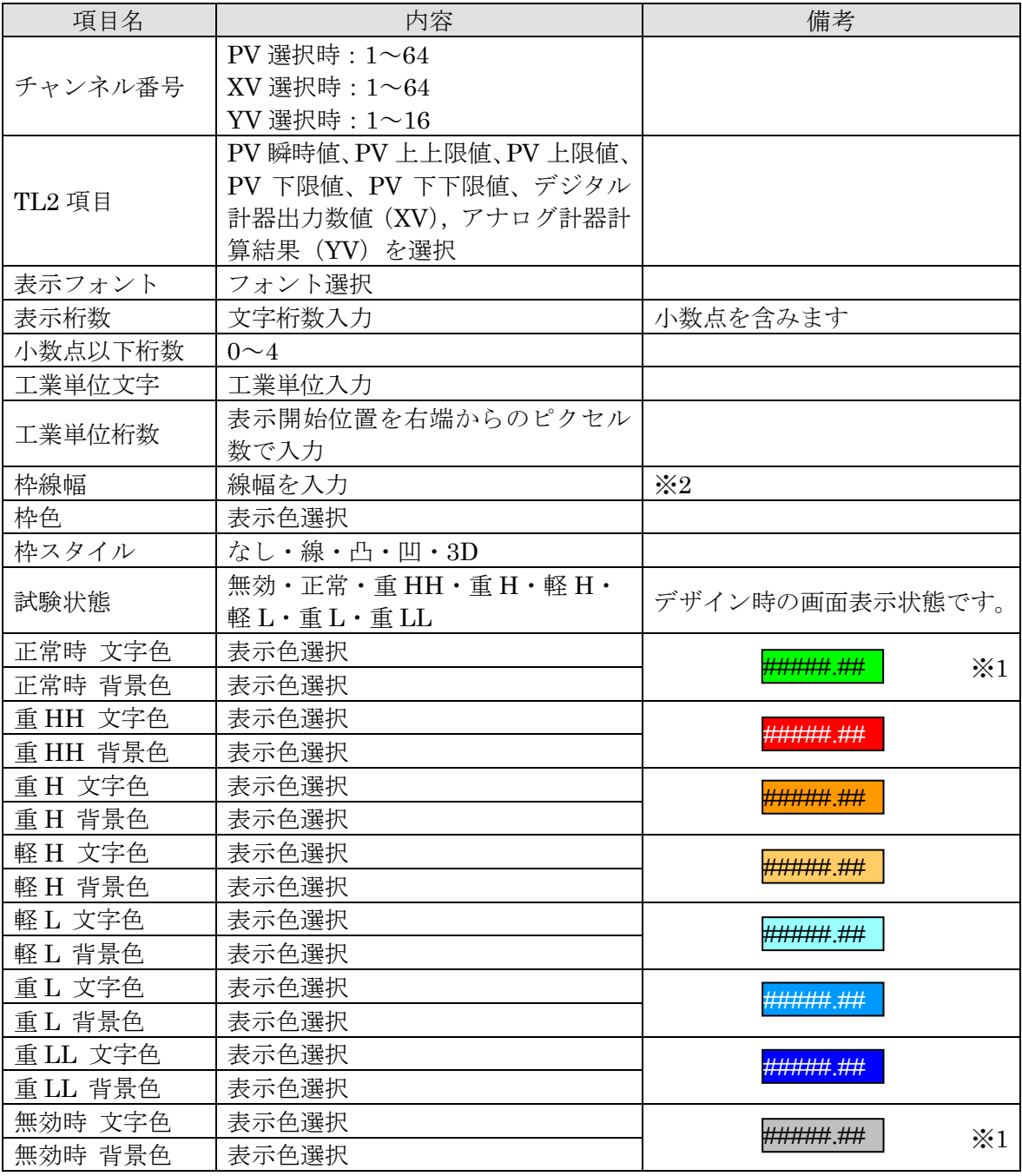

※1:XV、YV を選択した場合 正常=正常時色

欠測=無効時色を使用します。

※2:入力に制限はありませんが、1~50 の範囲で設定してください。

他のプロパティ

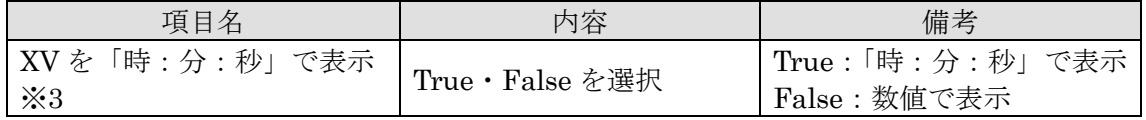

※3:TL2 項目が XV で、計器ブロック種別が遅延タイマ、経時タイマ、周期タイマ、定刻 タイマ、オンオフタイマ、プリセットカウンタ・パルス時間積算を選択している時「時: 分:秒」で表示されます。それ以外は数値で表示されます。

# 9.8. 四入カフィールド

数値入力を行います。

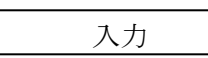

プロパティ

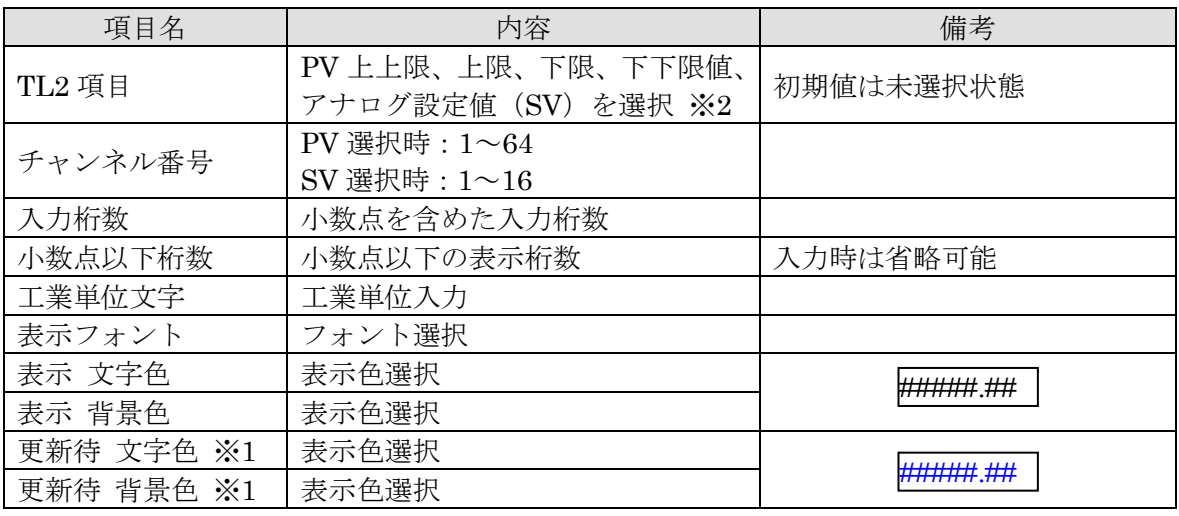

※1:更新待文字,更新待背景色とは、データ入力がありコマンドボタンによる"書込"を 待っている状態を指します。

※2:PV 上上限、上限、下限、下下限値を設定する場合は、TL2BLD の実量上、下限値の 範囲ないで設定を行ってください。また設定値は、上上限>上限>下限>下下限とな るように設定してください。

## 9.9. 四名前タグ表示フィールド

ラベルの表示を行います。

 $TL2 \neq -9$ 

プロパティ

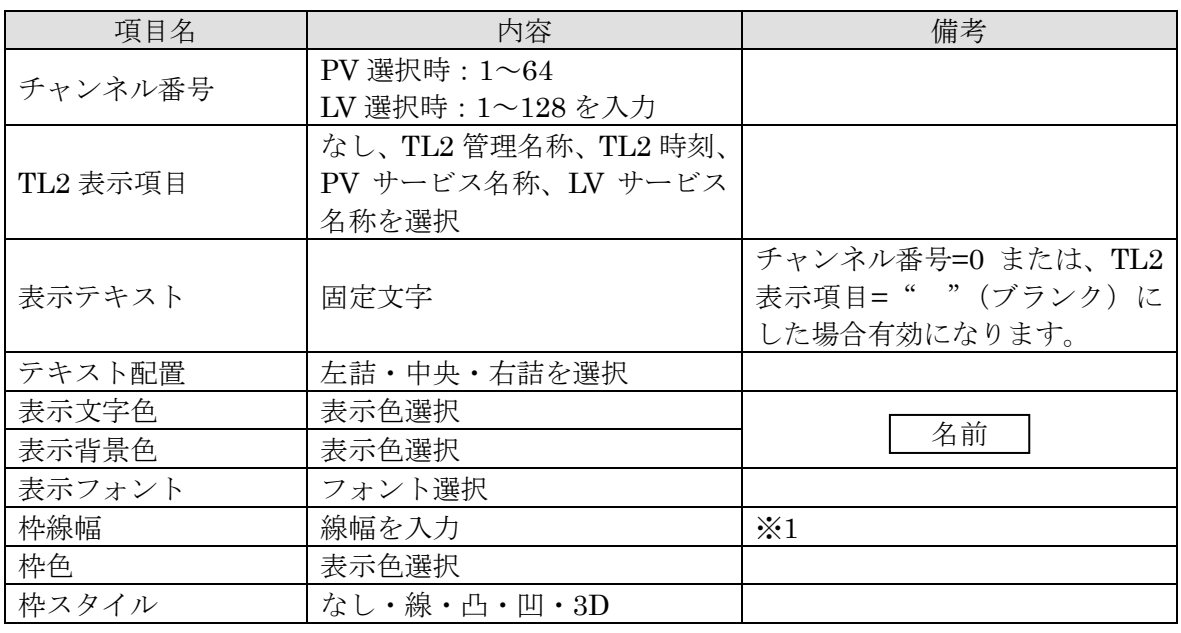

※1:入力に制限はありませんが、1~50 の範囲で設定してください。

他のプロパティ

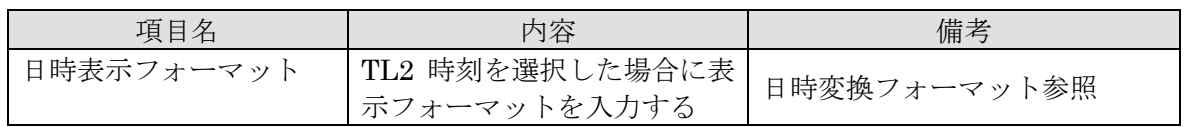

#### 日時変換フォーマット

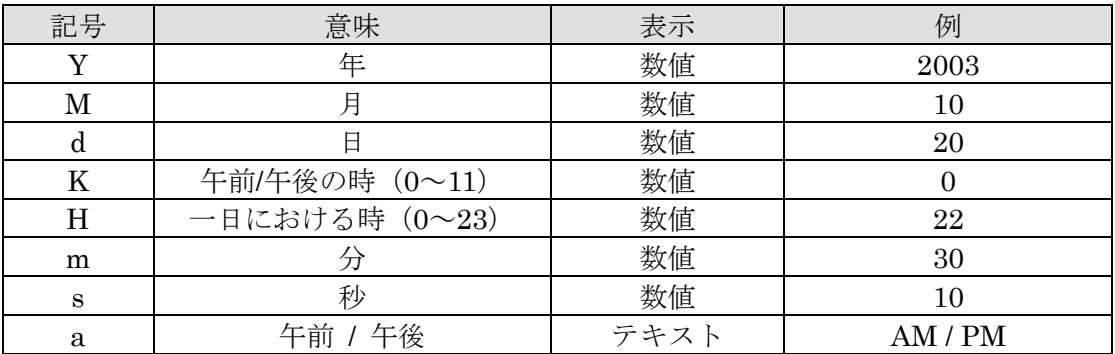

## 9.10. 5 スイッチボタン

Web 画面上にスイッチボタンを表示します。

ON

モーメンタリスイッチ:設定された ON 出力を TL2 に出力します

オルタネートスイッチ:現在の状態を反転します

プロパティ

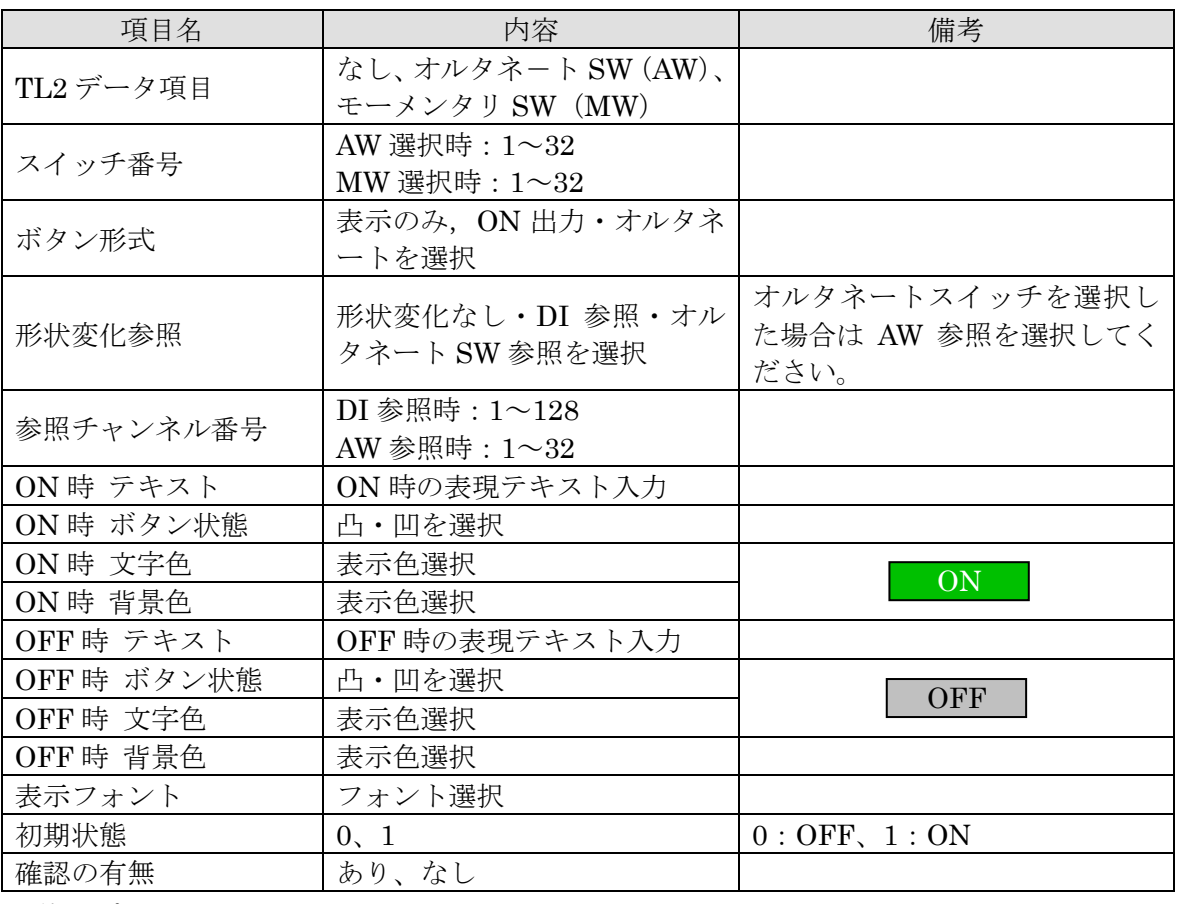

他のプロパティ

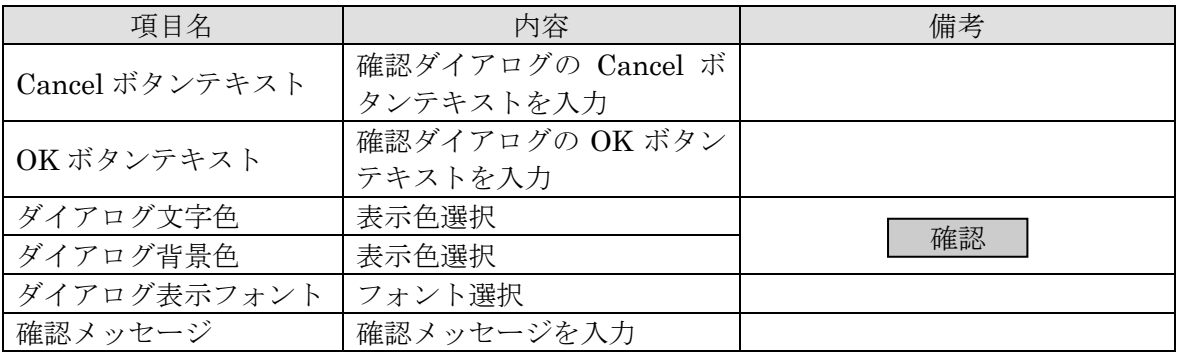

## 9.11. エスケルトンバーグラフ

背景(画像イメージ)が塗りつぶされない,バーグラフを表示します。

スケルトンバーグラフは,画像イメージ上のみで有効です。画像イメージの上に配置してく

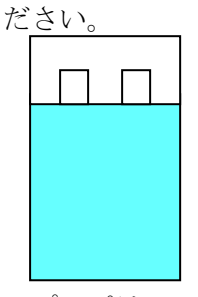

プロパティ

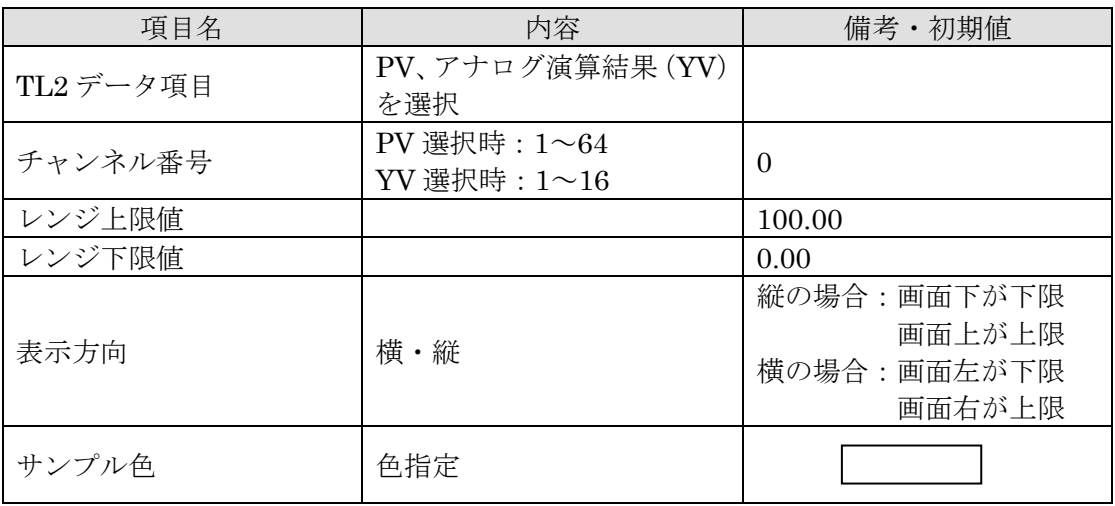

9.12. 「画像データ

ユーザの用意した jpg、gif ファイル(画像イメージ)を表示します。

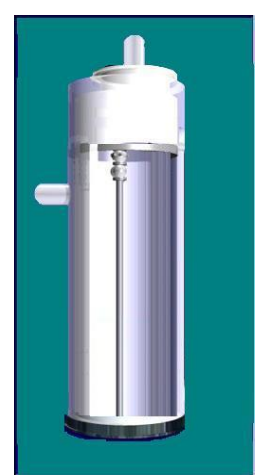

#### プロパティ

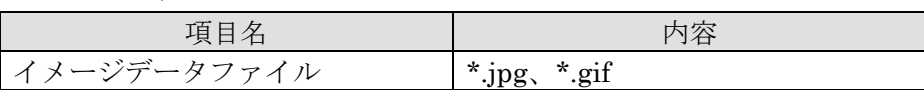

デザイン時、サイズ変更で画像イメージが拡大,縮小します。

画像ファイルは、デザイン時と、実行時で保存場所が異なります。

【デザイン時】

初期値定義用パーツの"イメージファイルフォルダ"で指定したフォルダを参照します。 【実行時】

開発環境(アプレットビューワー)でアプレットを実行する場合は、アプレットのクラス (.class)ファイルが作成されるフォルダに置いてください。

#### 9.13. →サブミットボタン

TL2 に対する要求ボタンを表示します。

ボタン

プロパティ

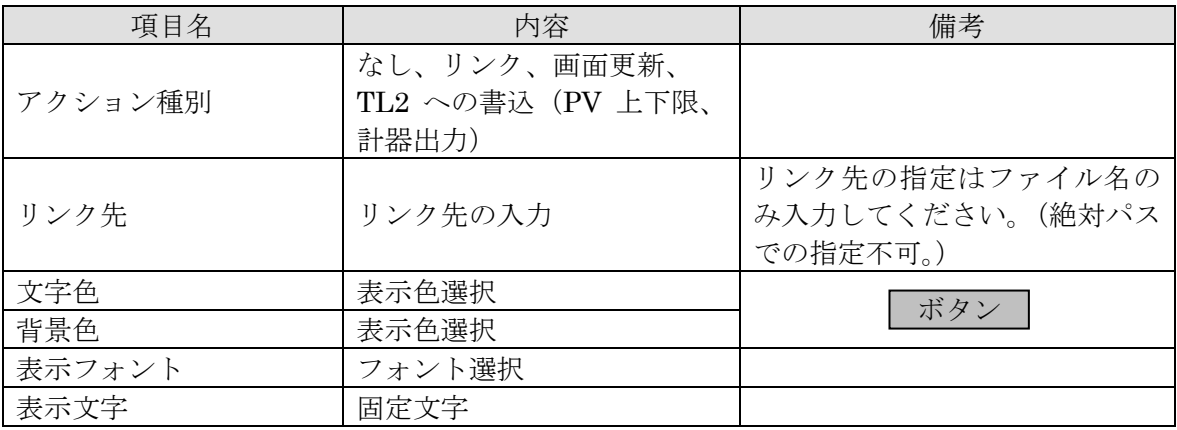

他のプロパティ

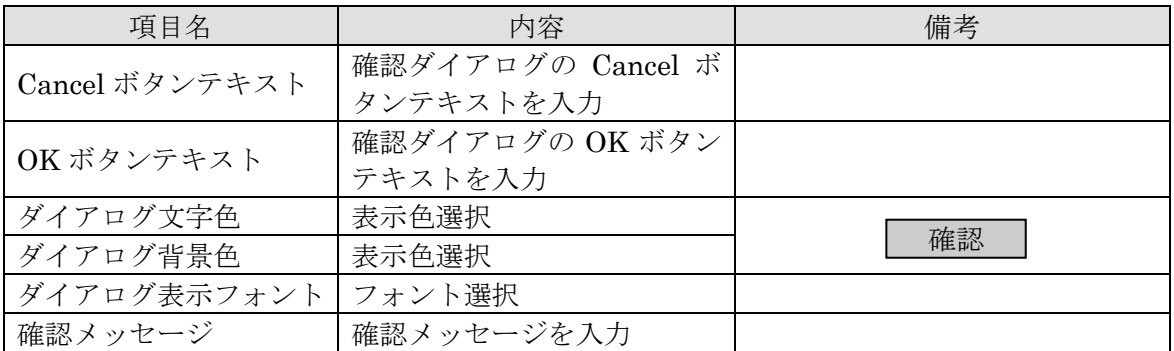

### 9.14. 四数値表示器(複合化パーツ)

数値を表示する複合化パーツです。

名称タグとシンプル表示フィールドを組み合わせて表示します。

内部パーツのマウスドラッグ等によるパーツサイズ、位置は変更不可です。

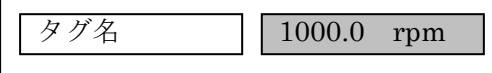

プロパティ

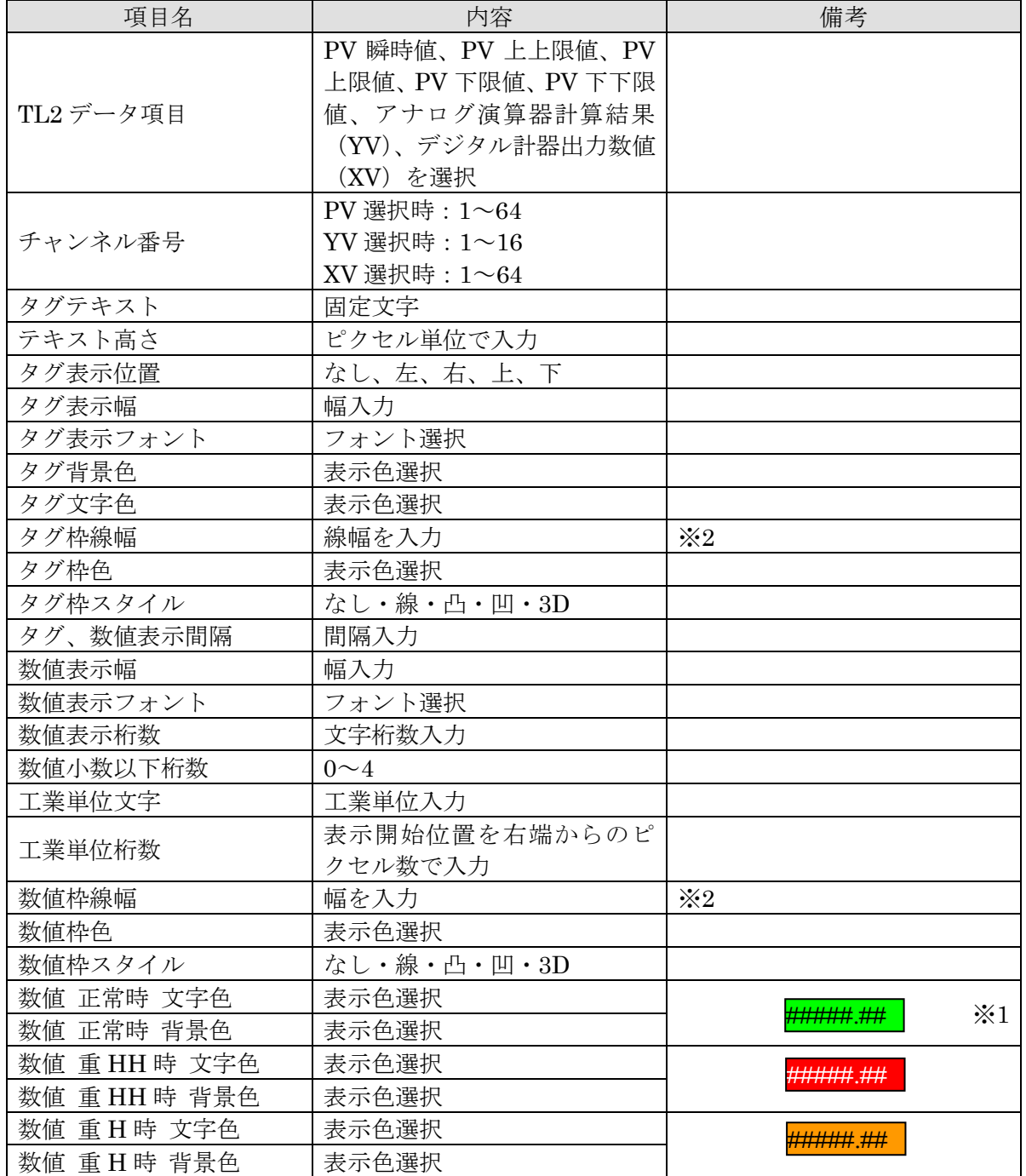

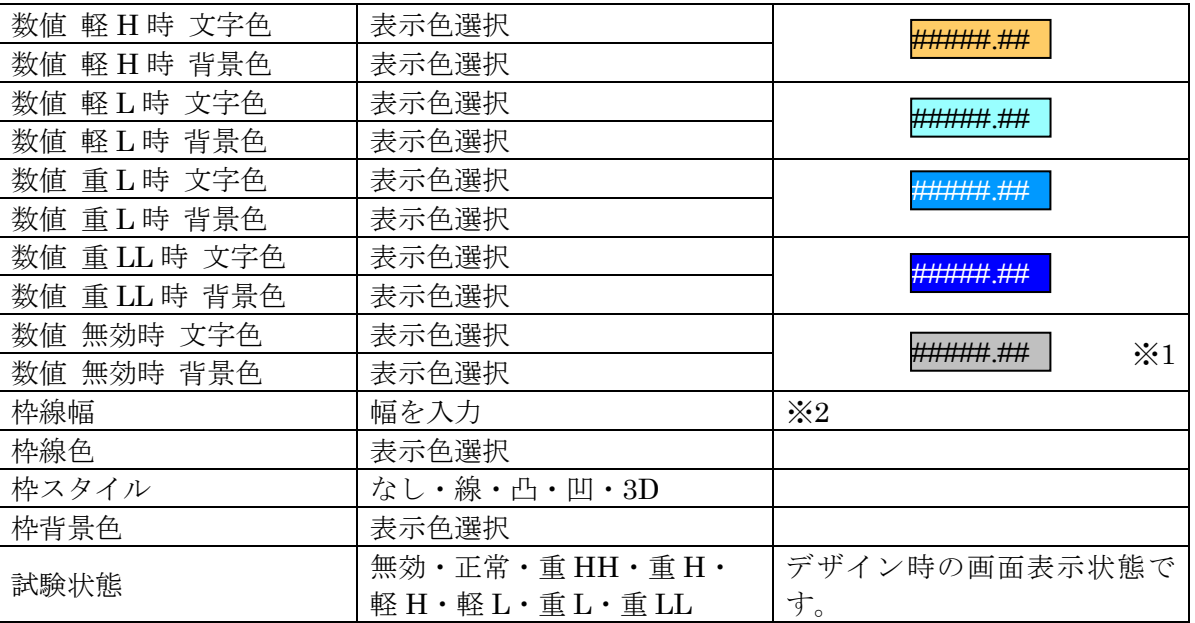

※1 XV、YV を選択した場合、正常 = 正常時色

欠測 = 無効時色を使用します

※2:入力に制限はありませんが、1~50 の範囲で設定してください。

#### 9.15. 『積算値表示器(複合化パーツ)

名称タグ、リセットボタン、シンプル表示フィールドを組み合わせて表示します。 内部パーツのマウスドラッグ等によるパーツサイズ、位置は変更不可です。

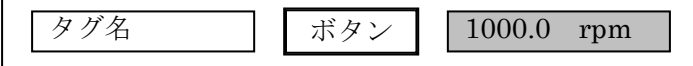

プロパティ

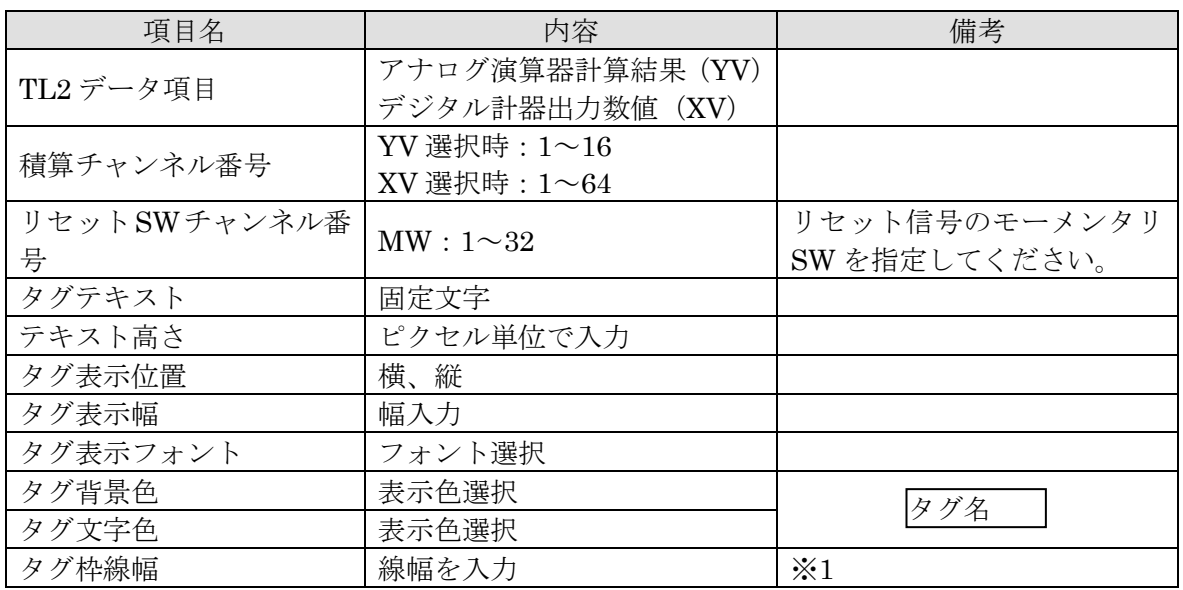

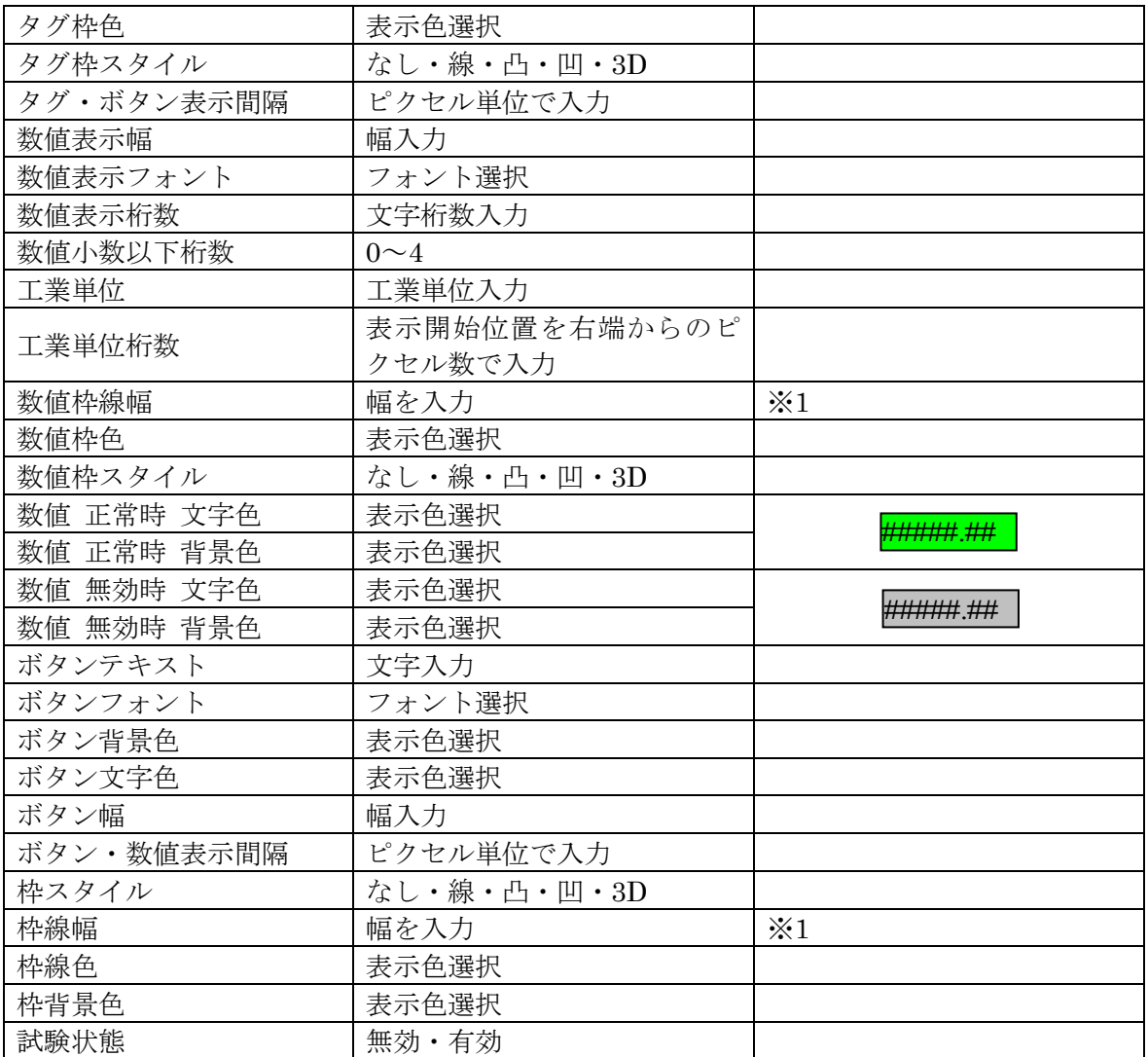

※1:入力に制限はありませんが、1~50 の範囲で設定してください。

他のプロパティ

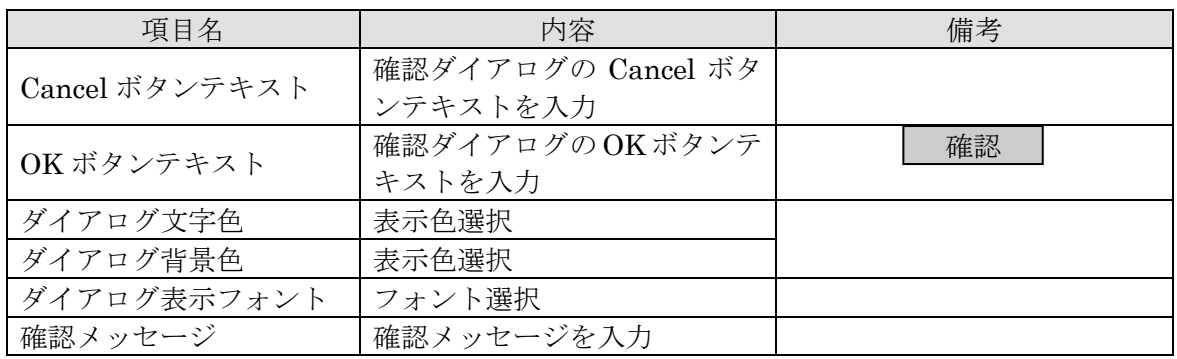

### 9.16. 二上下限値入力フィールド(複合化パーツ)

PV 上下限値の表示と変更を行うフィールドを表示します。

内部パーツのマウスドラッグ等によるパーツサイズ、位置は変更不可です。

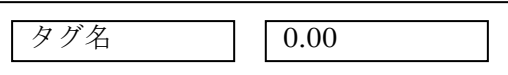

設定プロパティ

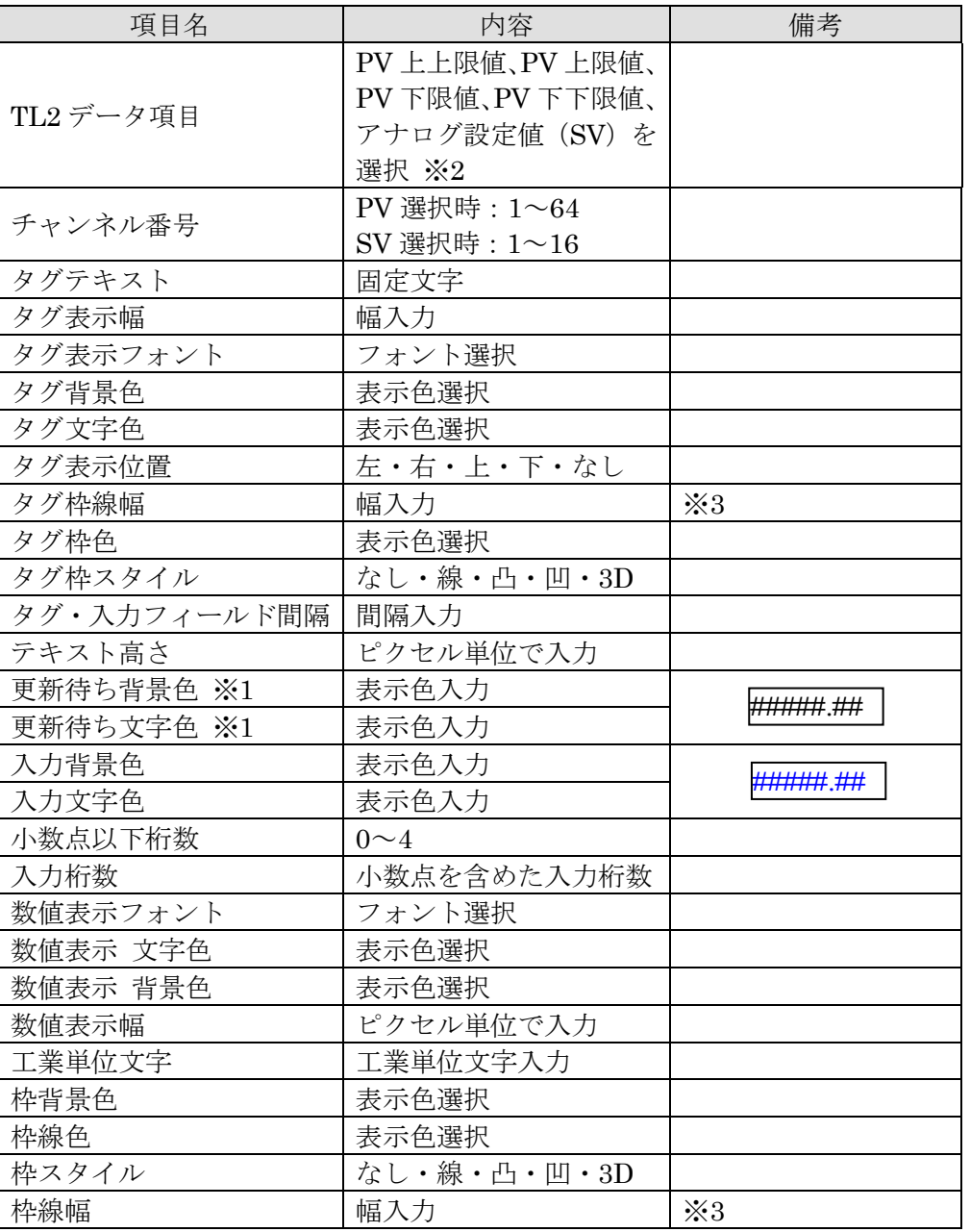

※1:更新待文字、更新待背景色とは、データ入力がありコマンドボタンによる"書込"を 待っている状態を指します。

- ※2:PV 上上限、上限、下限、下下限値を設定する場合は、TL2BLD の実量上、下限値の 範囲内で設定を行ってください。また設定値は、上上限>上限>下限>下下限となる ように設定してください。
- ※3:入力に制限はありませんが、1~50 の範囲で設定してください。

## 9.17. ライン

アプレット上にラインを表示します。

設定プロパティ

 $\leftarrow$ 

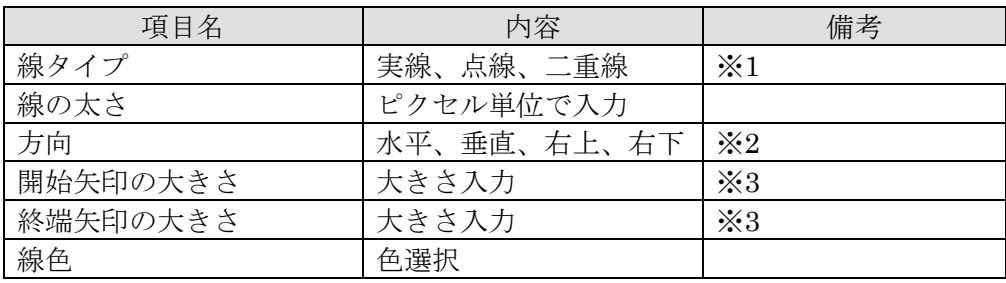

※1 線タイプ点線のとき

実線 5 ドット、空白 2 ドット単位で点線を描画します。

$$
\leftarrow \frac{1}{5} \leftarrow
$$

・二重線の場合は,線幅は常に1ドットです。

※2 ラインの表示位置は、フォームエディタ上で選択される四角形で行います。ラインプロ パティの「方向」は、指定する四角形のどこにラインを描画するかを指定します。

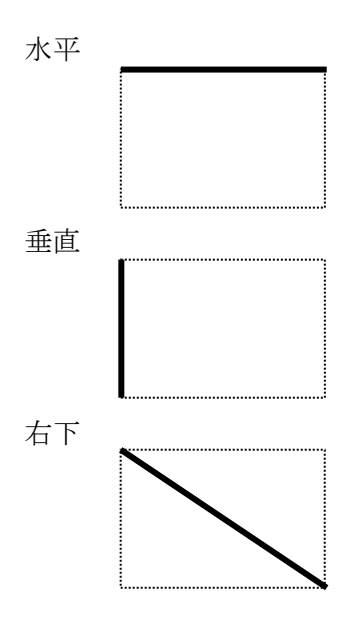
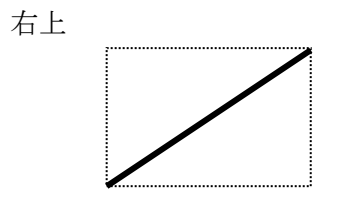

※3 矢印の大きさ

矢印の大きさは、下記の X の長さを指定します。0 の場合矢印は表示されません。

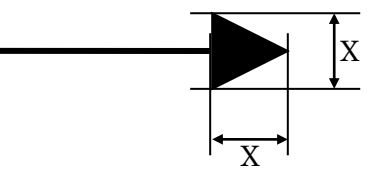

注意:画像データの中にラインは貼り付けられません。アプレットを実行した時、表示され ませんのでご注意ください。

## 9.18.注意事項

## 9.18.1. 使用可能フォントについて

アプレット作成時に各パーツのプロパティで表示されるフォントは、NetBeans を実行して いる PC にインストールされた Java で使用可能なフォントが表示されます。

実際に TL2 からアプレットを読み込み表示する PC に古いバージョンの Java や、各パーツ のプロパティで指定したフォントがインストールされていない場合、フォントがデフォルトの Dialog に変換される可能性がありますのでご注意ください。

## 9.18.2. Web 画面更新について

TL2BEANS で作成した画面を連続または、同時に複数タブで開いた時や、ブラウザで閲覧 中の画面と同一画面を新しいタブで開いた時、表示画面が更新しない事があります。

画面を新たにタブで開く際は、表示中の画面が更新されていることを確認してから次タブを 開くようにしてください。

画面が更新されない場合は、該当のタブを閉じ再度タブを開けば更新されます。(ブラウザ 自体を閉じる必要はありません)

## 9.18.3. 画面サンプル

個々のパーツを組み合わせる事によりこのようなユーザ固有画面を作成することが可能で す。

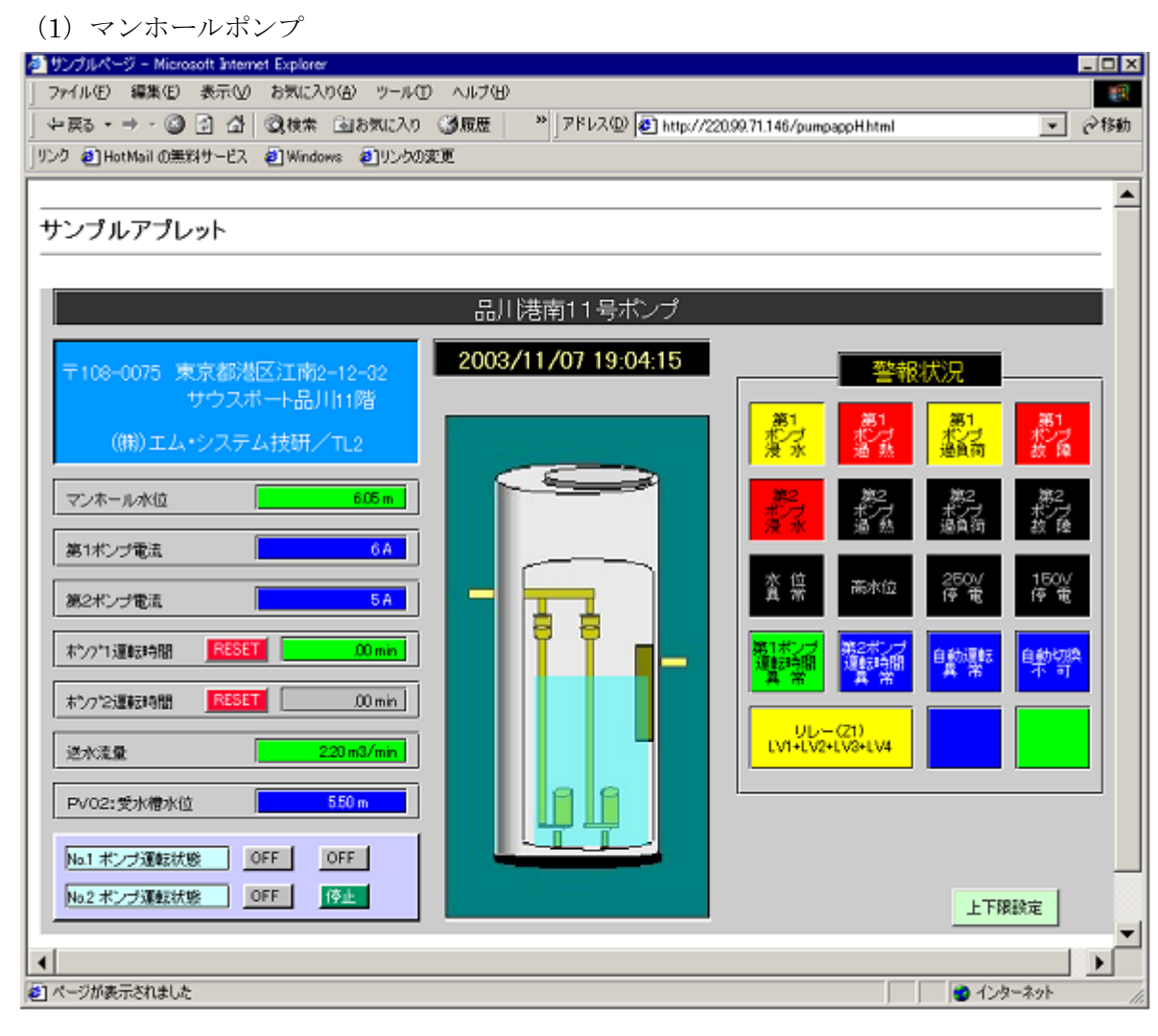

(2)排水処理施設

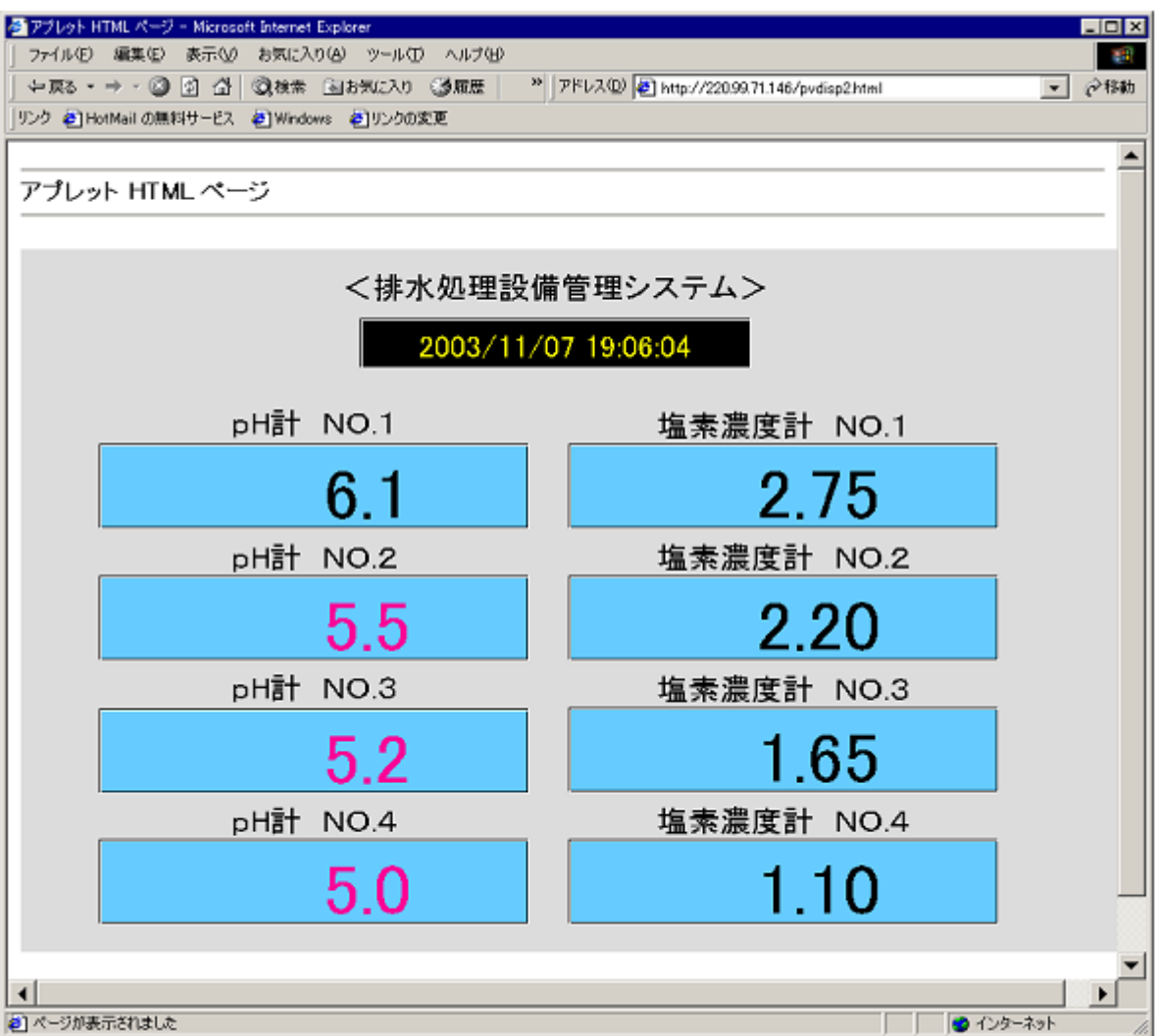

(3)Web 画面-TL2 間データ交換テストサンプル画面

Web 画面と TL2 とのデータ交換テスト用画面です。

Web 計器ビルダ(形式:TL2POL)を使って設定したデジタル計器、アナログ計器 でデータ転送を行うことが可能です。

詳細は TL2POL の取扱説明書を参照してください。

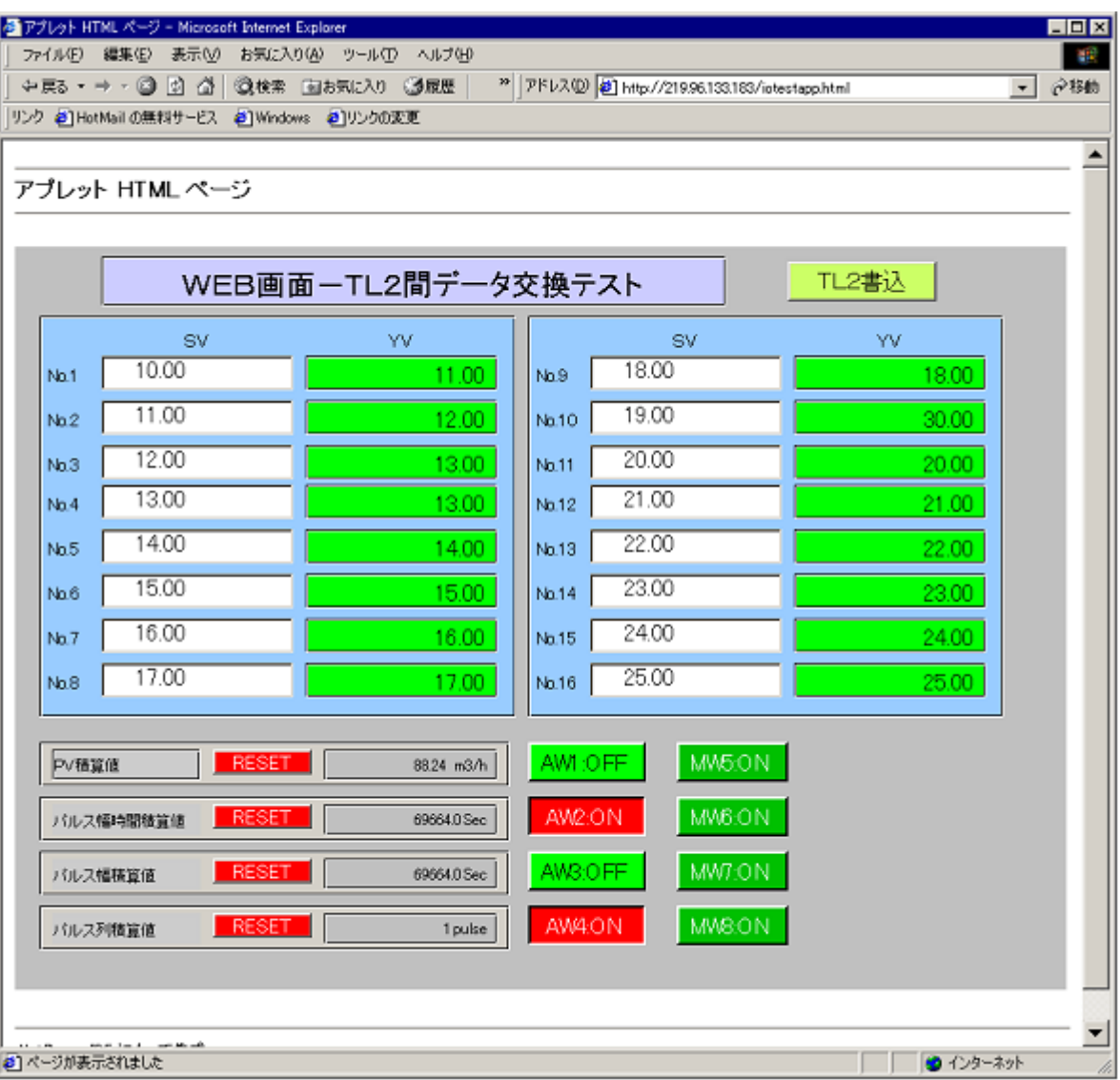